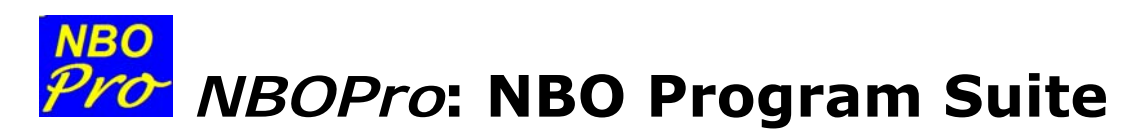

*(C) Copyright 2012 by the Board of Regents of the University of Wisconsin System on behalf of the Theoretical Chemistry Institute. All Rights Reserved.* 

# **What Does The** *NBOPro* **Program Do?**

*NBOPro* is a suite of four separate but interacting utility programs that facilitate the analysis of modern electronic structure wavefunctions with Natural Bond Orbital (NBO) methods. Your general entry to *NBOPro* modules is through the main program screen:

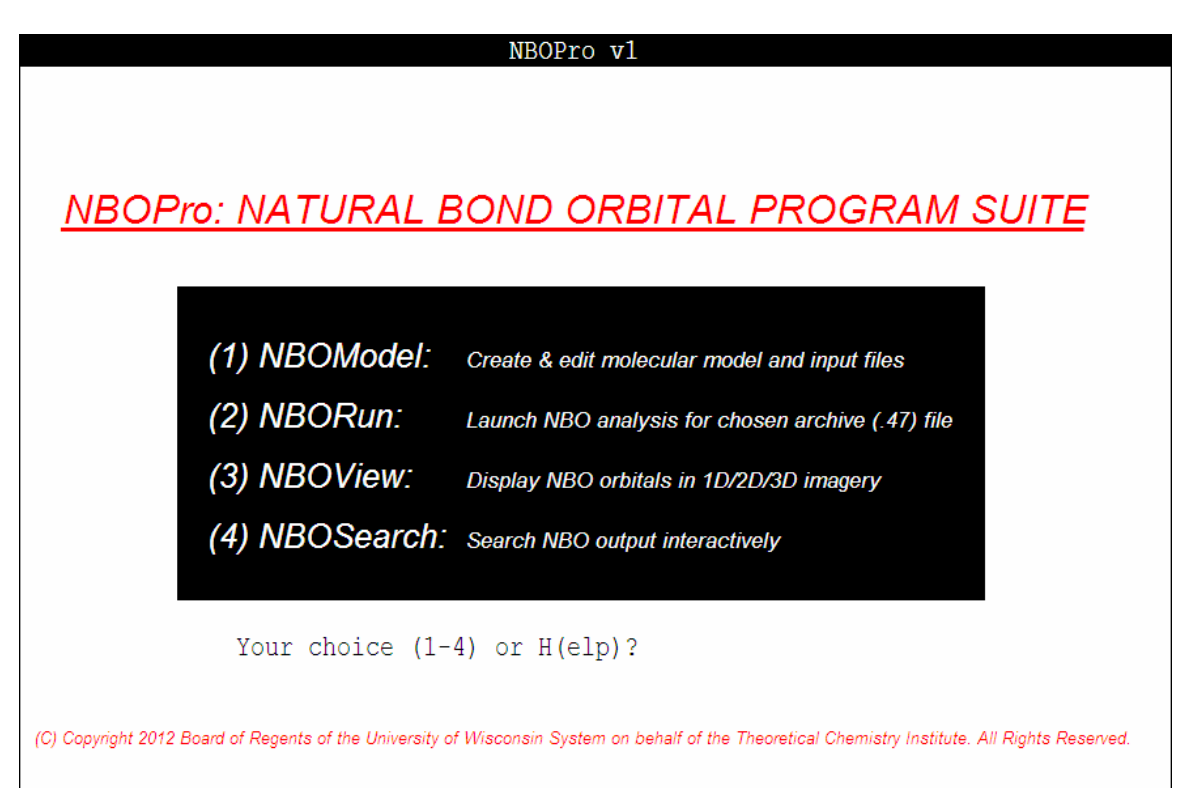

These modules provide support from beginning to end of your computational chemistry project, as described below:

• *Creating the starting model and input file.* With the *NBOModel* "molecular design editor" module, you can show the full 3dimensional z-matrix input for a normal-valent (Lewis-like) molecular or supramolecular species by merely typing a suitable line-structure formula! Alternatively, you can use generic forms of many file types for model input [including Gaussian input or log

files, NBO archive (.47) files, or other standard cartesian or internal coordinate data formats] or choose from an extensive library of pre-formed coordinating ligands and other chemical and biochemical species. Starting from such line-formula, file, or internal input, you can freely mutate substituents, alter structural details, unify molecular units into supramolecular complexes, request overall symmetry or the value of any desired geometrical feature, and edit the model geometry in any desired manner. Finally, you can draw the model in ORTEP and other popular graphical file formats and save the model to basic input files for Gaussian, GAMESS, Orca, Jaguar, ADF and other popular programs. The intuitive command syntax (show, use, mutate, alter,...) allows you to conveniently manage and visualize all aspects of input preparation and output analysis for the electronic structure system (ESS) of your choice.

- *Performing NBO analysis.* With the *NBORun* "analyzer" module, you can conveniently perform the NBO analysis of the archive (.47) wavefunction file from a chosen ESS calculation at your desktop. *NBORun* is your entry to the workhorse *GenNBO* program of NBO analysis, allowing you to request new NBO keyword options without the usual edit-manipulations of the archive (.47) file. Repeat the analysis for as many alternative options as you wish, *without* recalculating the wavefunction! [Alternatively, *NBORun* can also perform wavefunction calculations with a chosen ESS program that is specified in a user-supplied ESS.BAT batch file. This option allows all aspects of input file preparation, wavefunction caculation, and NBO analysis to be performed within the *NBOPro* environment.]
- *Visualizing NBOs and other orbitals.* With the *NBOView* "orbital viewer" module*.* you can conveniently visualize donor-acceptor orbital interactions in a variety of 1D (profile), 2D (contour), and 3D (surface) image forms, using PLOT files generated by *NBORun* from your archive (.47) wavefunction file. A highly sophisticated optical ray-tracing model allows you to achieve stunning "photograph-like" graphical images for a wide variety of localized (NAO, NHO, NBO, NLMO, or pre-orthogonal counterparts) and delocalized (CMO) orbital types.
- *Interactively searching final NBO output.* With the *NBOSearch* "data miner" module, you can obtain selected output NBO descriptor values, scan output for extremal entries, and prepare graphical displays of orbitals, resonance structures, or composite visualizations of various NBO-based wavefunction descriptors, all without seeing an actual NBO output file! *NBOSearch* receives your

query and, if necessary, performs a new analysis (with help from *NBORun*) or prepares requested orbital and molecule imagery (with help from *NBOView* and *NBOModel*) to retrieve the requested information "on the fly." *NBOSearch* also makes it simple to do side-by-side comparisons of NBO descriptors from different jobs, or to prepare journal-quality graphical displays summarizing data combed from printed output. You may never need to re-generate, visually scan, or print an output file again!

In short, it's possible to conduct your entire computational project in *NBOPro* (except for job submission to a chosen ESS host) without concerns for details of input, archive, output files and the like. *NBOPro* keeps the focus on "getting to the chemistry" rather than managing I/O flow through the multiple steps of a computational chemistry investigation.

## **General Overview of** *NBOPro* **Usage**

*NBOPro* is generally driven by keyboard commands and menu selections. Each *NBOPro* module appears as a "window in a window," with its own command set (as listed near the top of the screen), syntax, and command options, as well as its own HELP utilities. The mouse can be used for screen capture (see below) and to exit the program, but is otherwise ignored.

*NBOPro* maintains several background files that record session details or provide temporary storage for graphical images that the user may wish to use subsequently. The four principal files are:

- NBOLOG\$\$.DAT, a text file that stores a printed record of *NBOModel* commands and replies, preserving a more permanent record of the scrolling screen dialog;
- NBOERR\$\$.DAT, a text file that stores a list of warnings or error conditions that occur during the *NBOPro* session, possibly enabling the user to understand further details of severe errors that interrupt program execution (used mainly by program developers for debugging purposes);
- NBOPICSS, BMP, a graphics bitmap file that temporarily stores the orbital image displayed in the graphics region (left) of the current screen (as indicated in the caption below the image). You can copy or rename this file to a safe location (from a DOS command prompt

or Windows Explorer screen) before proceeding to overwrite the current image with a new command.

• NBOSCR\$\$.BMP, a graphics bitmap file that captures a full-screen image when the current screen is (left)double-clicked with the mouse. This allows you save a full-screen snapshot for subsequent editing, before it is overwritten by another double-click.

# NBO *Model*: NBO Molecular **Design Editor**

*(C) Copyright 2012 by the Board of Regents of the University of Wisconsin System on behalf of the Theoretical Chemistry Institute. All Rights Reserved.*

### **What Does The** *NBOModel* **Program Do?**

The *NBOModel* program creates 3D molecular and supramolecular models that can be edited and used as input to standard electronic structure systems (ESS). *NBOModel* offers a uniquely simple way of creating ordinary (Lewis-compliant) molecular and supramolecular species by simply typing a line-structure formula. For example, typing the command "show CH3CH3" creates the molecular model for ethane, as shown below:

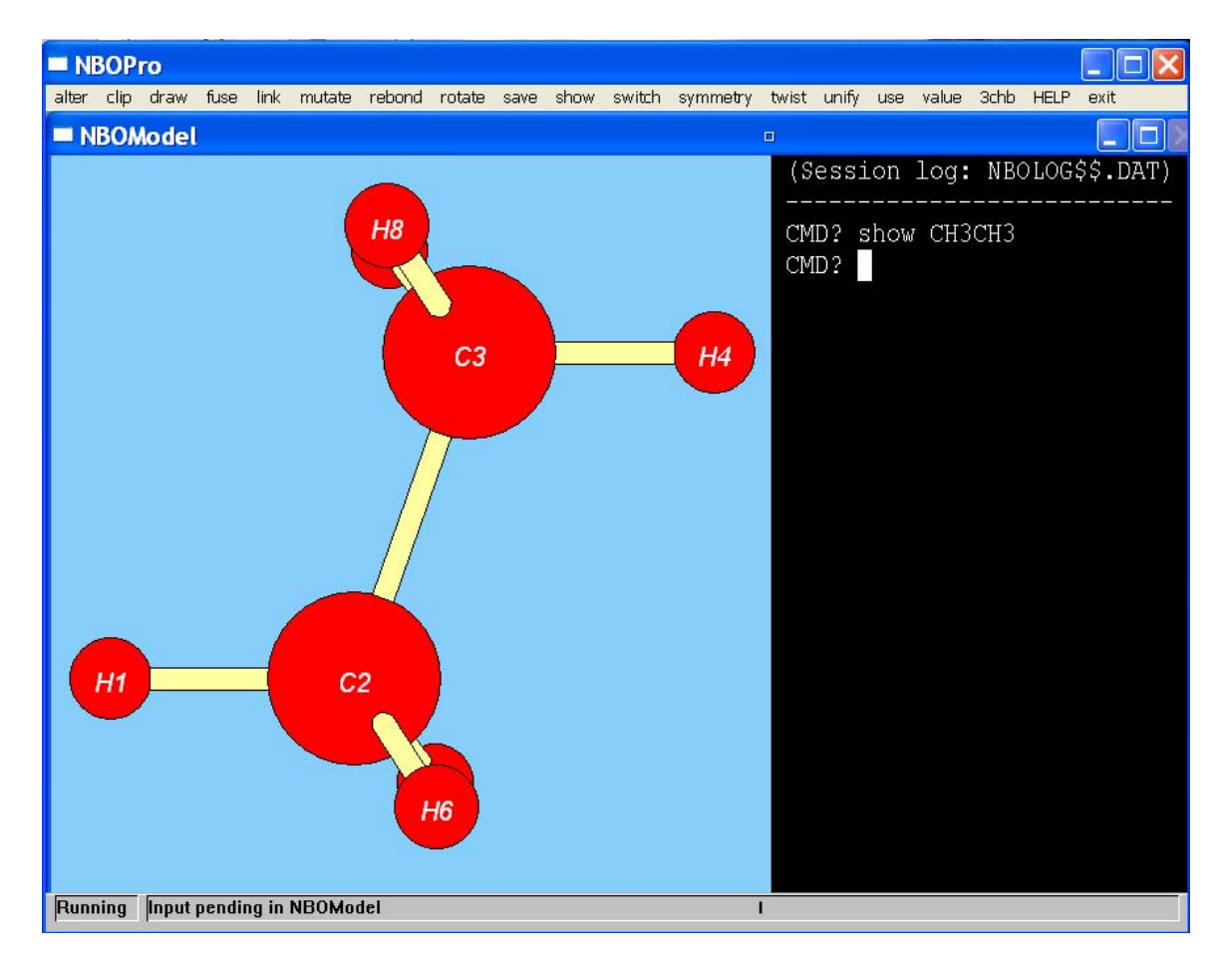

*NBOModel* can also import model geometry from a variety of ESS files (such as Gaussian or GAMESS input files, or Gaussian log files) or other popular file formats (see the *save.t* and *use.t* entries in the table of *NBOModel Commands* below for a full listing). For more complex bonding motifs, *NBOModel* also stores an extensive library of preformed molecular models for polycyclic saturated and unsaturated hydrocarbons, peptides, nucleic acids, and chelating ligands. All such  $models$  — whether from formula, file, or internal library input — can be edited with a powerful set of commands (alter, clip, draw, fuse,..., as shown in the listing near the top of the screen and further illustrated below). The edited model can then be saved in a variety of valid input file formats for Gaussian, GAMESS, and other popular ESS programs. *NBOModel* can also draw journal-quality ORTEP diagrams of the model geometry. In effect, *NBOModel* serves as a general model creator, editor, file-conversion, and display utility, useful at many stages of a computational chemistry project.

### **Getting Started**

Launch the *NBOModel* program (by selection from the *NBOPro* main menu) to see the program title page as displayed below:

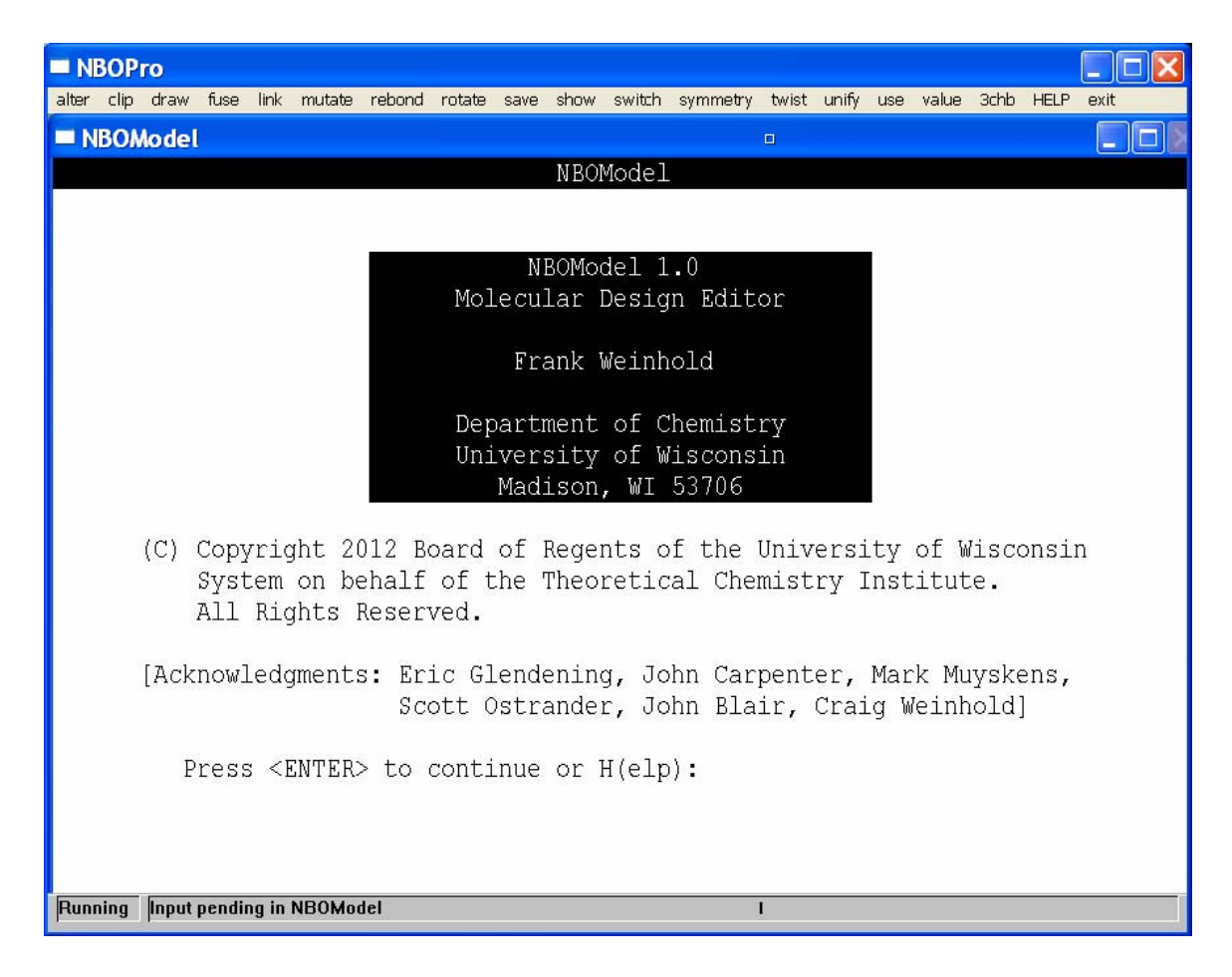

At this point, you can press "H" to see the first screen page of general HELP, as shown below:

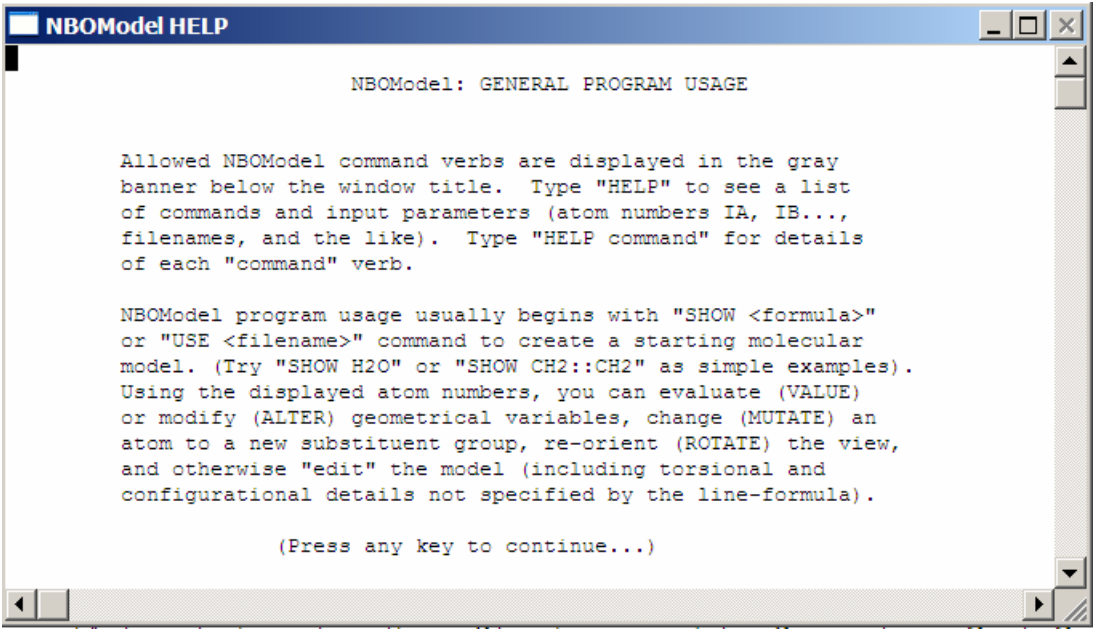

 If this is your first time using the program, you may wish to request specific help for individual commands (help alter, help clip,...), as illustrated below for the first page of "help show":

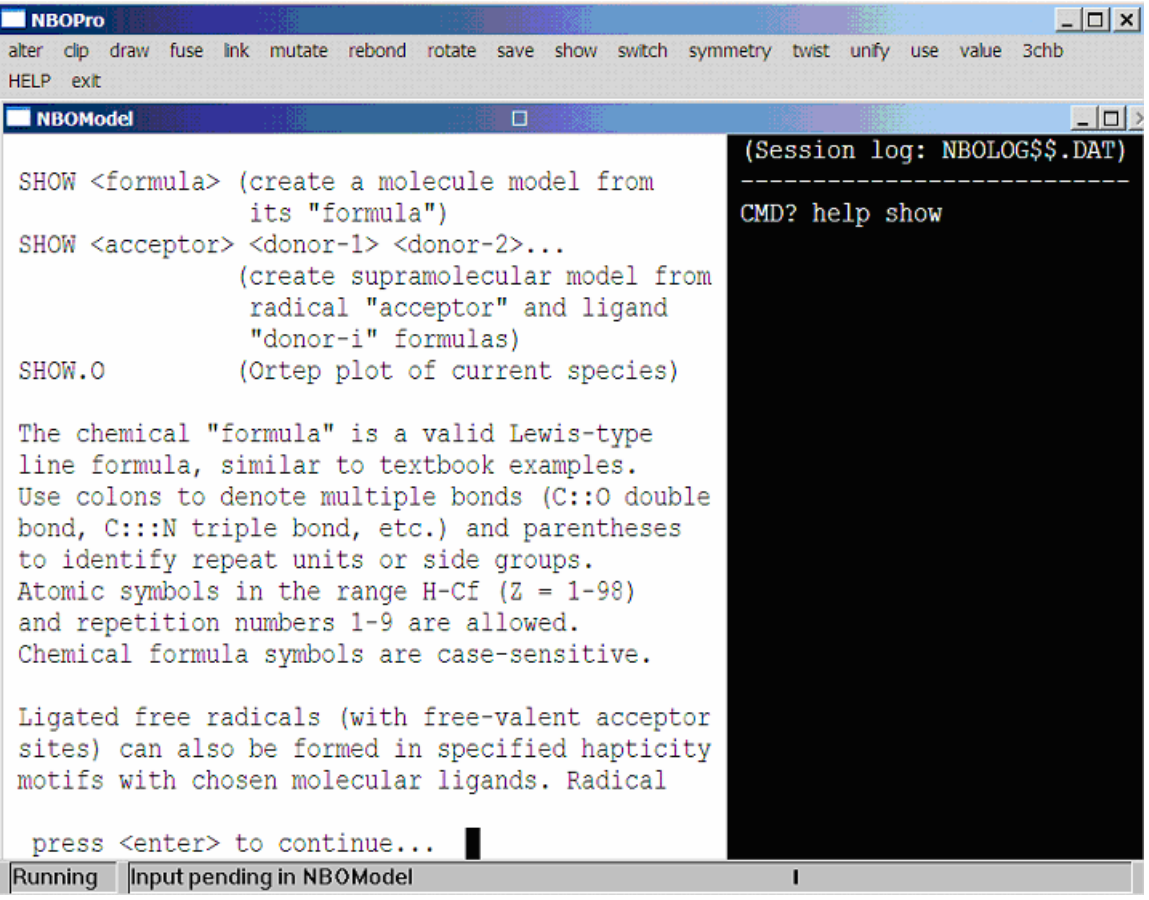

The "show" command is usually the starting point for *NBOModel* sessions, so you'll want to study the seven pages of this help screen carefully before trying out formula input ("show <line-formula>") on your own. A wide variety of molecular and supramolecular species can be modeled with the concise command syntax of formula input.

#### *Molecular Covalent Bonding*

Follow chemical intuition in typing molecular line formulas from the keyboard:

- Use parentheses as necessary to set off side groups
- Repetition numbers 1-9 can follow atom symbols or parentheses
- Specify multiple bonds by the appropriate number of colon ":" symbols

Try out some simple things first, such as "show CH4" or the "show CH3CH3" example illustrated above, adding parenthesized side-groups [such as "show  $C(CH3)4''$ ] for variety. Then try a few examples with multiple-bonds (multiple-colons), such as "show H2C::0" (formaldehyde), "show HC::OOH" (acetic acid), or "show HC:::CH" (acetylene), emulating how the formula might be written in a freshman textbook with bond-strokes instead of colons.

For more complex chemical and biochemical species, you can also draw from a library of pre-formed species abbreviations, such as "Bz" for benzene or "R6C" for chair-cyclohexane (try "show Bz" or "show R6C"). The library also includes common inorganic ligands whose mode of complexation can be specified by an appropriate colon-list (denticity) prefix (::lig for bidentate, :::lig for tridentate, etc.). The table of available library species and associated abbreviations and allowed denticity specifications is given below:

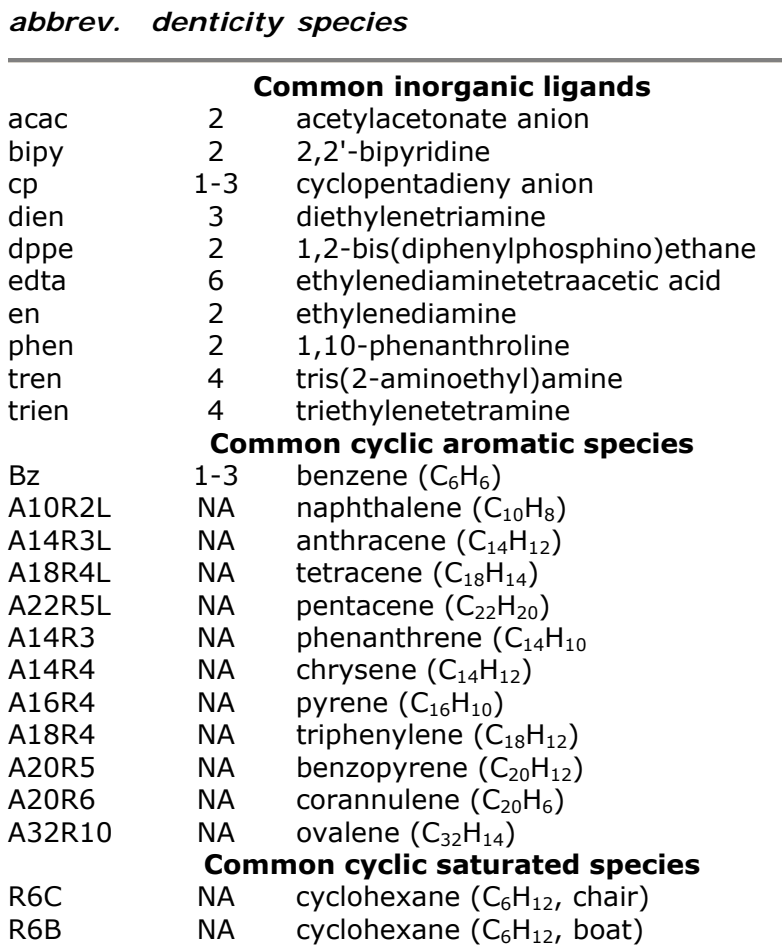

*Table of NBOModel Abbreviations* 

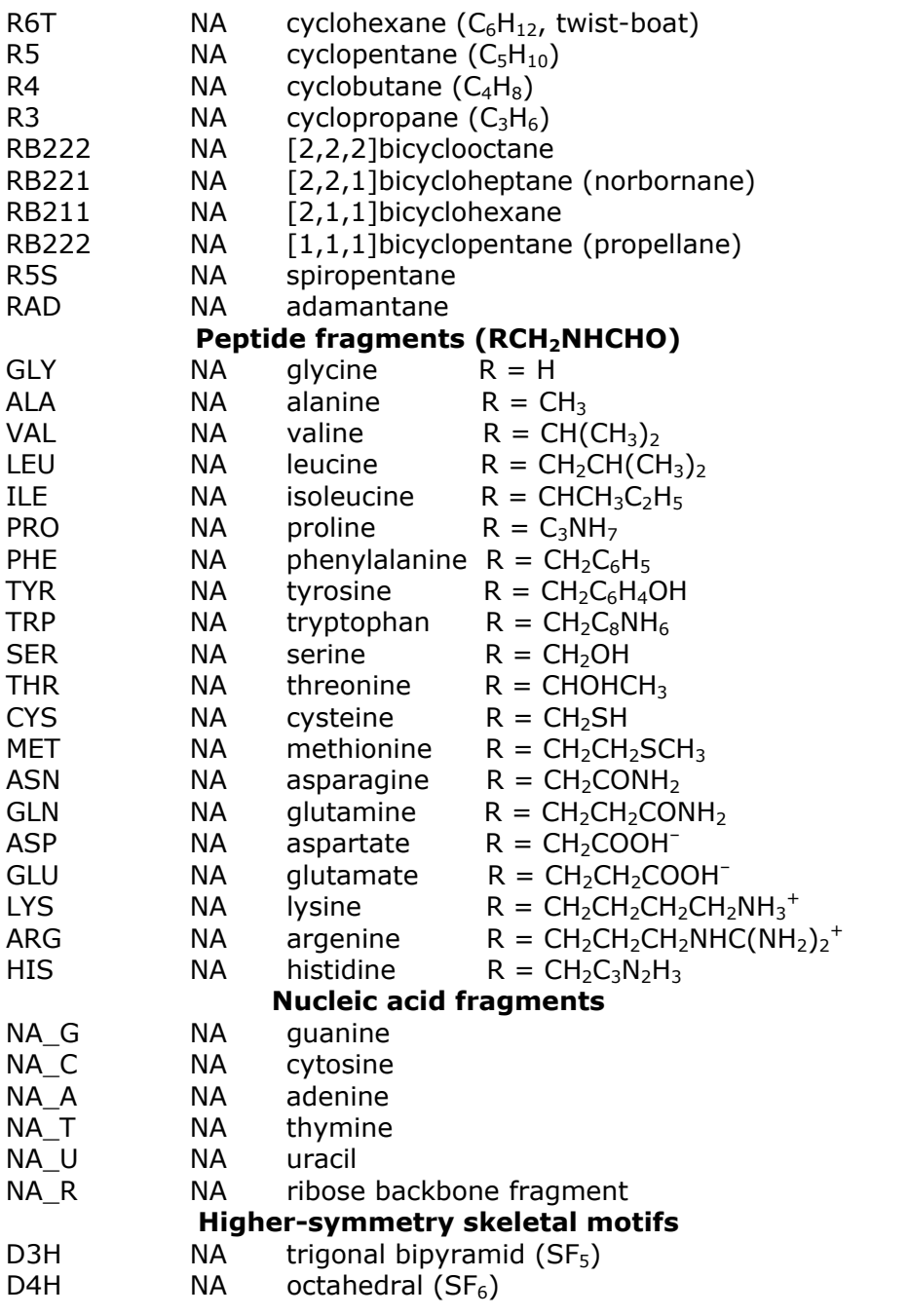

When you are more ambitious, try some corresponding Lewiscompliant (12e-rule) structures for transition metal species, such as "show WH6" (tungsten hexahydride) or quintuple-bonded "show HCr:::::CrH" (dichromiumdihydride), as illustrated below:

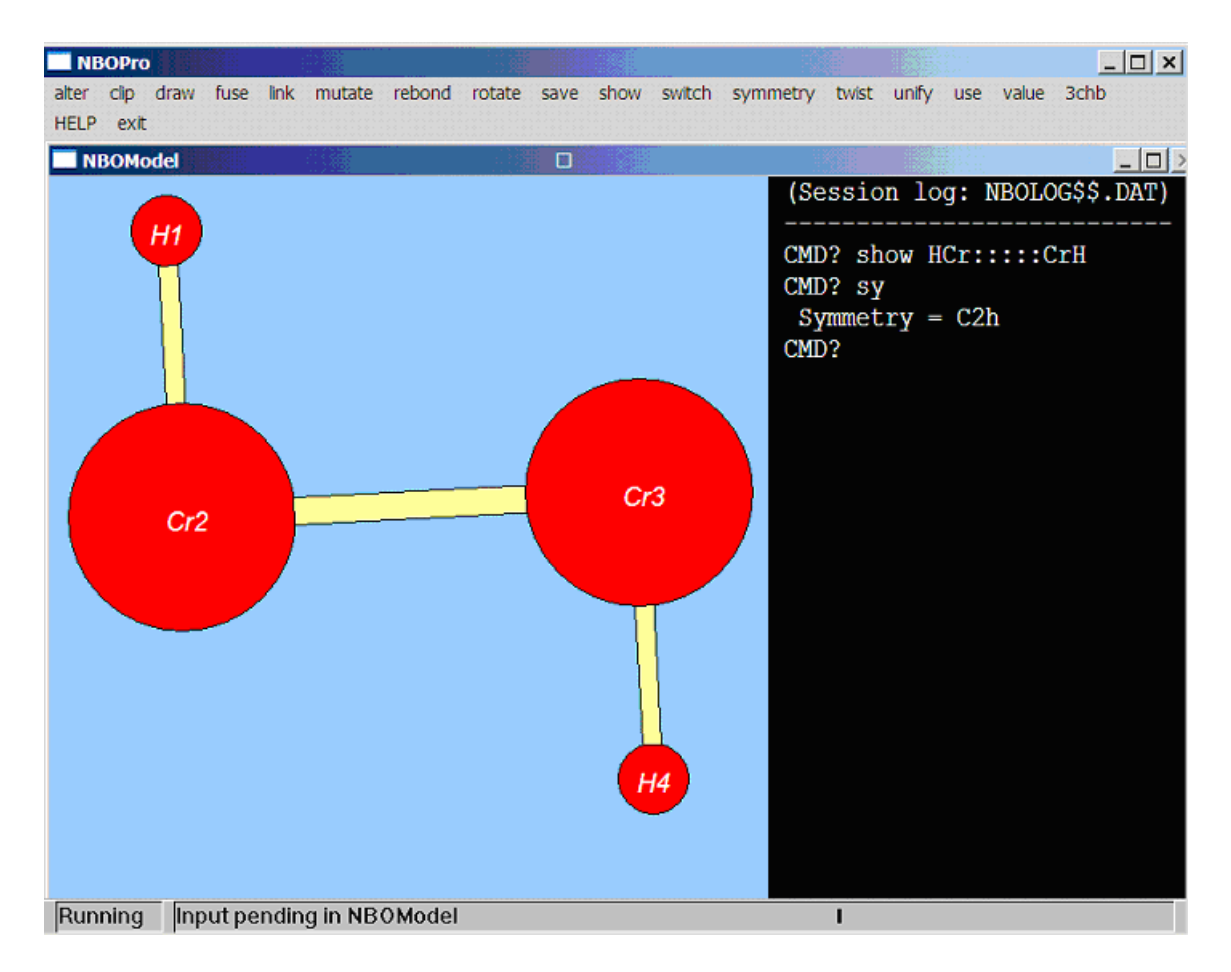

For those unacquainted with the usefulness of simple Lewis-like concepts in predicting the strangely un-VSEPR-like geometries of such species, the uncanny accuracy of the results may appear quite surprising!

The above screen also illustrates some other points of general interest:

- Although *NBOModel* commands are generally case-insensitive (and can be abbreviated to shortest unique form, e.g.,  $SHOW =$ show =  $SH = sh$ , chemical formulas are case-sensitive (e.g.,  $CrH \neq CRh$ ) and must correspond to normal-valent species (satisfing the 8e- or 12e-rule for main- or transition-group atoms, respectively) to be recognized by *NBOModel*. All abbreviations for pre-formed library species are also casesensitive.
- In general, a "bond-stick" carries no connotation of formal "bond order," but is only a visual guide to 3D geometry (cf. "clip" and "link" commands, which add or remove bond-sticks without regard to chemical sensibility).
- The "symmetry" command can be used at any point to determine the nuclear point-group symmetry of the current model (*C*2h in this case). The model is then automatically re-oriented to point the principal symmetry element (a two-fold  $C_2$  rotation axis in this case) toward the viewer.
- Successive commands (and responses) scroll upwards when the command bar at the right is filled, so you can always see the most recent 20 or so entries. [As noted above, the entire *NBOModel* dialog is stored in the NBOLOG\$\$.DAT file for later reference.]
- $\bullet$  The parameterized "show.o" command specifies the alternative ORTEP graphical representation, as shown in the example below for  $WH<sub>6</sub>$ :

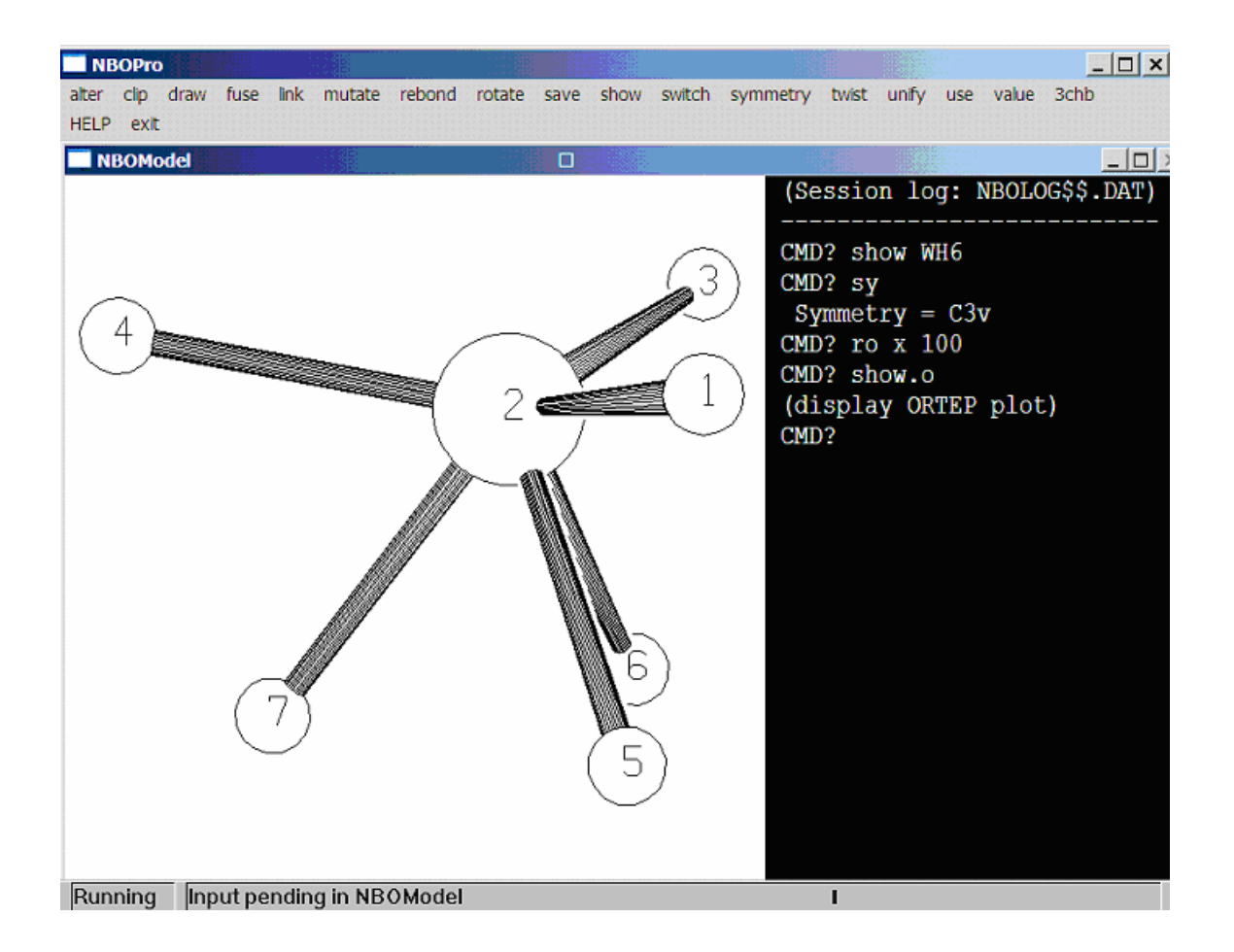

• [The "rotate  $x$  100" command rotates the model by 100 $^{\circ}$  about the horizontal x axis to better show the "squashed" *C*3v geometry that is found in experimental representatives of this bonding

motif.] Tapping the <ENTER> key after a rotate command causes the command to be repeated, and holding down the <ENTER> command after rotation by a small angle (e.g., " $rotate \times 5$ ") will cause the model to continue rotating in a somewhat continuous fashion about the chosen axis.

Although input line-structure formulas must usually correspond to normal-valent Lewis bonding patterns with no formal charge, one can also specify formulas for simple cases of organometallic coordination (dative) bonding with monodentate ligands. This is done by identifying the ligand coordinating site (the first atom of the <:ligand> formula) with a precursor ":" and enclosing the <: ligand> formula in parentheses. For example, an idealized tungsten tricarbonyl  $[W(CO)_3]$ coordination complex can be created with the "show  $W(1:C:1:0)3"$ command (rotated for improved perspective), as illustrated below:

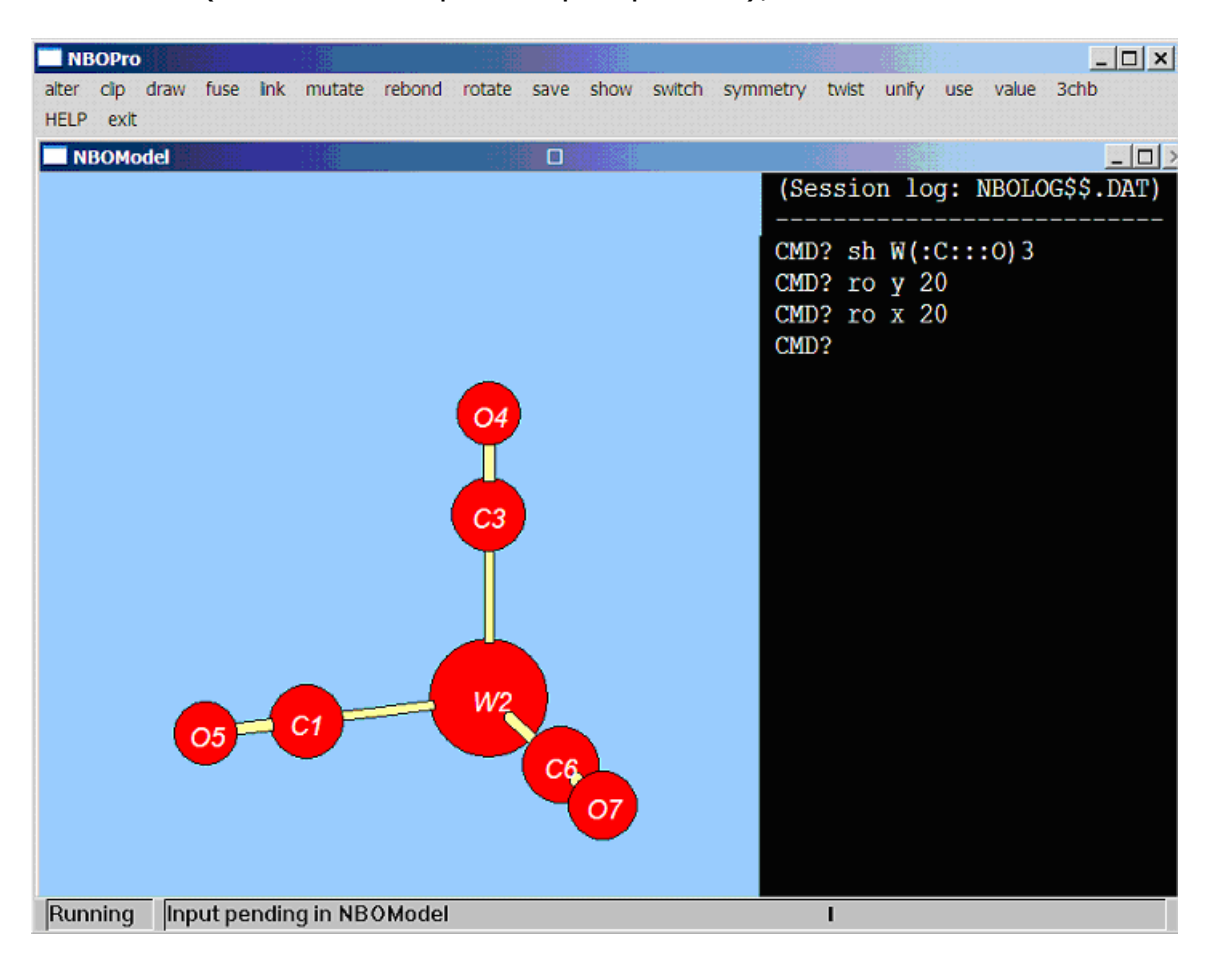

#### *Supramolecular Donor-Acceptor Bonding*

*NBOModel* can also create a variety of radical-type supramolecular complexes based on simple NBO donor-acceptor concepts. For such species, one starts from a chosen <acceptor> radical monomer, as specified by a chemical formula or previously saved acc.cfi filename. The acceptor can then be surrounded by one or more Lewis-compliant donor monomers, each specified by formula or filename ("<donor-i>") and prefxed by a stoichiometric coefficient (" $n_i$ "; optional) and "colon list" ( $N$ [: $11$ ]") in a general command of the form

```
show <acceptor> n_1[:]<sub>1</sub><donor-1> n_2[:]<sub>2</sub><donor-2> ...
```
As usual, stoichiometric coefficients ( $n_i \geq 2$ ) dictate the number of *i*type ligands to be included in the final complex. The colon list " $[i]$ " consists of one or more colon (:) symbols that specify the number of formal 2e donor sites (either lone pair or pi-bond) of the desired coordination motif (viz., ":<donor-i>" for a 2e donor, "::<donor-i>" for a 4e donor, and so forth). This " $[:]$ <sub>i</sub>" list effectively specifies the desired denticity or hapticity of ligand attachment (with contributions  $\eta_1$  for a lone pair site or  $\eta_2$  for a pi-bond site).

Monomers may be entered in any order, but each donor or acceptor monomer must be separated by commas or spaces from other monomers. Each donor monomer must be a Lewis-compliant molecular species, but the acceptor monomer can be an organometallic radical or other Lewis-deficient (hypovalent) species, considered to be in a state of highest allowed spin multiplicity. *NBOModel* will attempt to formulate a model of the ligated radical so long as the requested number of active 2e donor ligand sites (as implied by the sum of  $n_i$ [:]<sub>i</sub> symbols) remains less than or equal to the remaining free valencies of the acceptor radical. The idealized radical model takes no account of monomer relaxation, alternative radical hybridization motifs (see REBOND), spin reorganization, or configurational and conformational isomerism about donor-acceptor bonds, so can only be considered a crude initial guess of the envisioned radical spin state geometry, ready for subsequent editing and optimization.

As a simple example, a naked Ni atom can be complexed to an ethylene ligand (formal 2e donor) with the command

```
show Ni : CH2:: CH2
```
as shown below:

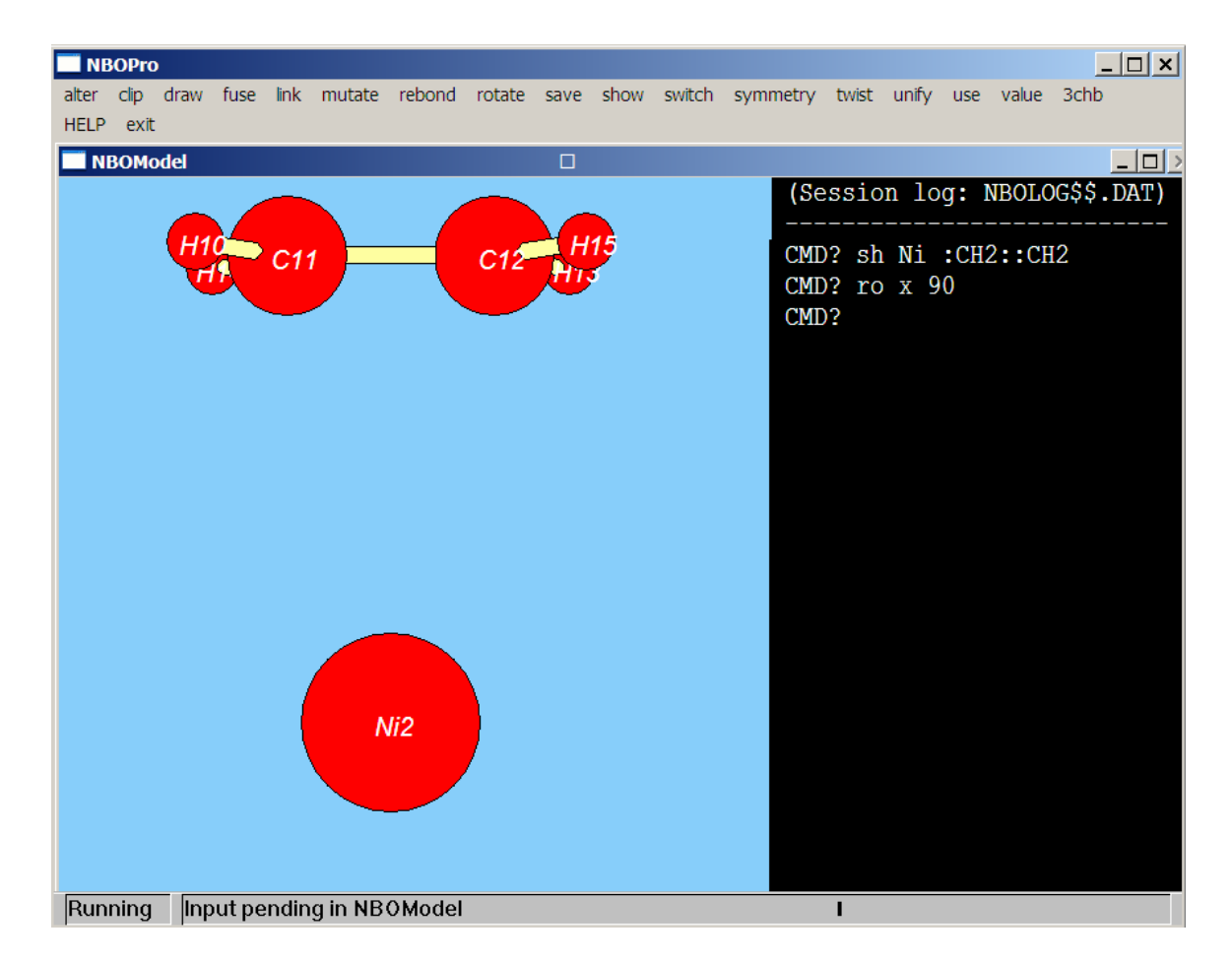

Similarly, a polyvalent <sup>5</sup>WH<sub>2</sub> radical (formally, 8e short of duodectet compliance) can be complexed to any combination of 8e (or fewer) donor ligands in combinations such as "show WH2 4:NH3", "show WH2 3:H2O :NH3", "show WH2 ::: Bz :NH3", and so forth. (Note however that realistic polyvalent radicals often undergo radical transfer reactions with simple monodendate ligands, so the idealized *NBOModel* geometry is only a possible starting point for further numerical investigations.) Coordination patterns of higher hapticity are also achievable, as in the "show  $W = 2:::Bz"$  dibenzene "sandwich" complex displayed below:

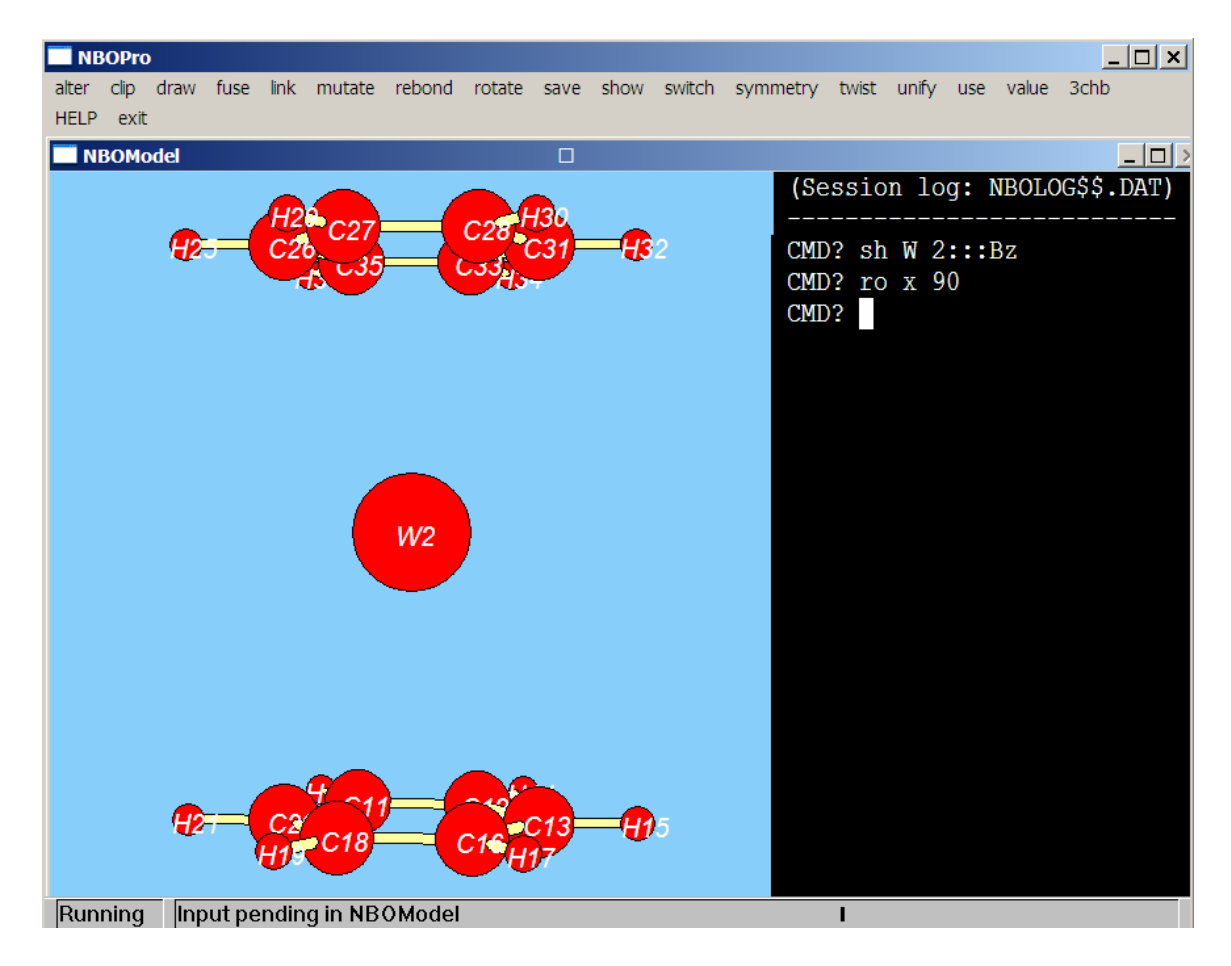

Because donor-acceptor bonds are typically weaker than ordinary covalent bonds, the idealized *NBOModel* supramolecular geometry is generally less accurate than the Lewis-like covalent geometry of molecule formation. For example, the diaquo complex of triplet  $WH<sub>4</sub>$ ("show WH4 2:H2O") leads to the idealized *NBOModel* geometry shown in the left panel below, which can be compared with the fully optimized B3LYP/LANL2DZ geometry in the right panel:

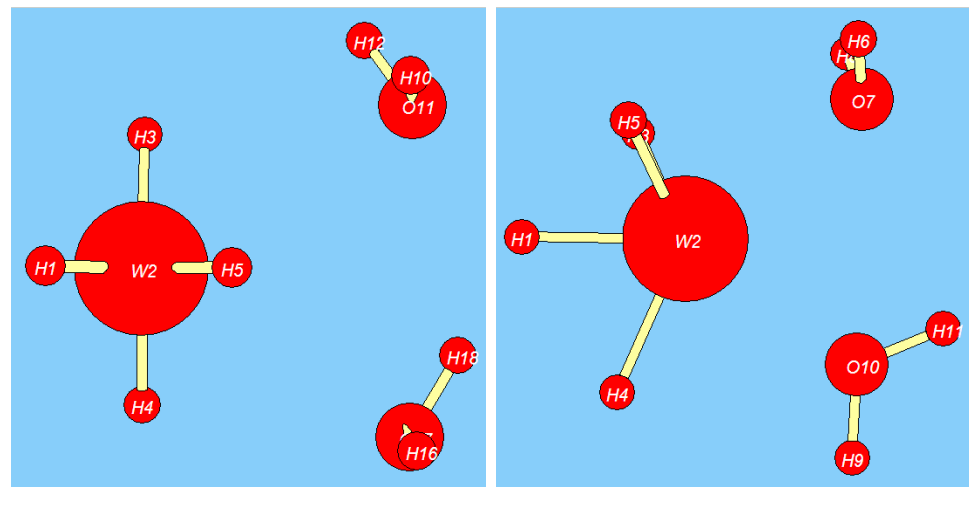

ideal B3LYP/LANL2DZ

The local geometry of both radical and ligand species is seen to be significantly altered in the final optimized structure. Nevertheless, the acute intermolecular O-W-O angular disposition (63.4° ideal vs. 74.6° optimized, both differing sharply from naive VSEPR-type expectations) is reasonably well represented in the idealized model, sufficient to serve as input for an optimization job.

Study the instructions and examples in each "help <command>" screen, then try the command in simple applications to gradually expand your repertoire. As you progress, try using the internal library of pre-formed cyclic hydrocarbon molecules and radicals — such as benzene ("show Bz") or cyclohexane in chair ("show R6C"), boat ("show R6B"), or twist-boat ("show R6T") conformations. Common polydentate inorganic ligands (e.g., acetylacetonate, ::acac, or ethylenediaminetetraacetic acid, ::::::edta) can also be visualized in uncomplexed (e.g., "show acac") or complexed forms (with appropriate denticity colons, e.g., "show  $Cr 3:iacac"$ ). More complex polypeptide and ribonucleic acid chains can also be formed from the internal library, then twisted into proper conformation, switched into proper absolute configuration, or otherwise edited (mutate, 3chb,  $\text{after} \dots$ ) for biochemical applications. You can also use existing files of various types (" $use.t$ ") to initialize your model, such as a Gaussian input file ("use.g myjob.g09"), Gaussian log file ("use.l myjob.log"), or NBO archive file ("use.a myjob.47"). The initial model from any of these starting points can then be fine-tuned with other *NBOModel* editing tools, as introduced and illustrated below.

## **Valid** *NBOModel* **Commands**

The full list of *NBOModel* commands, unique abbreviations, command arguments (if any), and requested action is summarized in the table below:

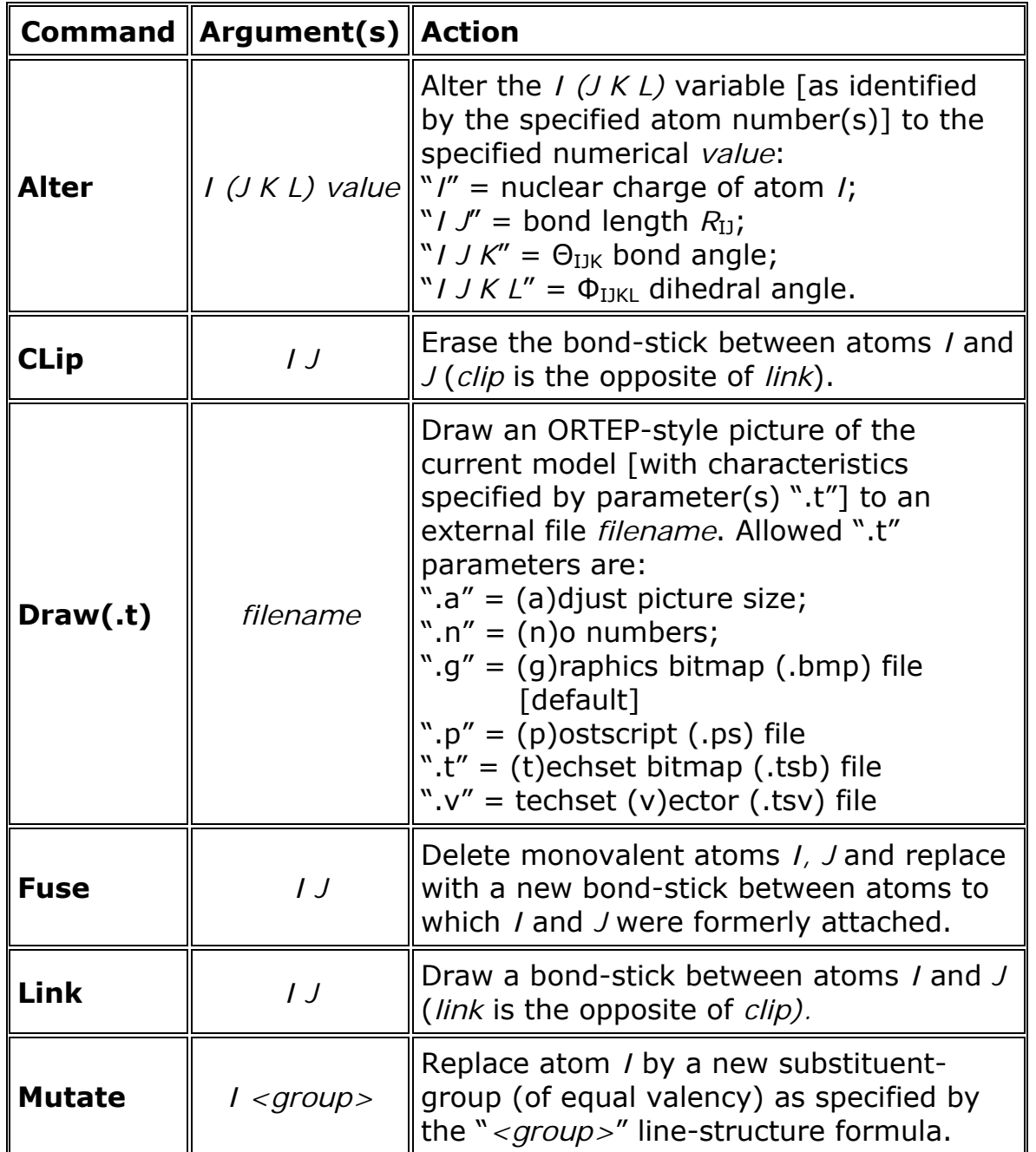

## *NBOModel* **Commands**

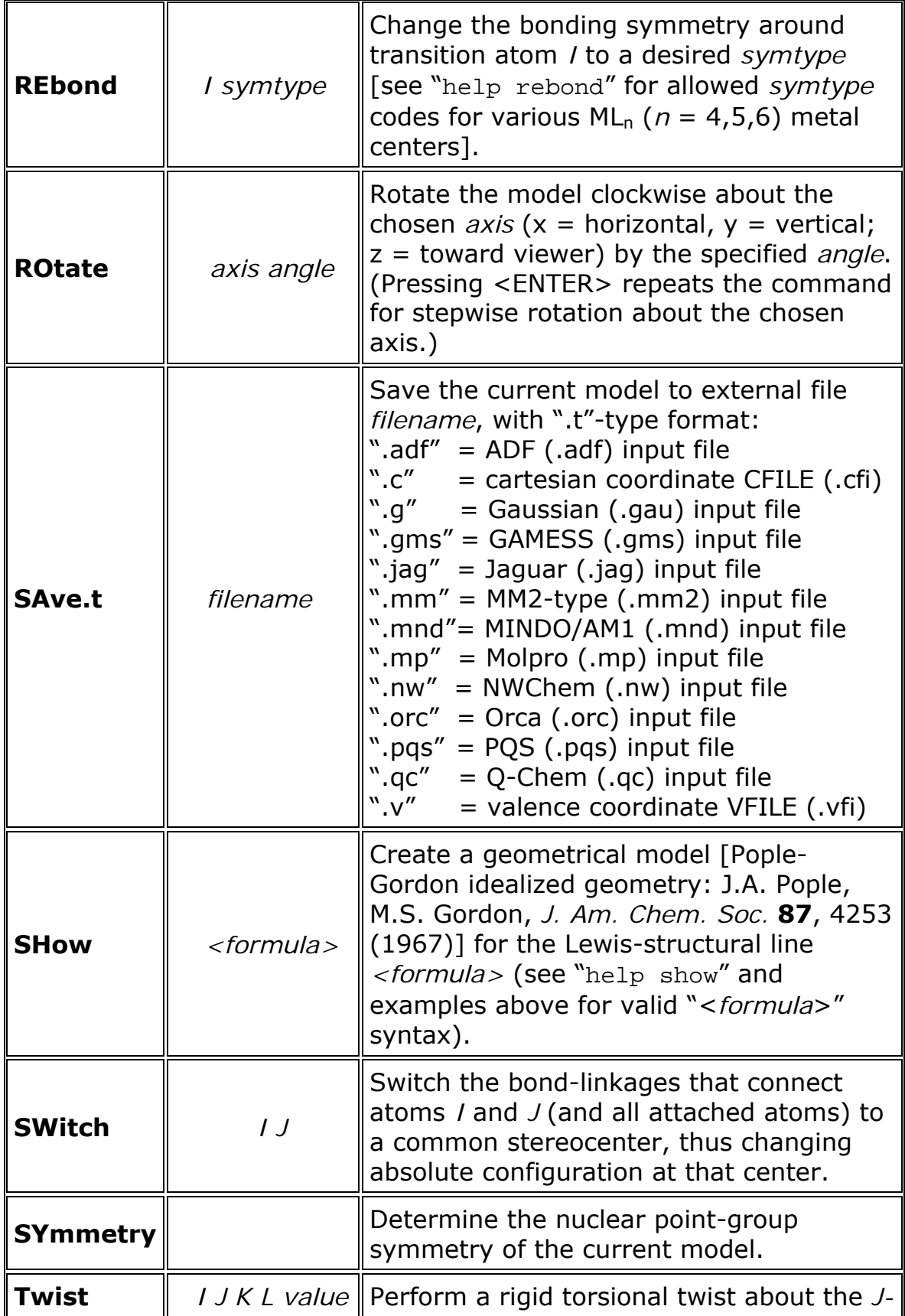

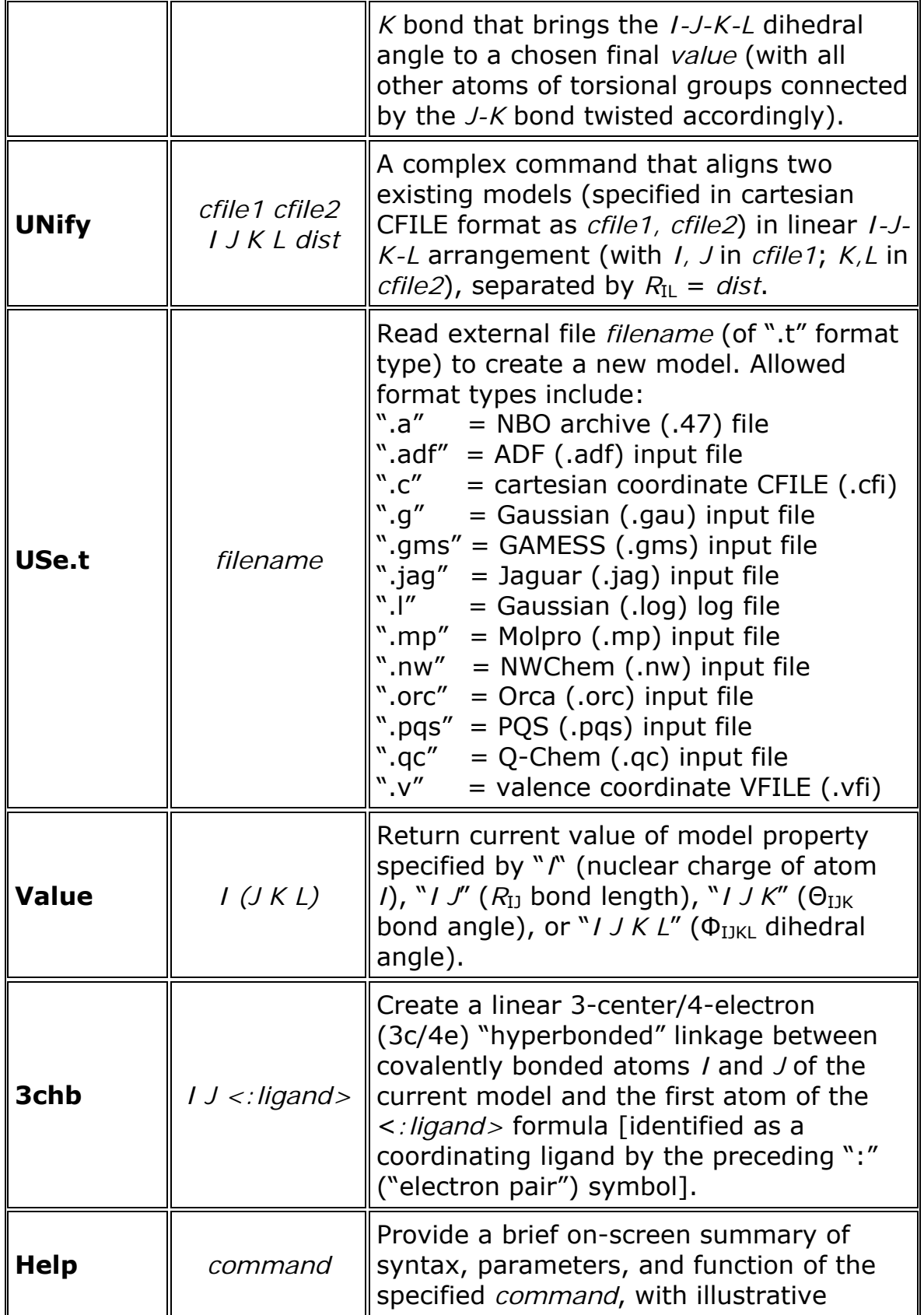

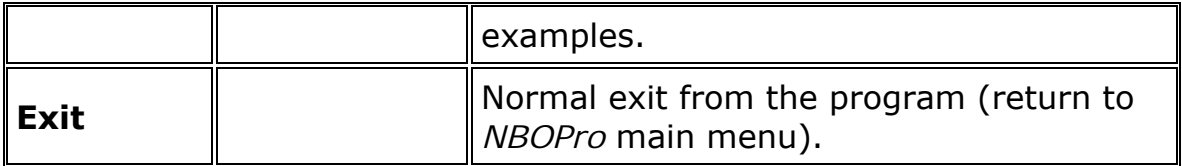

Multiple arguments may be separated by commas or spaces. In general, input is case-insensitive (except for chemical symbols) and commands may be abbreviated by their leading unique characters (as shown by caps in the table above). Thus, the command "SWITCH 1,2" could be entered as "switch 1 2", "sw 1 2", etc. Further details of the dialog associated with individual commands are given in following sections.

# **Editing a Starting Model**

*NBOModel* offers a variety of tools for editing an initial model, including (1) altering details of geometry; (2) changing substituent groups; or (3) combining two or more starting monomers into a composite oligimer or supramolecular complex.

#### *Geometry Alterations*

Current values of geometrical parameters can be requested with the "value <atom list>" command, where the requested parameter depends on the specified list of atom numbers: one (*I*) for nuclear charge  $Z_I$ ; two (*I J*) for bond length  $R_{II}$ ; three (*I J K*) for bond angle  $\Theta_{IJK}$ ; and four (*I J K L*) for dihedral angle  $\Phi_{IJKL}$ . The values (Å for distances, ° for angles) are returned whether the atoms appear bonded or not in the displayed model.

The "alter <atom list> value" command is similarly used to alter the corresponding  $Z_I$ ,  $R_{IJ}$ ,  $\Theta_{IJK}$ , or  $\Phi_{IJK}$  parameter to a chosen value. [This assumes the variable is one of the independent valence coordinates in current usage, as can be determined by examining the model VFILE (myjob.vfi file) with *Notepad* or other text editor.] Note that the alteration is applied to the model whether it makes chemical sense or not.

Torsional twisting about a *J-K* single bond is better accomplished with the twist command. This takes the form "twist *I J K L value*", where atoms *I-J-K-L* are covalently linked around the *J-K* torsional bond and value is the final  $\Phi_{IJK}$  dihedral angle. The command is

ignored if the bonding pattern doesn't conform to the expected *J-K*  single bond.

 $[A$  correct chemical bonding pattern is also required for the "switch I J" command, which exchanges the *I*-based and *J*-based groups attached to a common stereocenter to reverse absolute configuration.]

#### *Substituent Changes*

Although "alter I newz" can change the identity of an atomic substituent (whether or not it makes chemical sense), a more reasonable choice is the "mutate I <formula>" command, where *I* is the atom (often H) to be replaced by a substituent of specified  $<$ formula>. For example, if formic acid was created with " $HC$ :: $OOH''$ , one can "mutate" the acid to its methyl ester [convert acid proton H(4) to a methyl group] with the command "mutate  $4 \text{ CH3}$ ", as shown in the screen below:

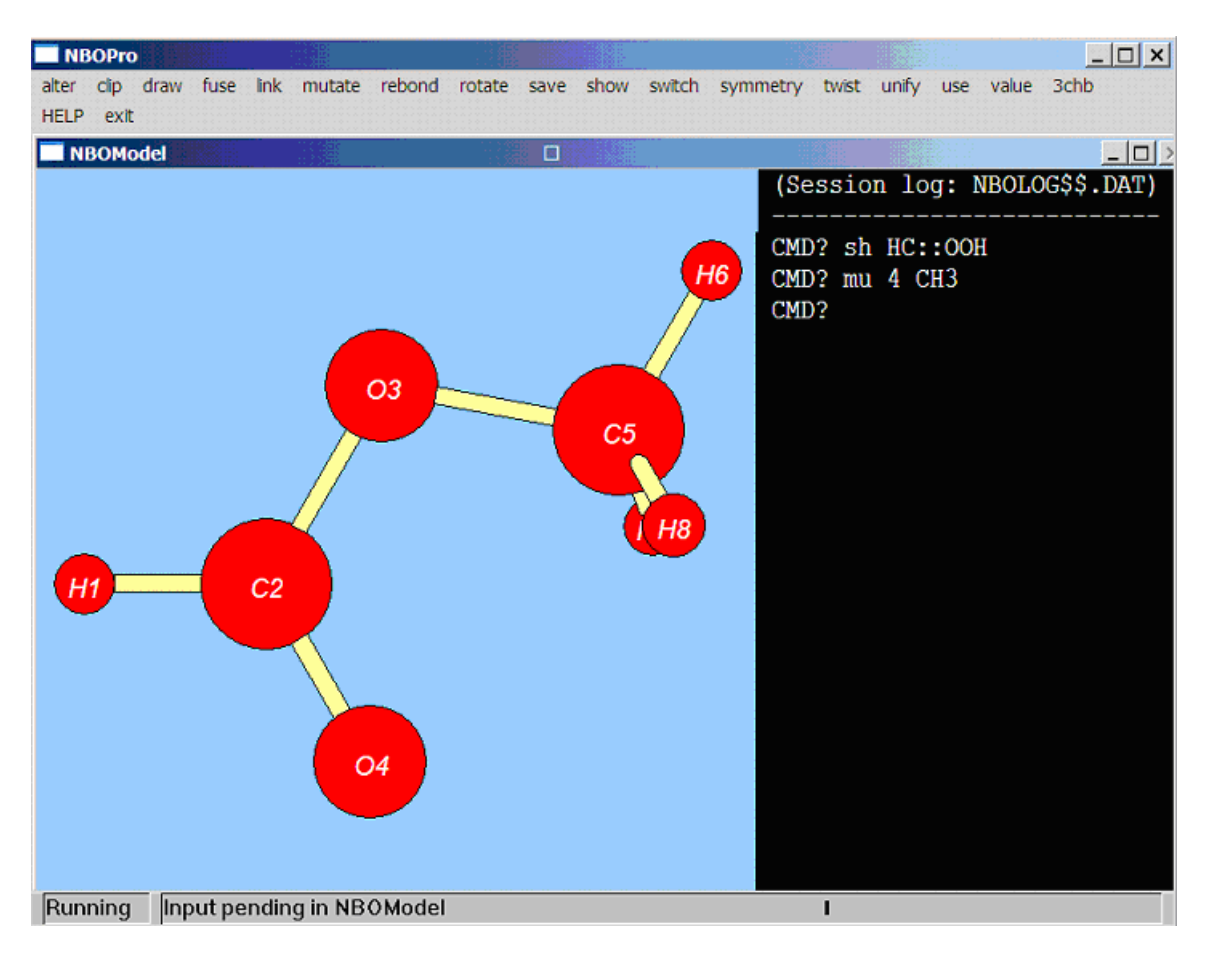

#### *Building Composite Models from Monomeric Units*

As mentioned above, coordinative show commands can be used to create certain metal ligand complexes. For example, " $show NiC:::O"$ is not recognized as a valid Lewis structure, but "show  $Ni(.C:::0)$ " [or "show  $Ni:C:::O''$ ] produces the expected nickel carbonyl species. Combinations of mutate and alter commands can also create more complex oligomeric species. However, two other *NBOModel* commands (unify,3chb) are more specifically designed to build composite structures from starting monomeric units

The unify command requires that starting monomers were previously saved in CFILE format (with "save.c filename"), say, as files *m1.cfi* and *m2.cfi*. One then chooses atoms *I, J* in model1 and *K, L* in model2 which are to be linearly oriented in the composite, with chosen *I-L* distance that will become the *R*IL bond length after the *J,K* atoms are "fused" to complete the composite model. The first step of the composite task is accomplished by giving the "unify m1.cfi m2.cfi I J K L distance" command, as illustrated in the screen below for the simple example of unifying ethylene and acetylene molecules at  $R_{\text{CC}} = 3\text{\AA}$  distance (with a portion of the actual command "unify" m1.cfi m2.cfi 3 4 1 2 3.0" extending beyond the visible region of the command bar):

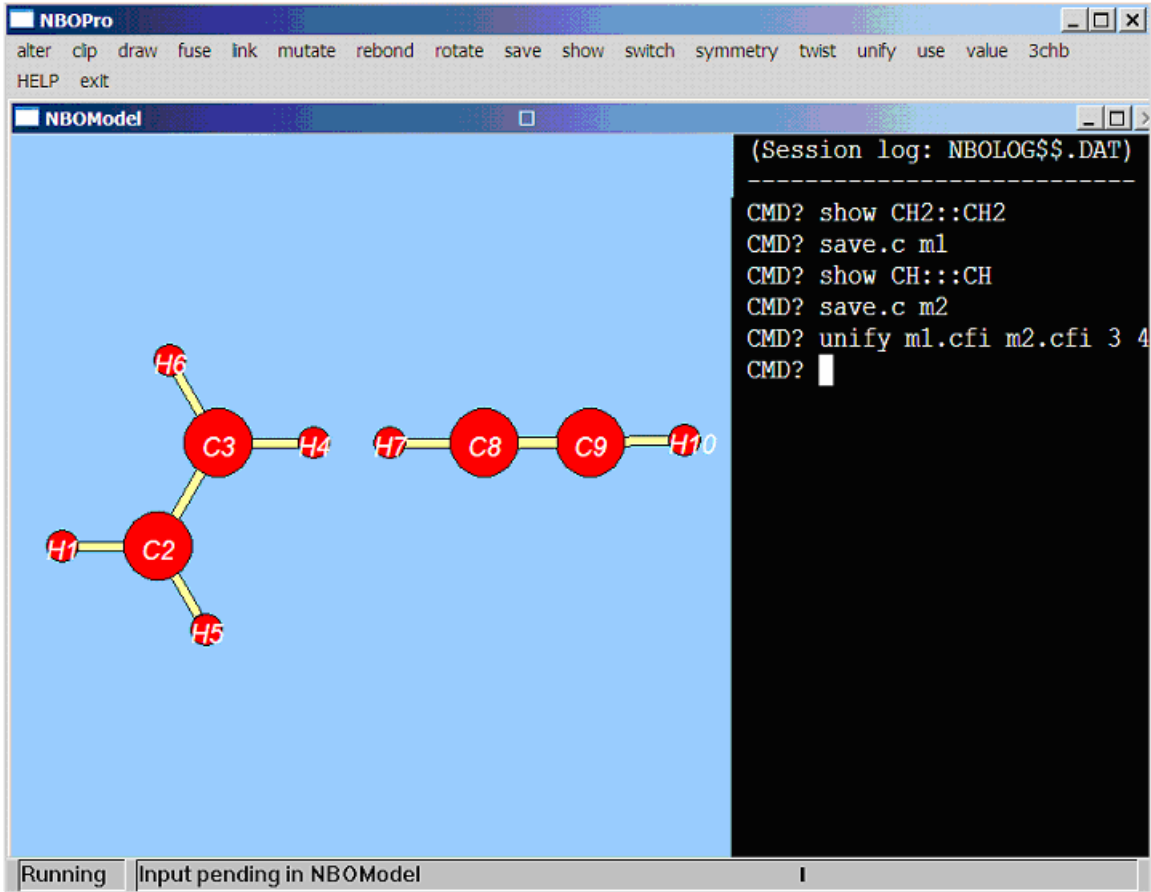

(Note that original atoms 1, 2 of the acetylene model were renumbered to 7, 8 by  $unify.$ ) Now use the "fuse 4  $7$ " command to eliminate H(4), H(7), giving the resulting vinylacetylene model (and partial atom renumbering) as shown below:

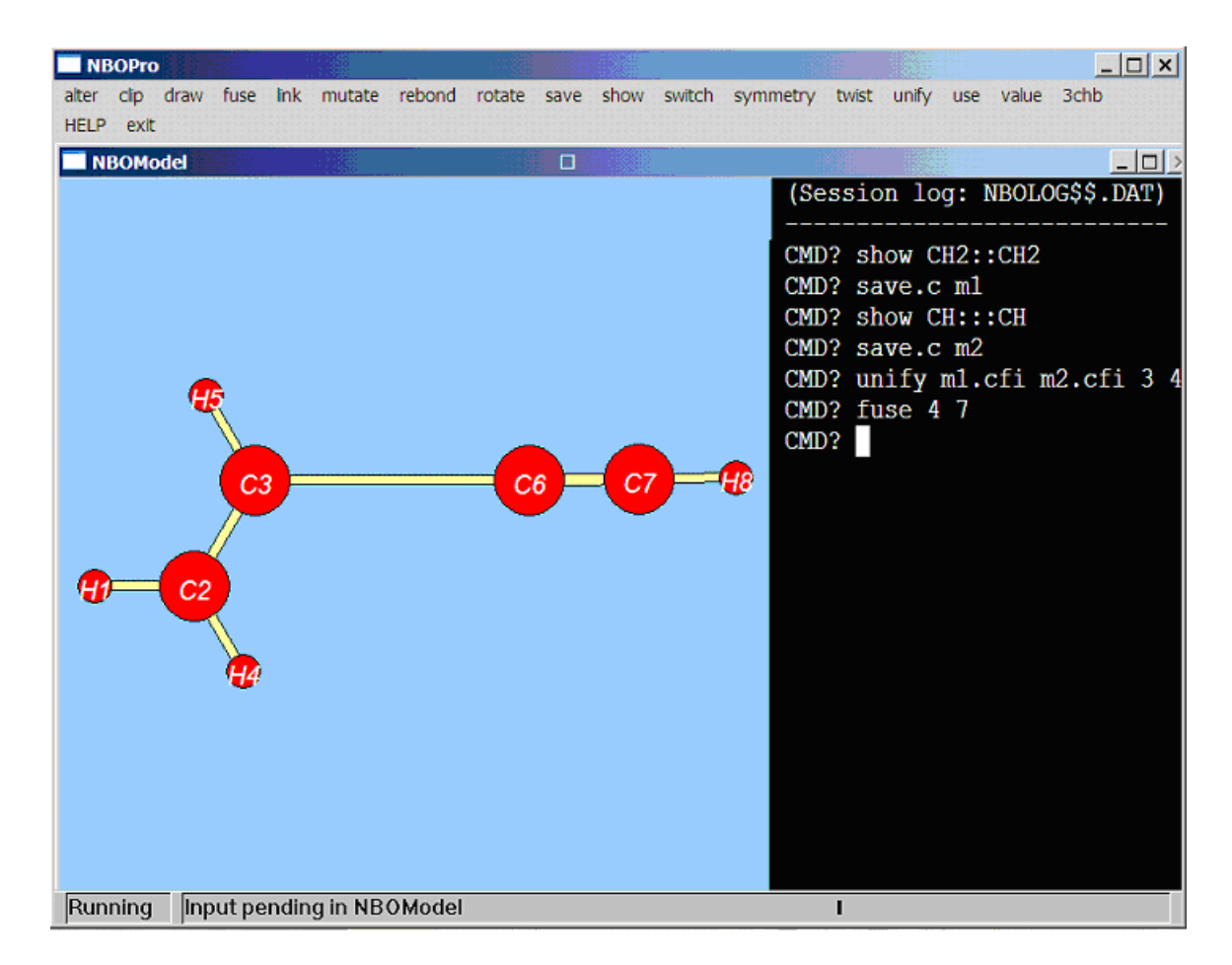

The originally requested distance ( $R_{CC} = 3\text{\AA}$ ) for the renumbered C(3)-C(6) atoms (or other features of model geometry) can now be altered as desired. (Of course, an improved vinylacetylene model could be obtained more directly by the "show  $CH2:CHC::CH''$ command in this simple case, but the  $unify/fuse$  commands offer inherently greater flexibility for more complex composites.)

For the important class of 3-center/4-electron (3c/4e) "hyperbonding" donor-acceptor interactions (including H-bonding interactions), *NBOModel* offers the general "3chb I J <: ligand>" command. Starting from a monomer with expected strong Lewis acid (acceptor) character at atoms  $I$ ,  $J$  (e.g., the  $\sigma^*$ <sub>IJ</sub> NBO), one can use 3chb to coordinate the *I-J* acceptor site with the principal Lewis base (donor) site of a chosen <: ligand> formula. The "<: ligand>" formula should start with a colon (":" electron-pair) symbol preceding the initial donor atom, but can otherwise follow the ordinary rules for Lewis-compliant <formula> input.

For example, if one starts with a water monomer and chooses the  $\sigma^*$ <sub>0(2)H(3)</sub> acceptor OH site (atoms 2, 3) for H-bonding, the "3chb 2 3 :OH2" command leads to a respectable model of the H-bonded water dimer, as shown in the screen below:

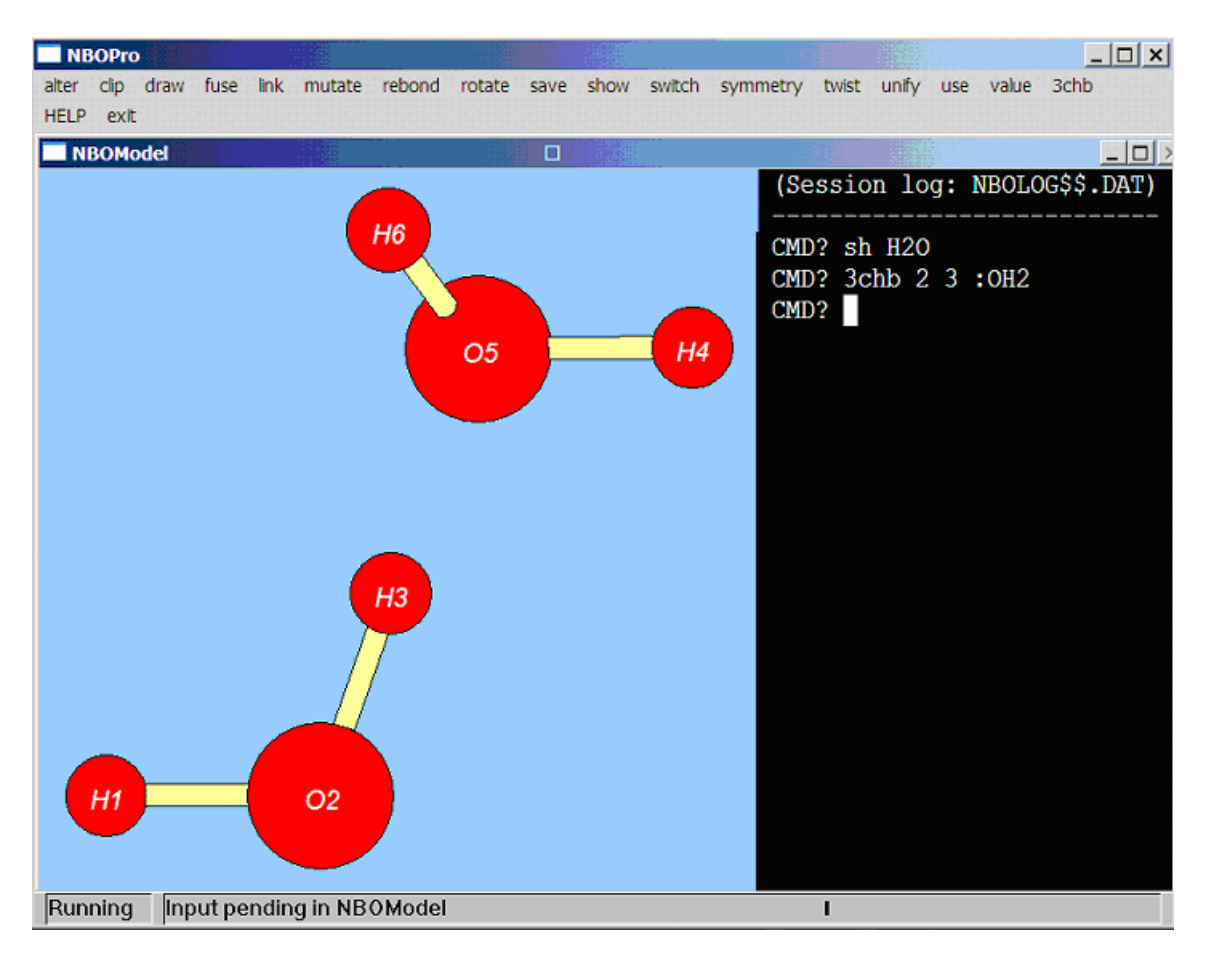

The " $3$ chb 5 4 :NH3" command could then be used to coordinate this water dimer to an ammonia molecule, as shown below:

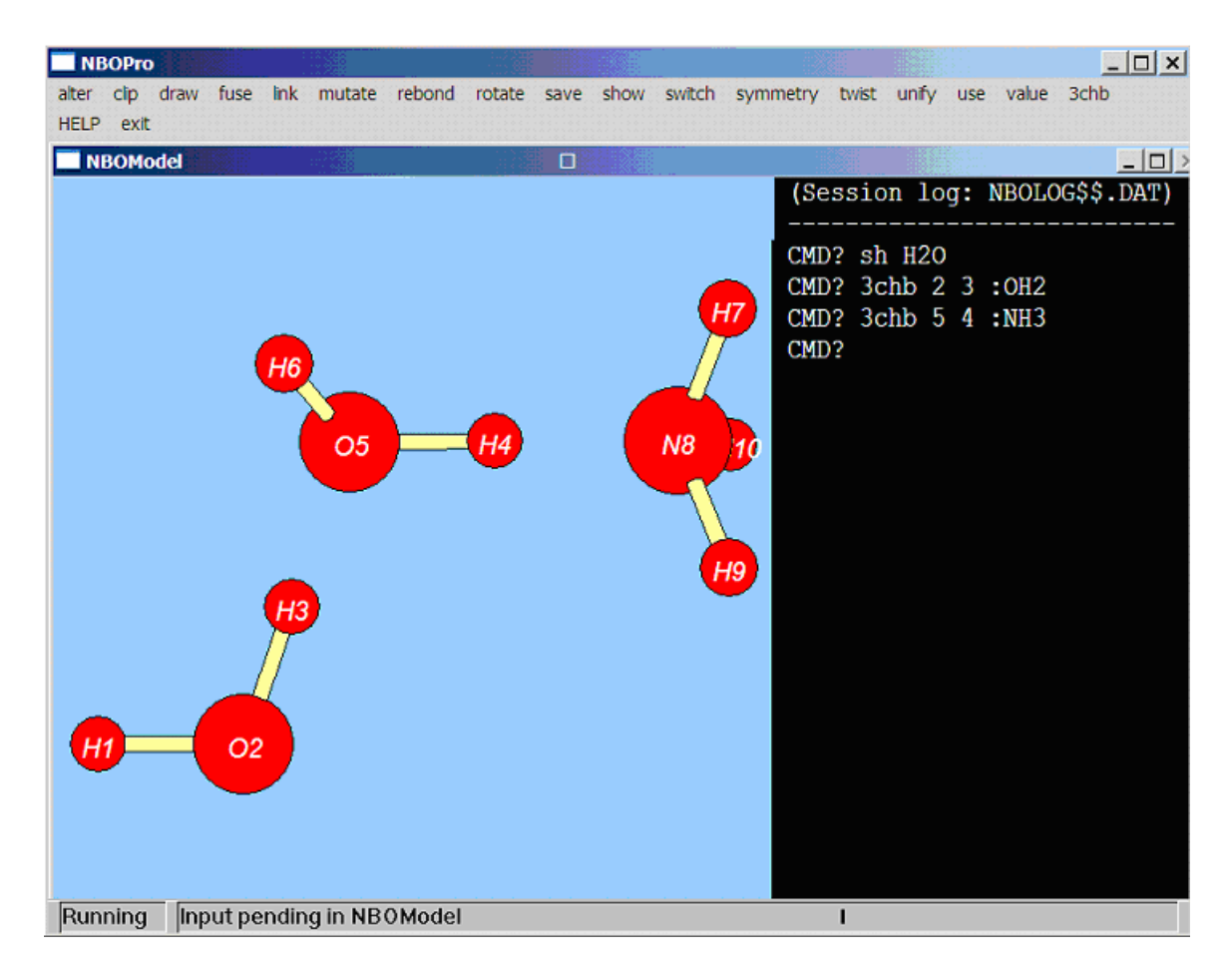

The examples suggest how 3chb can facilitate preparation of initial models for a wide variety of H-bonded species of chemical and biochemical interest.

One can similarly prepare the hyperbonded derivatives of many Lewislike (12e) organometallic parent species, up to the "saturated" 18e limit. This is illustrated below for successive hyperbonded carbonyl additions from parent 12e W(CO)<sub>3</sub> to final 18e W(CO)<sub>6</sub> (with slight rotations to improve the view of the final 3D geometry):

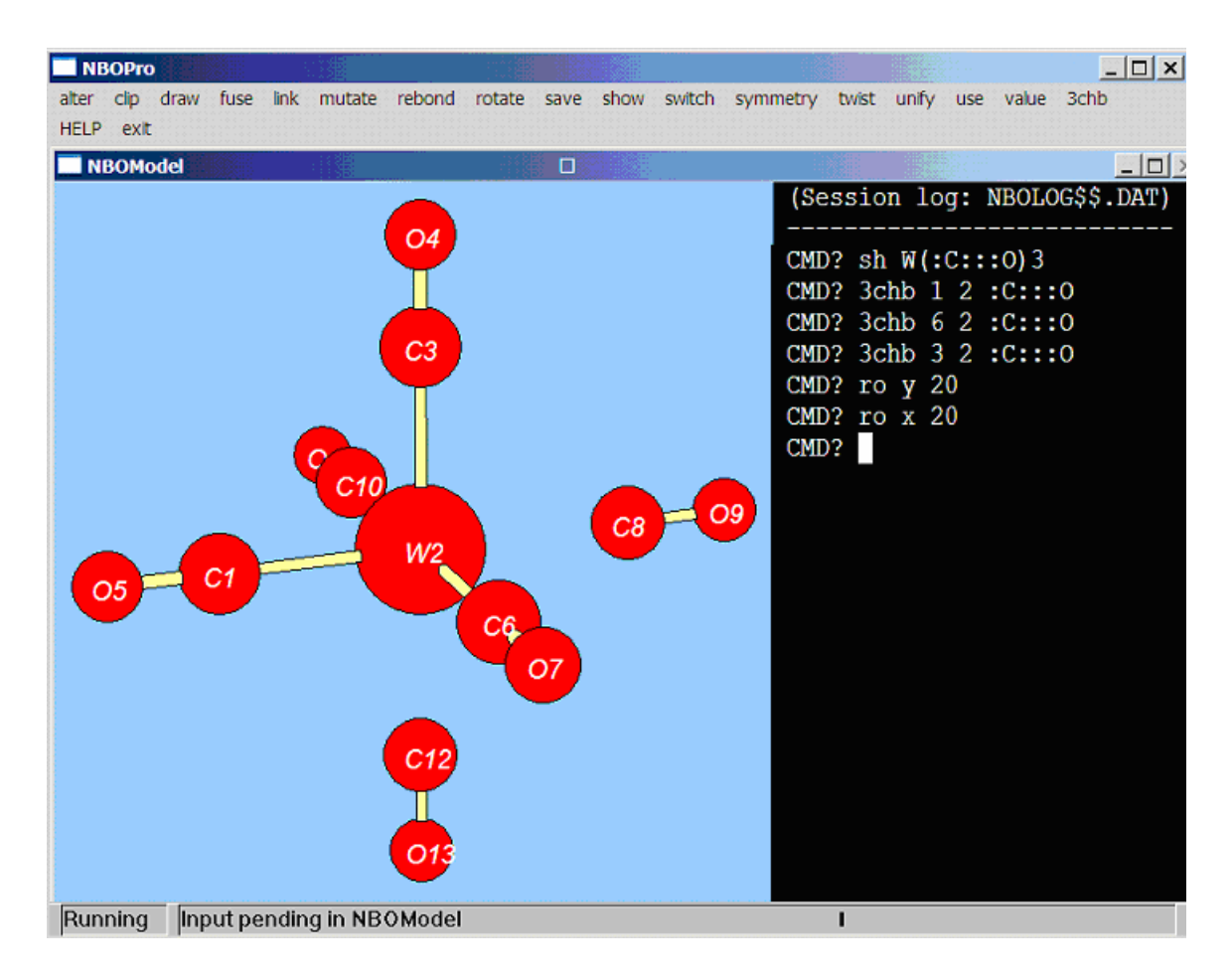

The examples illustrate how judicious combinations of 3chb, unify, alter, and other *NBOModel* commands can be used to create reasonable starting geometries for a wide variety of composite supramolecular species, beyond those accessible to show and mutate commands.

## **Saving and Using the Edited Model**

The usual final step of *NBOModel* model-building is to save the model geometry in some type  $("t")$  of file format for permanent storage and later usage under a chosen filename. This is requested by the corresponding "save.t filename" command, where the type ".t" parameter can be selected from the following options:

- $\cdot c$  = cartesian coordinate (.cfi) CFILE format
- $v =$  valence coordinate (.vfi) VFILE format
- $\mathbf{q} = \mathbf{G}$ aussian input file (.gau)
- $\Box$  qms = GAMESS input file (.gms)
- $\log$  = Jauar input file (.jag)
- $\mu$ mm = MM2-type molecular mechanics input file (.mm2)
- .mnd = Dewar-stype  $AM1/MINDO$  input file (.mnd)
- $mp =$  Molpro input file  $(mp)$
- $nw = NWChem input file (..nw)$
- $\cdot$  orc = Orca input file (.orc)
- $\rho_{\text{q}} = PQS$  input file (.pqs)
- $q = Q$ -Chem input file  $(qc)$

 The CFILE (cartesian coordinate) and VFILE (valence coordinate) files are internal files maintained by *NBOModel*. The CFILE format can be used to save all features of the current screen view (e.g., "save.c myjob") for future usage in another session ("use.c myjob").

Samples of some of these formats are shown below for  $CH_3NH_2$ (methylamine):

CFILE (.cfi)

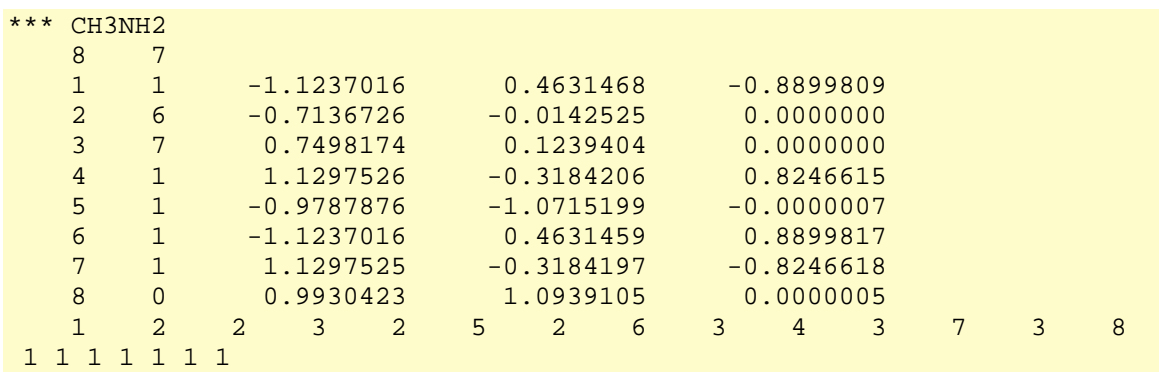

VFILE (.vfi)

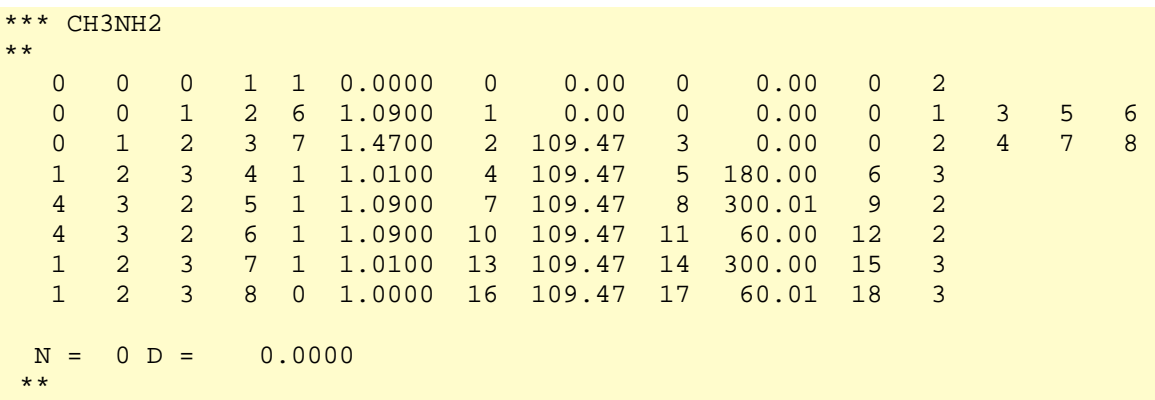

### Gaussian input file (.gau)

 %mem=1GB #N B3LYP/6-311++G\*\* POP=NBORead CH3NH2 0 1 H C 1 1.0900 N 2 1.4700 1 109.4712 H 3 1.0100 2 109.4712 1 180.0000 H 3 1.0100 2 109.4712 1 300.0000 H 2 1.0900 3 109.4712 5 180.0000 H 2 1.0900 3 109.4712 4 300.0000

```
 $NBO file=ch3nh2 archive $END
```
GAMESS input file (.gms)

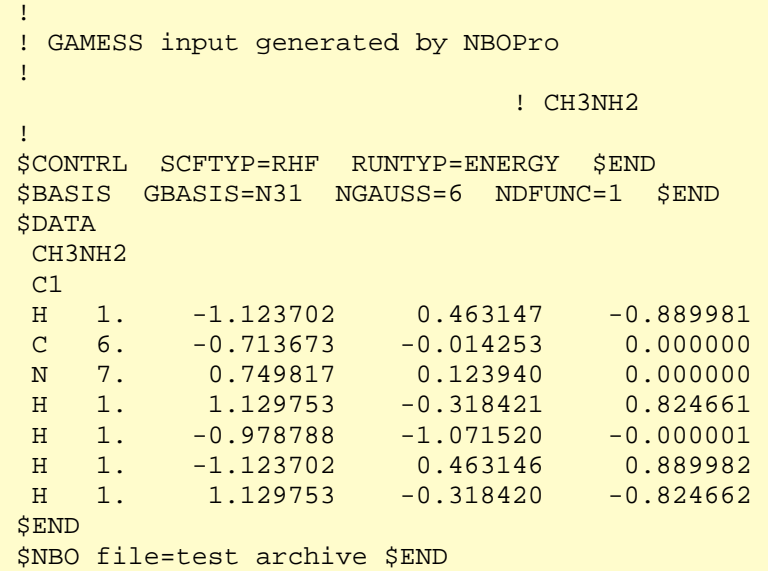

Dewar-style MINDO/AM1 input file (.mnd)

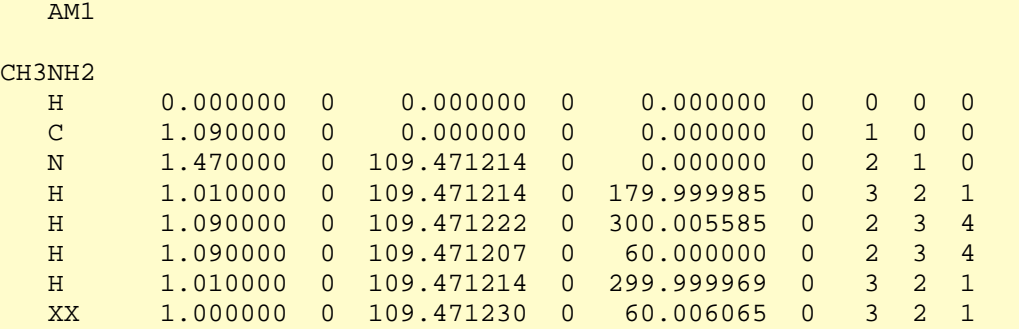

ESS input files are prepared with arbitrary default options (e.g., 6- 311++G\*\* basis for Gaussian jobs, 6-31G\* for other ESS jobs) and should be edited as desired before actual usage.

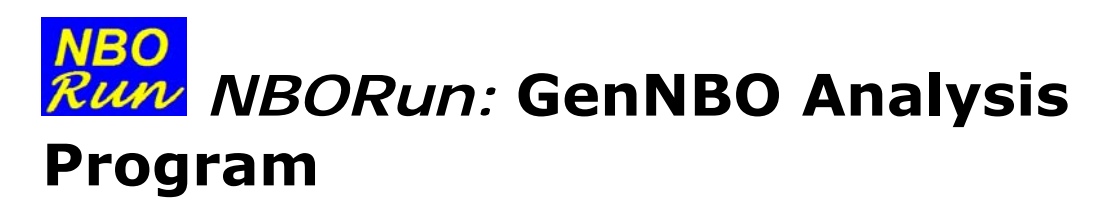

*(C) Copyright 2012 by the Board of Regents of the University of Wisconsin System on behalf of the Theoretical Chemistry Institute. All Rights Reserved.*

## **What Does The** *NBORun* **Program Do?**

The principal function of the *NBORun* program is to perform NBO analysis (stand-alone GenNBO v. 5) on a selected input archive (.47) JOB file. *NBORun* performs desired NBO analysis options either in direct response to a user request or in indirect response to background requests from other program modules. [Optionally, *NBORun* can also calculate the wavefunction with a chosen ESS program, if a suitable user-supplied "ESS.BAT" file is included in the default directory; see further details at the end of this section.]

Launch *NBORun* (by selecting it from the *NBOPro* main menu) to see the program entry screen as shown below:

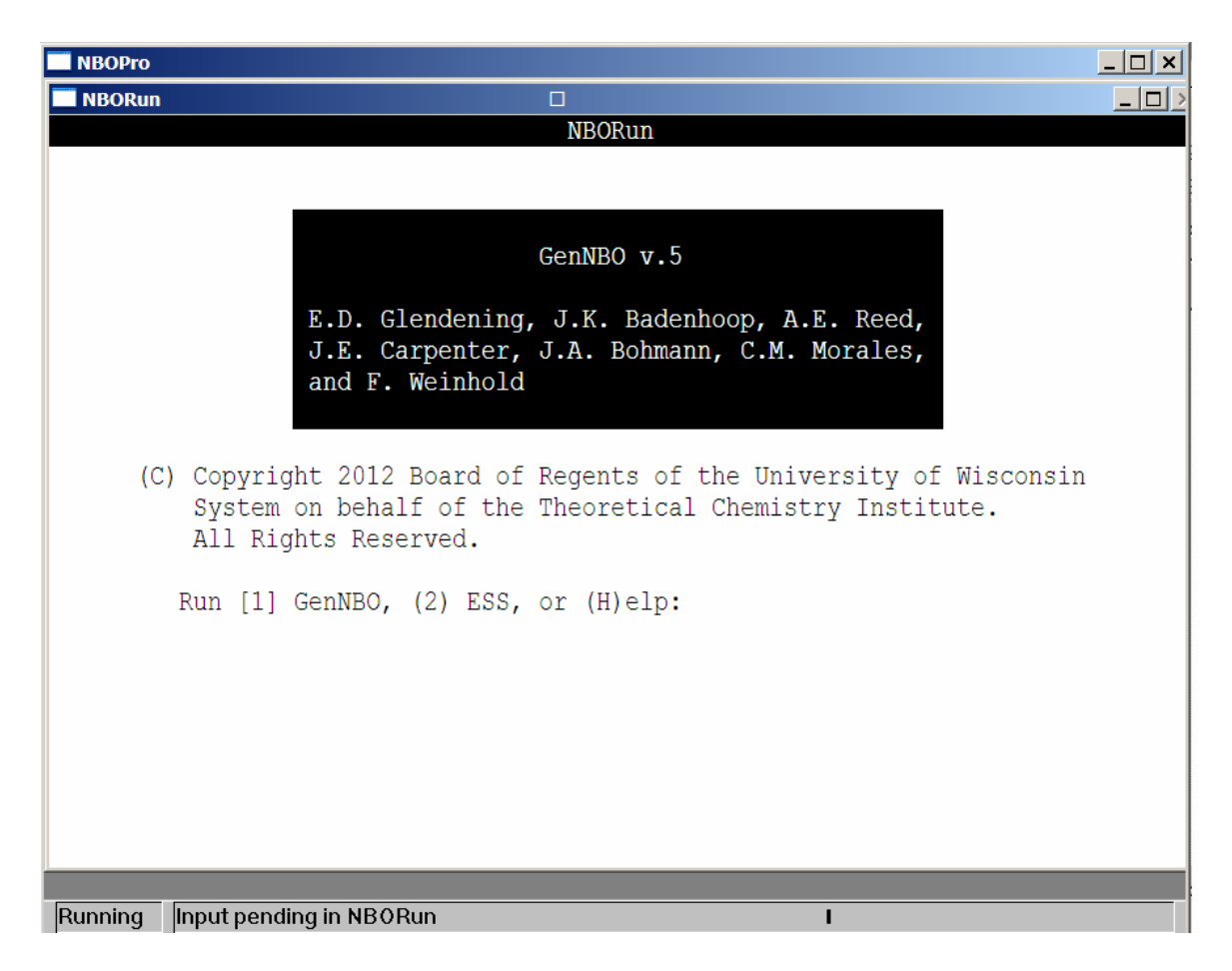

For default *GenNBO* mode, press "1" (or <ENTER>) to enter the JOB selection screen, as illustrated below:

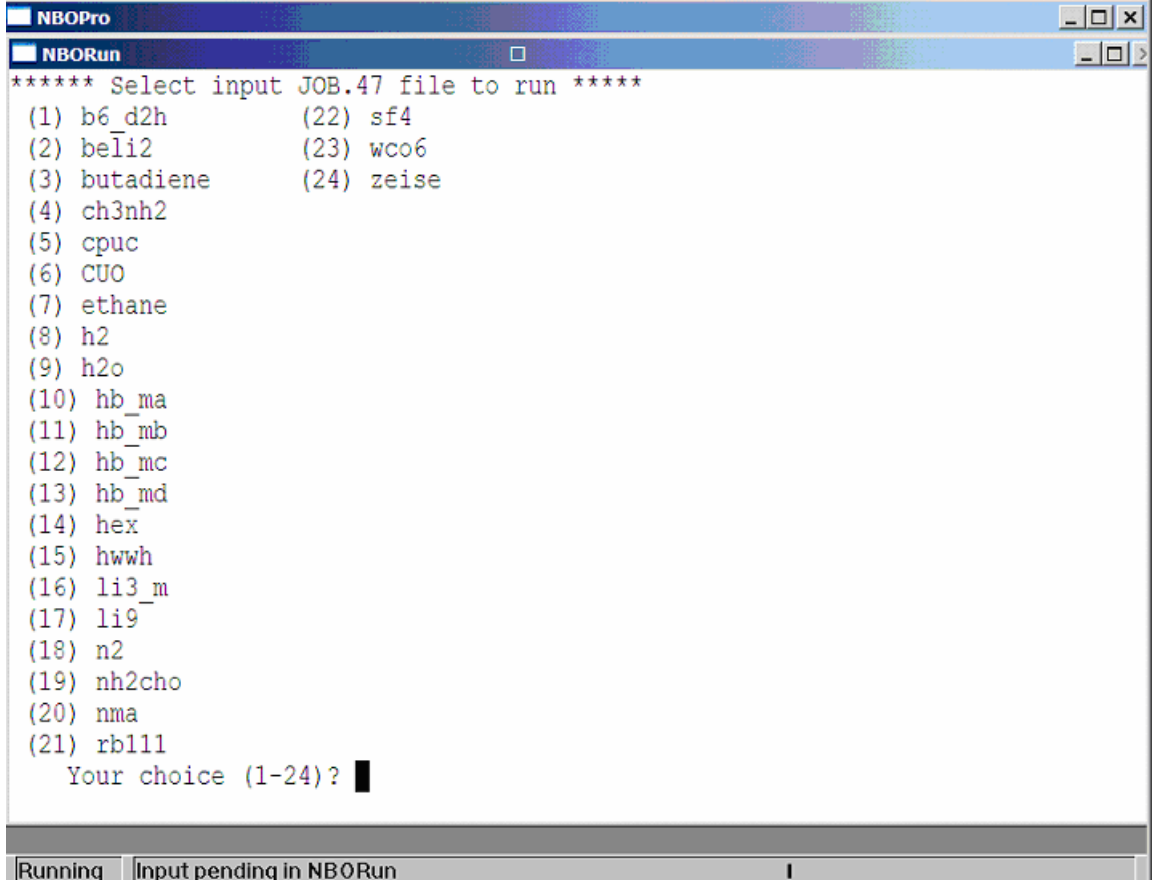

In this case, 24 archive ("JOB.47") files were found in the current directory. (If your own selection list is empty, copy some available JOB.47 files into the *NBOPro* directory, or re-run your favorite ESS program with the \$NBO keylist "\$NBO file=JOB archive \$END" to generate the necessary starting JOB.47 file.)

Suppose you select entry (4), the "ch3nh2" job. This leads to a screen such as that illustrated below, with keyword entries ( $p$ lot NRT ...) that were included when the job was last run:

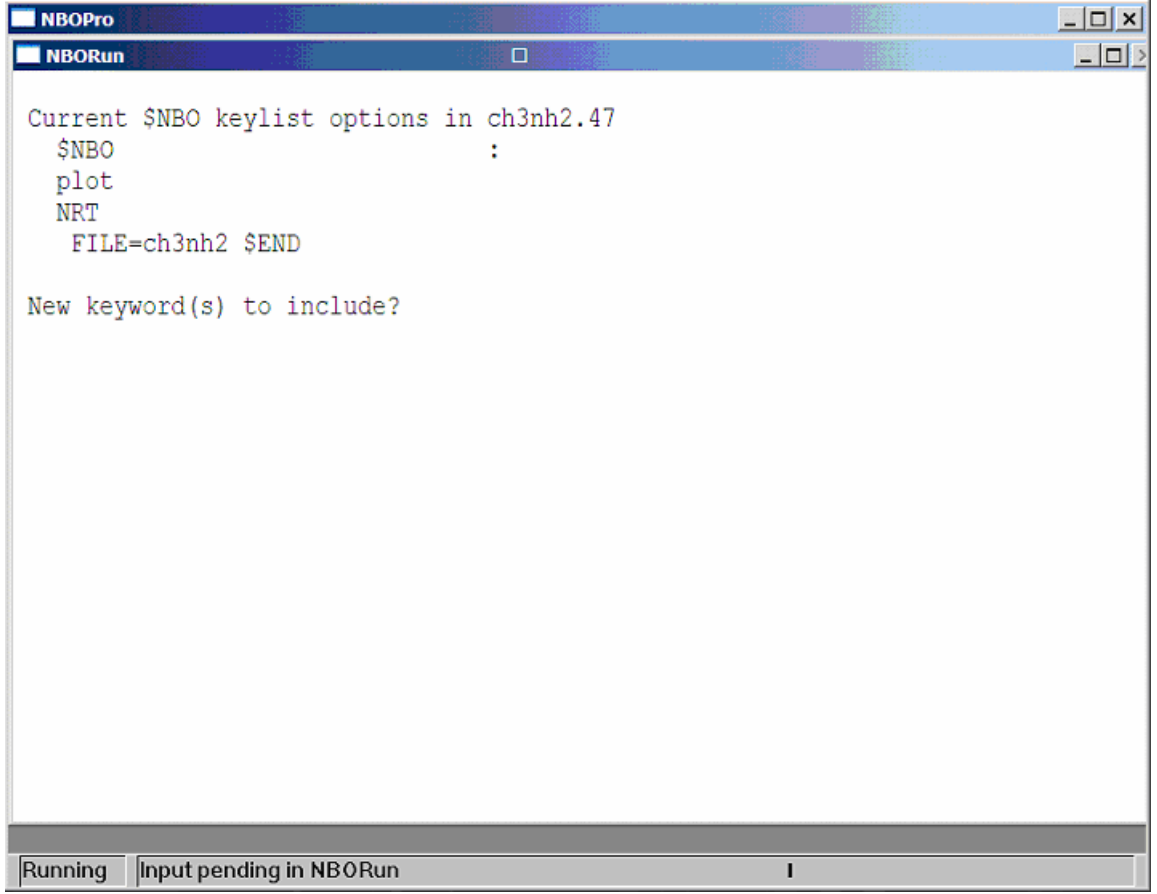

Enter new NBO analysis keywords, if you wish, or simply hit <ENTER> to submit the job for *GenNBO* processing.

A blank command-screen will appear as *GenNBO* is working, then the original screen will return to announce that the job is completed, as shown below:

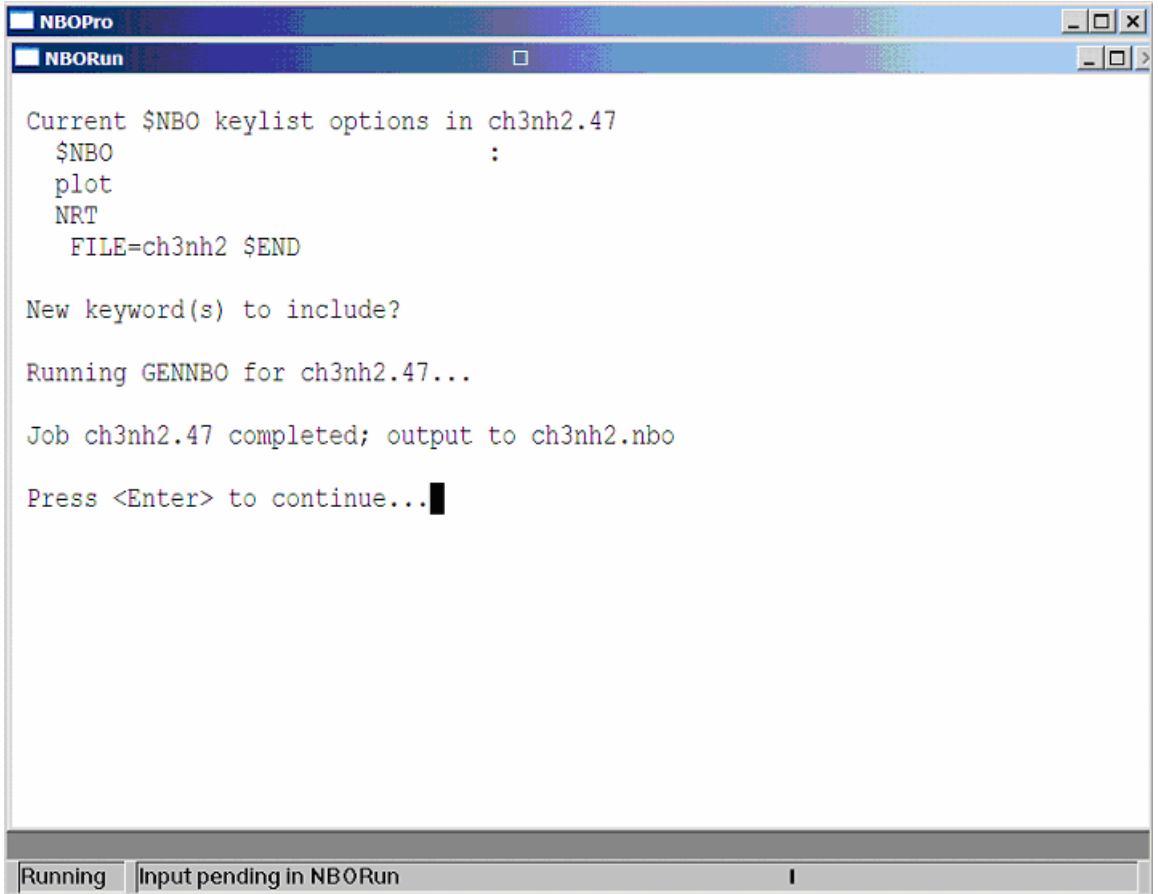

This announces that your job is complete, with output stored in the "ch3nh2.nbo" file, ready to be searched with *NBOSearch* or to be read in its entirety with a text editor.

Press <ENTER> to return control to the *NBOPro* main menu.

[*NBORun* can also be used in ESS mode -- option (2) on the entry menu -- to perform wavefunction calculations with a chosen ESS program. This option requires that the current directory contains a corresponding "ESS.BAT" DOS batch file (e.g., "GAMESS.BAT" for the GAMESS program) that summons an ESS program stored elsewhere on your system. *NBORun* will then display the available list of "JOB.ESS" input files for selection, insert requested NBO keylist options, and perform the requested wavefunction calculation (equivalent to issuing the "ESS JOB.ESS" batch-file command). This option permits *all* steps of a computational chemistry project to be performed within the *NBOPro* program environment, but requires previous installation of the suitably prepared ESS.BAT batch file(s). Ask your system manager whether one or more such ESS options are available on your system.]
# **NBO**  *NBOView***: NBO Orbital Graphics Plotter**

*(C) Copyright 2012 by the Board of Regents of the University of Wisconsin System on behalf of the Theoretical Chemistry Institute. All Rights Reserved.*

## **What Does The** *NBOView* **Program Do?**

The *NBOView* program creates graphical 1D/2D/3D images of electronic orbitals produced by the Natural Bond Orbital (NBO) program (see *NBORun* module). Your NBO job should first include the PLOT keyword as an option in the input \$NBO keylist (say for ethane,  $C_2H_6$ ),

\$NBO PLOT FILE=ethane \$END

The NBO program produces a series of "plot files" (say, ethane.31, ethane.32, ..., ethane.46) that can be read by *NBOView* to produce graphical localized and delocalized images for the chosen molecule.

*NBOView* can provide a variety of 1-, 2-, and 3-dimensional graphical images of electronic orbitals (or total electron density) in individual or composite forms, using a variety of file formats suitable for viewing or printing:

• *1-D Profile Images* 

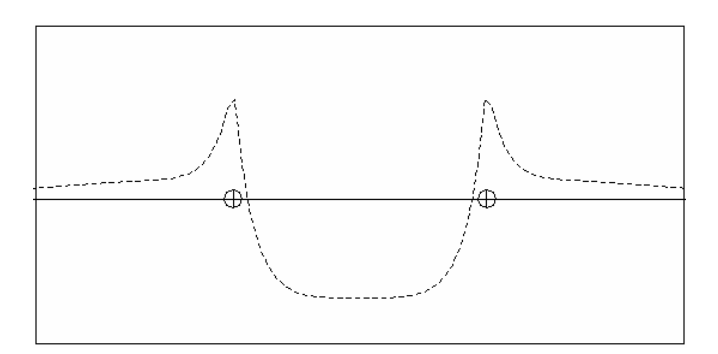

displaying a profile of the orbital amplitude (or electron density) along a chosen axis through the molecule;

### • *2-D Contour Images*

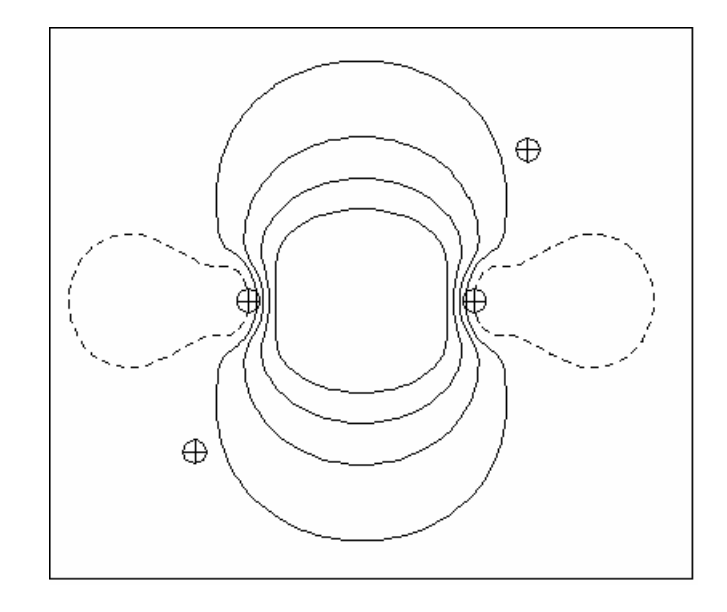

displaying contours of the orbital amplitude (or electron density) in a chosen plane within the molecule, analogous to a topographical map of the "elevations" (positive phase) and "depressions" (negative phase) of the undulating orbital waveform;

• *3-D Rendered Images* 

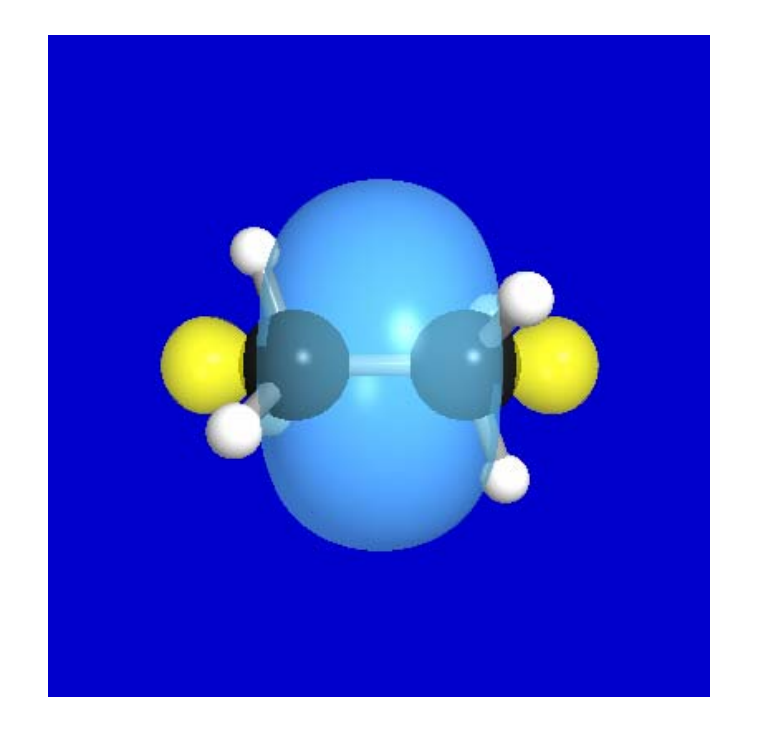

displaying photograph-like images of the translucent orbital lobes (blue for positive phase, yellow for negative phase) and the underlying ball-and-stick framework of the molecular skeleton, in a chosen camera and lighting model;

- *Composite Images,* displaying overlays of two or more individual orbital images, effective in depicting the bonding or antibonding *overlap* of the orbitals and hence the strength of their mutual interactions;
- *Viewing, Printing, and File Storage Options,* allowing images to be stored in bitmap (.bmp) form for convenient display or file conversion by general graphical utilities (Paint, Adobe Photoshop, etc.), as well as in scalable PostScript, native HP LaserJet bitmap, or TechSet bitmap formats for high-resolution printer output.

*NBOView* can accept input plot files from a variety of installed ESS/NBO configurations or from the *NBORun* module.

## **Getting Started**

Prior to running *NBOView*, you must generate the required PLOT files by including the "PLOT" keyword in a chosen species (e.g., analyzed with *NBORun*). We shall suppose that the PLOT files ethane.31, ethane.32, ... for the ethane molecule ( $CH<sub>3</sub>CH<sub>3</sub>$ ) were created with the z-matrix coordinates (e.g., using show CH3CH3 in *NBOModel*),

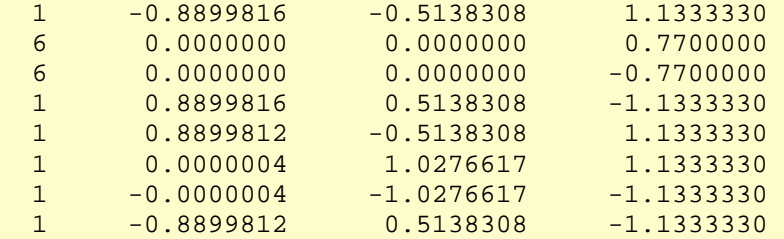

leading to the geometry and atom numbering shown below:

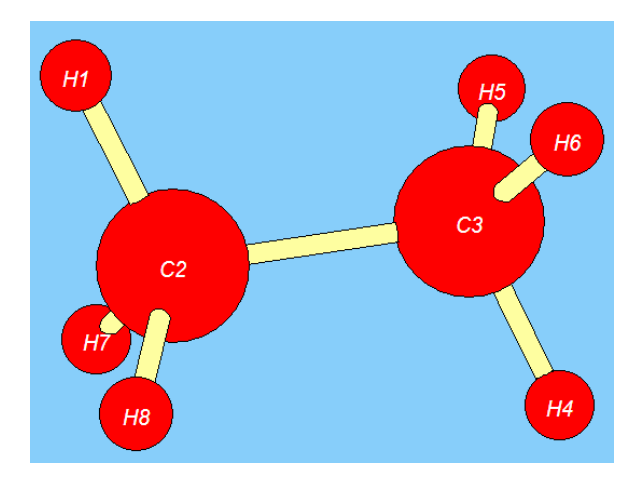

Note that all orbital numbering and basis labels used by *NBOView* conform to those of the NBO output.

Launch the *NBOView* program (by selection from the *NBOPro* main menu) to see the program title page as displayed below:

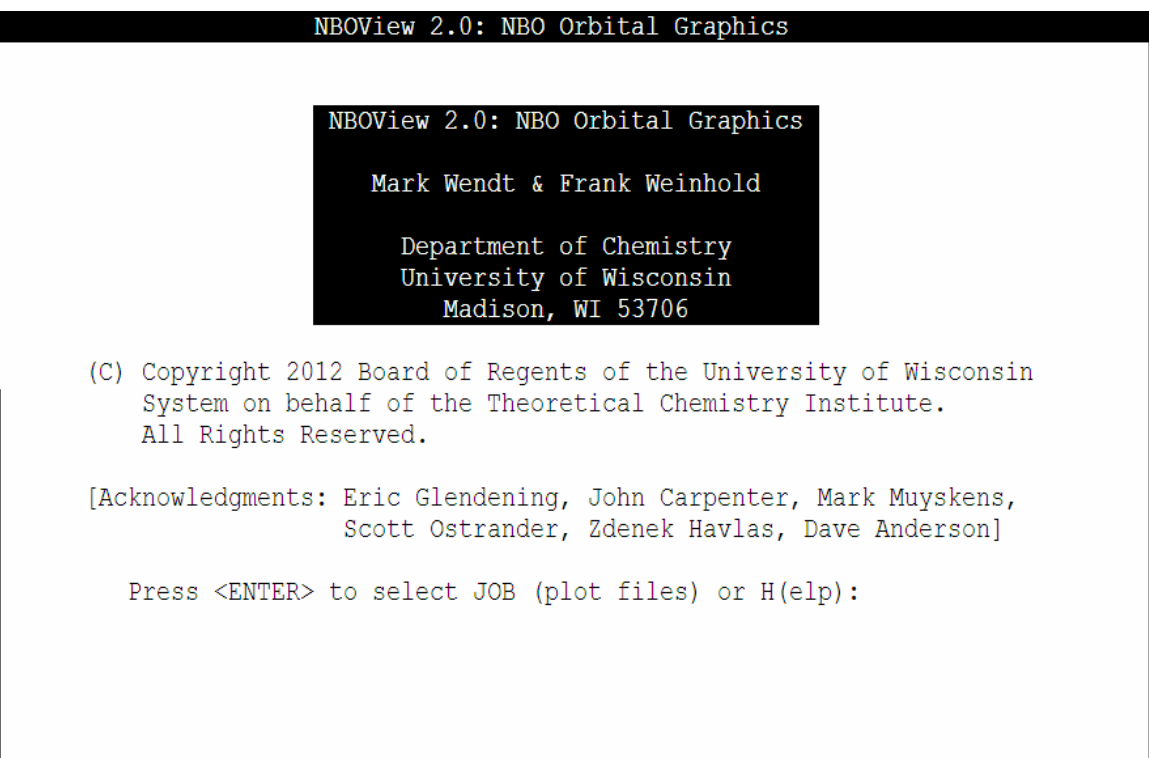

Press the ENTER (carriage return) key to continue to the PLOT input page. *NBOView* first asks for the stem-name of the molecule PLOT files; choose "ethane". You should see a list of basis sets and the associated filenames found in the directory, as shown below:

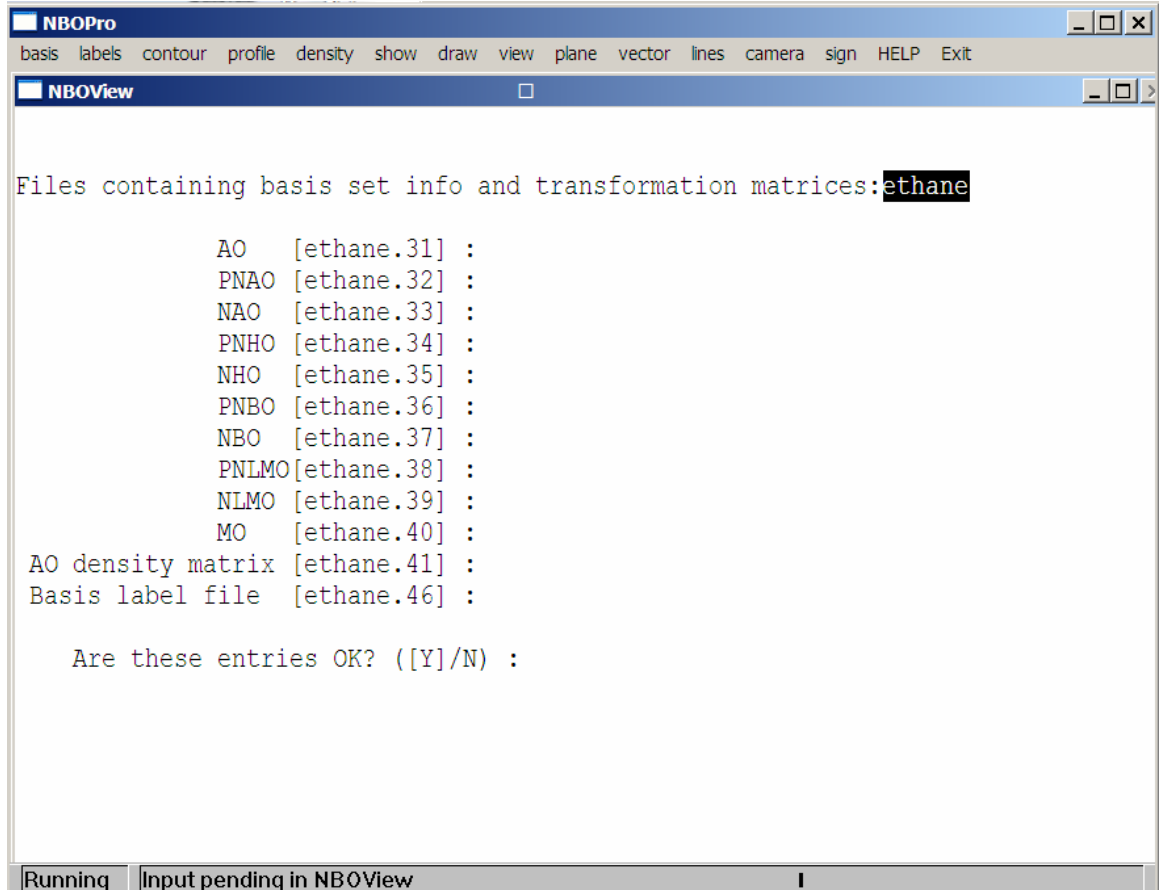

In response to "Are these entries OK?", press the ENTER key to accept the default "Y" (yes) response. Throughout the program, you can simply press ENTER to accept any displayed [*default*] value enclosed in brackets. By responding "N" (or "n", "No", etc.), you can also enter a new basis filename, if you have altered a default NBO filename, or type "N" if a basis file is unavailable. Note that the AO basis info .31 file *must* be available, as well as the file for any basis set selected with the BASIS command.

After this initial program setup, the main *NBOView* command page and "Command:" prompt appears:

![](_page_41_Picture_27.jpeg)

The list along the top of the page gives valid commands that may be entered, as a full name or unique abbreviation. For example, type "BASIS PNBO" to select the pre-orthogonal PNBO basis set and "CONTOUR 1" to draw contours of PNBO 1 on the terminal screen. Continue pressing ENTER to accept the default parameters until the orbital image appears on the screen, as shown below:

![](_page_42_Figure_1.jpeg)

The orbital image is also saved in location 1 of the nine available storage locations, as shown by the "[C 1] PNBO H1-C2" entry in the status bar at the right edge of the screen. The status bar summarizes the current contents of the nine storage locations *s1*, *s2*, ..., *s9*, as well as the current JOBNAME, BASIS, SIGN, VECTOR axis, and contour PLANE settings.

Now type "CONTOUR 84" to similarly display PNBO 84, which will be stored in location 2 ("[C 84] PNBO C3-H4\*"). Then type "SHOW 1 2" to show an overlay of the plots stored in locations 1, 2 (i.e., an overlay of PNBOs 1 and 84, the C1-H2 bond and C3-H4\* antibond). You can similarly type "PROFILE 1" to see a comparison 1D plot of the C1-H2 bond amplitude. Type "EXIT" when you wish to end the session.

These examples briefly illustrate the command-line interaction with the program. More complete specifications of available commands, syntax, and status bar entries will now be given.

## **Valid** *NBOView* **Commands**

The full list of *NBOView* commands, unique abbreviations, command arguments (if any), and requested action is summarized in the table below:

![](_page_43_Picture_168.jpeg)

## *NBOView* **Commands**

![](_page_44_Picture_151.jpeg)

![](_page_45_Picture_143.jpeg)

Multiple arguments may be separated by commas or spaces. In general, all input is case-insensitive and commands may be abbreviated by their leading unique characters. Thus, the command "DRAW 1 2" could be entered as "draw 1 2", "dr 1 2", etc. Further details of the dialog associated with individual commands are given in following sections.

# **Defining a Contour Plane**

Before computing a 2D contour diagram, a contour plane must be specified. This plane can be defined to pass through three atoms of the molecule, or may be rotated by a chosen angle about either bond axis connecting these atoms. Full specification of the viewing plane also includes specifiying its center (the origin of a cartesian *X,Y* axis system that describes any position in the plane) and the outermost limits in

the *X* and *Y* directions. Dialog to define the plane is initiated whenever you give the PLANE command, or upon first use of a CONTOUR or DENSITY command.

The dialog to define a contour plane is illustrated below:

![](_page_46_Picture_101.jpeg)

The bracketed default values may be accepted by pressing the ENTER key at every prompt. Otherwise, you may type in altered values, as shown for the first prompt. Entries may be separated by commas or spaces.

The following algorithm is used to determine the plane from the prompted input:

- *"Enter three atom numbers"* AXIS 1 coincides with the line of nuclear centers between the first and second atoms, directed from the first toward the second. AXIS 2 is orthogonal to AXIS 1 and lies in the plane that contains all three atoms. (Pad the list of 3 atoms with zeros if the plot is for an atom or diatomic molecule.)
- *"Enter fraction to locate origin"* The value 0.0 places the origin on the first atom, and the value 1.0 places the origin on the second. Other values locate the origin accordingly, with AXIS 1 and AXIS 2 intersecting at the origin. The default value 0.5 puts the origin midway between the first two atoms.
- *"Enter two rotation angles"* AXIS 2 is first rotated about AXIS 1 by the first rotation angle (in degrees). Then, AXIS 1 is rotated about AXIS 2 by the second rotation angle (in degrees).

• *"Enter shift along normal"* The plane defined by AXIS 1 and AXIS 2 is shifted by a specified number of angstroms togward the viewer.

This completes the selection of a plane. The *X* (horizontal) axis coincides with AXIS 1 and the *Y* (vertical) axis with AXIS 2. Note that by suitable choices of these seven input parameters you can specify *amy possible* choice of the contour plane. Usually the plane will be chosen to pass through three atoms, and in this case the final three parameters (two rotation angles and a normal shift, with default values 0.0) can be ignored. However, by setting either of the rotation angles to 90 degrees, one can view contours in the plane of pi-bonding with respect to each pair of atoms. Similarly, by setting a non-zero normal shift one can select cross-sections through a pi-bond above or below the nodal plane. Thus, the input parameters are usually convenient to orient the contour plane with respect to any desired chemical features.

The three remaining dialog prompts are used to select a viewing window and density of grid points on this plane. The maximum and minimum *X*, *Y* values are in angstroms. A 25 x 25 grid is generally sufficient for contour diagrams of first-row compounds, but enhanced resolution (say, 50 x 50) may be necessary when the image has ornate nodal features.

# **Defining a Profile Vector Axis**

The dialog to select a vector axis for orbital profile diagrams is similar. This dialog is initiated whenever you give the VECTOR command, or upon first use of a PROFILE command:

![](_page_47_Picture_109.jpeg)

The vector coincides with the line of nuclear centers between the two atoms specified, directed from the first toward the second. The fraction

0.0 places the origin on the first atom and 1.0 on the second atom, with other values shifting the origin accordingly. Note that the maximum and minimum *X* values (distance along a bond axis) are in angstrom units, but the maximum and minimum *Y* values (orbital amplitude) are in atomic units.

## **Graphical Image STORAGE**

*NBOView* stores up to nine graphical images in memory. Each time a PROFILE, CONTOUR, or DENSITY command is given, the computed image is stored, the first image in location 1, the second in location 2, and so on. When all nine memory locations are filled, *NBOView* begins writing new images over old ones, so that the tenth image in written to location 1, the eleventh to location 2, and so on. The most recent entry is marked with an asterisk (\*) in the "current settings" status bar area at the right edge of the screen.

## **DRAWing Stored Images to a Hardcopy Device**

Like SHOW or VIEW, the DRAW command refers to images that have already been created and stored with CONTOUR or PROFILE commands:

DRAW *s1*, *s2*, ...

The DRAW command leads to dialog for desired output options as shown below for default Postscript output:

![](_page_49_Picture_72.jpeg)

Accept the displayed [default] options by pressing the ENTER key at each prompt, or select alternatives of your choice. The default Postscript (.ps) option employs vector graphics instructions that are easily re-scaled to any desired plotsize, whereas the remaining options produce 300 dpi bitmap files that are best printed at the selected size. The HP-PCL (.hp) bitmap is of native PCL (printer control language) form that can be printed directly on any HP LaserJet-compatible laser printer. The TechSet (.tsb) bitmap can be printed with the TechSet system. The graphics image bitmap (.bmp) can be displayed or printed with many browsers or screen utilities.

## **Creating a 3D Rendered VIEW of Stored Orbital Images**

One or more orbitals that have previously been displayed and stored in memory with a PROFILE or CONTOUR command can be converted to fully rendered form as a 3-dimensional photograph-like bitmap (.bmp) image. The syntax for conversion to a 3-dimensional VIEW is similar to that for SHOW or DRAW commands, viz.,

VIEW *s1*, *s2*, ...

where *s1*, *s2*, ... are valid storage locations (1-9) containing the orbitals to be rendered. Like the DRAW command, VIEW produces a .bmp (bitmap) file for external usage, rather than for display within *NBOView* itself. You can produce any number of VIEW bitmap files within a single *NBOView* session.

If this is your first VIEW command, you will be prompted for the input associated with the CAMERA command, which determines details of orbital optical properties, camera placement, lighting, and the like. A full description of the input dialog is given below. Initially, you can simply accept the default parameters by pressing the ENTER key in response to each prompt.

Following the CAMERA dialog, you will be prompted for lobe detail, image size, resolution, and bitmap filename as shown below:

![](_page_50_Picture_86.jpeg)

Alter the default values as desired. The default image size is 2 x 2 inches with 200 dot-per-inch resolution, adequate for ordinary screen display or printing. Note that *NBOView* employs an analytical algorithm (rather than surface triangulation) to give highest possible visual quality. Because the rendering time increases *quadratically* with image dimension or pixel resolution, long computer runs may be incurred if you select larger images or higher resolution.

After a pause for raytracing, the rendered view appears in the upper left corner as shown below:

![](_page_51_Picture_2.jpeg)

The final ethane.bmp file can be viewed with a graphical browser or screen utility (such as PAINT) after you exit the *NBOView* program. The .bmp file can also be converted to .gif or other file formats for web display or other specialized graphical needs.

## **Specifying the 3-Dimensional Camera and Lighting Model**

The CAMERA command initiates dialog to control the virtual "camera" and "lighting model" of the 3-dimensional photograph-like image produced by the VIEW command. The camera/lighting model is controlled by about 50 numerical parameters, arranged into five groups:

- (1) Camera and light-source parameters
- (2) Surface optical parameters
- (3) Color parameters
- (4) Atomic and bond radii
- (5) Contour parameters

Default values can be accepted for each group by pressing the ENTER key, or the values within a group can be altered individually.

The dialog and default parameter values for each group are listed below, with brief discussion of the parameters in each case:

#### • *Camera and light-source parameters*

```
camera distance from screen center [ 6.43]:<br>two rotation angles (about X, Y) [ 0.0, 0.0]:
two rotation angles (about X, Y) [ 0.0, 0.0]:
camera view anle [ 50.0]:
lighting (RL, UD, BF w.r.t.camera) [ 2.0, 2.0, 0.0]: 
Are these values OK ([Y]/N)?
```
The camera distance (in angstroms) is automatically adjusted to include the entire molecular skeleton within the viewing frame, for the fixed camera view angle. Adjust these values as needed to zoom in or out. The default rotation angles (degrees) correspond to the standard orientation in the original ESS calculation. Altering these angles gives the effect of rotating the molecule about a horizontal or vertical axis. The input rotation angles will be treated as the *change* with respect to a previous camera orientation, making it easy to pan around the viewed object (by the fixed values of the chosen rotation angles) in a movie-like sequence of VIEW images. The three "lighting" distances (angstroms) control the position of the light source right/left (RL), up/down (UD), and backward/forward (BF) with respect to camera position. The default light source is positioned to the upper right of the virtual camera.

#### • *Surface optical parameters*

 amb diff spec pow transp atoms [ 0.60, 1.0, 1.0, 40.0, 0.0]: bonds [ 0.60, 1.0, 1.0, 40.0, 0.0]: H-bonds [ 0.60, 1.0, 1.0, 40.0, 0.0]: orbitals [ 0.60, 1.0, 1.0, 40.0, 0.0]:

The parameters of this group control the *amb*[ience,](http://www.chem.wisc.edu/%7Enbo5/v_amb.htm) *diff*[useness,](http://www.chem.wisc.edu/%7Enbo5/v_diff.htm) *spec*[ular reflection and](http://www.chem.wisc.edu/%7Enbo5/v_spec.htm) *pow*er fall-off, and *transp*[arency](http://www.chem.wisc.edu/%7Enbo5/v_trans.htm) of the virtual surfaces of atoms, bonds, and orbitals, affecting apparent [color](http://www.chem.wisc.edu/%7Enbo5/v_color.htm) in the rendered image. Values of these parameters (except *pow*) are in the range 0-1. For example, by changing *transp* to 1.0, the corresponding object can be rendered invisible.

#### • *Color (blue/green/red) parameters*

![](_page_53_Picture_320.jpeg)

Parameters of this group are the colors of the light source, background, and illuminated orbital and bond objects, each specified by its blue/green/red (BGR) components in the range 0-1. For example, the default light source is pure white  $(B=G=R=1)$  and the background is dark blue  $(B=0.8)$ . The atom colors, distinguishable for every element of the periodic table, are fixed at the source code level. The complete *NBOView* atomic color table is shown below in schematic periodic table form:

### *NBOView* **Color Periodic Table**

![](_page_53_Figure_5.jpeg)

 **Ce Pr Nd Pm Sm Eu Gd Tb Dy Ho Er Tm Yb Lu Th Pa U Np Pu Am Cm Bk Cf Es Fm Md No Lr**

As seen, the colors for common elements correspond to familiar conventions of molecular model kits (viz.,  $C =$  black,  $H =$  white,  $O = red$ , and so forth) while those for other elements are chosen to suggest chemical group and period relationships within the table (purple for noble gases, acid yellow-citrus colors for halogens, and so forth), with brightness and contrast diminishing for later members of a family.

#### • *Atomic and bond radii*

![](_page_54_Picture_134.jpeg)

Parameters in this group control the radii (angstroms) of atoms and bonds. C, H radii are independently variable, and atomic radii for other heavy atoms are automatically scaled with respect to the value chosen for C (dependent on a table of van der Waals radii embedded in source code). For example, setting the radii of H-bonds to 0.0 will remove them from view.

#### • *Contour parameters*

contour value [ 0.0316]: contour tolerance [ 0.0001]: stepsize [  $0.4000$ ]:

Parameters of this group control the outermost contour (apparent orbital size) and numerical tolerances for tracing orbital surfaces. The default contour value should be kept consistent with that for 1D/2D (PROFILE/CONTOUR) plotting. Other values should not be adjusted except for unusual numerical convergence failures.

## **Saving Your Favorite Settings as Default Options**

Each time you select new parameters under a BASIS, VECTOR, PLANE, or CAMERA command, your choices can be recorded in a special NBOVIEW.DEF options file to replace standard *NBOView* default values when you next enter the program. This allows you to recall or customize *NBOView* program settings for a particular application or general personal preference.

To record your current options for possible use in a future session, answer the EXIT question

Save current settings to NBOVIEW.DEF file (Y/[N])?

in the affirmative by typing "Y" (or "y"). If this file exists on the *NBOView* directory, you will be asked whether you wish to use it the next time you enter the program:

Use program settings in NBOVIEW.DEF file (Y/[N])?

Declining the invitation (or removing the NBOVIEW.DEF file from the directory) re-establishes the default *NBOView* program settings.

## **Running** *NBOView* **in Automated Batch Mode**

For users with source code versions (only), it is possible to use *NBOView* in an automated batch mode, rather than interactively. In this case, the program is controlled by a special nboview.inp "script" file, prepared in advance, that serves in place of user keystrokes as the input to the program. This may be useful in automating long, repetitive tasks (such as preparing successive frames of a movie) that would be tedious for a human interactive user.

To use this option, you must set the IWBATCH ("I want batch") parameter to 1 by inserting a "C" as the first column of the "DATA IWBATCH/0/" command (near line 57 of the *nboview.f* source program file) and deleting the "C" in the first column of the following line, as shown below:

C DATA IWBATCH/0/ !terminal mode DATA IWBATCH/1/ : !batch mode (driven by NBOVIEW.INP)

Then rebuild the *NBOView* executable, just as you did at first installation. Next, prepare the nboview.inp file whose lines contain the input commands you would have typed at the keyboard. (For this file to work correctly, you must accurately visualize the sequence of prompts that the program gives to an actual interactive user typing the same commands.) Finally, submit the job to your system as a batch application, using standard OS commands.

# **NBO**  *NBOSearch:* **NBO Interactive Data Miner**

*(C) Copyright 2012 by the Board of Regents of the University of Wisconsin System on behalf of the Theoretical Chemistry Institute. All Rights Reserved.*

### **What Does The** *NBOSearch* **Program Do?**

The *NBOSearch* program provides interactive access to many details of NBO analysis, whether or not you have access to (or experience in reading) conventional NBO output files. Instead of searching for a needle in an increasingly mountainous haystack of numerical output, you can get the direct answer to a direct question as promptly and conveniently as possible. If the answer can't be found in available .nbo files, *NBOSearch* will return the job to *NBORun* for re-analysis, calculating the desired result for the user in real time.

*NBOSearch* makes it easy to obtain comparison values from widely separated sections of NBO output, or from distinct output files of different jobs. Whether the focus is on NBO properties to be found at a specific atom or bonding site, or the most extremal such properties to be found anywhere in a molecule, or comparisons of properties across a variety of molecules or geometries (each represented by a different .nbo output file), *NBOSearch* can significantly simplify the task of data retrieval, presenting desired results in the form of numerical or graphical displays.

The range of *NBOSearch* extends far beyond default NBO output, spanning a broad variety of special keyword options. If the desired answer can in principle be found from *GenNBO* analysis, *NBOSearch* can probably deliver it to the user efficiently and accurately, without need to understand the underlying computational details.

## **Getting Started**

Select *NBOSearch* from the *NBOPro* main menu to enter the module title screen as shown below. Spending some time with the HELP screens can help you get acquainted with the basic "*M V n*" command syntax [(*M)enu s*election/(*V)*ariable type/item (*n*)umber] that is used

to navigate the bewildering number of choices available to the user in the complex *NBOSearch* decision tree.

![](_page_57_Picture_2.jpeg)

Pressing <ENTER> brings you to the JOB selection menu shown below. In this case, eleven NBO output (.nbo) files were found in the default directory. If necessary, return to the *NBORun* module to analyze additional wavefunction (archive .47) files for additional *NBOSearch* selections. We'll illustrate here with selection (1), methylamine  $(CH_3NH_2)$ .

![](_page_58_Picture_35.jpeg)

Selecting a JOB brings you to the main *NBOSearch* menu, as shown below. The main menu is the entryway to the eleven listed sub-menus, each corresponding to a major NBO keyword option. The first four keywords (NPA, NBO, BEND, E2PERT) are included in default .nbo output, whereas the remaining seven keywords (NLMO, NRT,...) are optional, each involving more advanced concepts. (Selecting one of the latter may involve a pause while *NBORun* re-analyzes the selected JOB with the new keyword.)

![](_page_59_Picture_88.jpeg)

The command bar at the right displays the current "J/B/A/U/O settings," referring to the "*V*" of a general "*M V n*" selection for your choice of J(obname), B(asis set), A(tom), U(nit), or (O)rbital. The command bar will generally be rewritten for each menu selection ("*M*") to exhibit the relevant variables ("*V*") and the number ("*n*", both current selection and total number), either set by default (as in the displayed screen) or by your most recent "*M V n*" or "*V n*" command. The "Results (in NBOLOG\$\$.DAT)" heading reminds you that subsequent dialog in the scrolling section of the command bar will also be echoed to the NBOLOG\$\$.DAT file for later reference.

Let's begin with the NPA keyword [selection (1)], which encompasses all results of Natural Population Analysis, including natural atomic charges and orbital populations for all NAOs. Hence, (A)tom numbers and  $(O)$ rbital numbers [for the default  $(B)$ asis = NAO and selected (J)obname = ch3nh2] will be the "*V n*" specifications of principal interest in this case. The screen below shows the NPA sub-menu as it first appears, with default J/B/A/U/O settings unchanged in the command bar, and with "J/A/U/O" identified as the selectable "*V*" variables in the command prompt at the lower left:

![](_page_60_Picture_31.jpeg)

The twelve menu selections (10 numerical and 2 display options) describe the accessible NPA-based data types in this sub-menu. However, options (4) and (5) are superfluous in this case, because there is only one molecular unit. If we sequentially enter "*M*" selections  $(1)-(3)$ ,  $(5)-(10)$ , we obtain the successive replies shown in the dialog section of the command bar in the screen below:

![](_page_61_Picture_43.jpeg)

The first three replies show the charge ("Q"), natural spin density ("NSD"), and natural electron configuration ("NEC") for atom C(1) (the default "A 1" atom). The next four replies show the orbital label ("type"), population ("occ"), energy ("E"), and NSD for the C 1s orbital (NAO 1, the default "O 1" orbital). The final reply shows the high % accuracy (>99.7%) of natural minimal basis (NMB) description.

Selection (11) will display the *NBOView*-type image of NAO 1 (rather uninformative in this case). Selection (12) displays the full set of NPA atomic charges in a graphical ball-and-stick diagram, as shown in the screen below (recall that double-clicking the screen allows you to "capture" this screen view to the NBOSCR\$\$.BMP file at any time):

![](_page_62_Figure_1.jpeg)

[As indicated ("R x/y/z ANG") in the image caption, you can rotate the image about x (horizontal), y (vertical), or z (out-of-screen) axes by any ANGle to improve the viewing perspective.]

Now, try some other simple "*V*", "*Vn*", or "*M Vn*" commands. For example, type "A" to see the selection of atoms, or type "A 2" to directly select N(2) as default atom. Similarly, type "O" to see the orbital selections, or "O 28" to directly select NAO 28, the  $2p_x$  NAO on N(2). Then you can step through the menu selections as before for your new atom and orbital selections. However, if you know you're specifically interested in, e.g., the orbital energy (selection "*M*" = 8) of the  $2p_x$  NAO on N(2) (variable " $V'' = 0$ , number " $n'' = 28$ ), you can simply type in "8 O 28" (or "8 O28") to get the value  $(-0.21146)$  more directly. Practicing with the (relatively) simple options of the NPA menu can help you prepare for the "*M V n*" commands of remaining keyword options to be summarized in the following section.

## **Other** *NBOSearch* **Keyword Options**

The present section provides sketches and selected illustrations of remaining *NBOSearch* keyword options, emphasizing differences in variables, search targets, and display features that distinguish each option from the simpler NPA example discussed above. Introductory experience with *NBOSearch* search syntax and general familiarity with the bonding descriptors accessible under each keyword (e.g., hybrid properties under the "BEND" keyword, bond orders and resonance weights under the "NRT" keyword, and so forth) should adequately prepare the user for self-guided exploration of particular keyword searches of interest.

#### *NBO: Natural Lewis Structure and NBO Properties*

The screen below shows the menu  $(M = 1-8)$  and variable  $(V = J/O)$ selections that control *NBOSearch* data retrieval under the "NBO" keyword. The current assignments for J(obname), B(asis), A(tom), U(nit), and O(rbital) variables are again listed in the header of the command bar, as in the "NPA" keyword. However, as shown in the command prompt, only "J" and "O" are selectable variables in this menu, because  $B(as) = NBO$  is fixed, and  $A(tom)$  and  $U(nit)$  are both determined by the current choice of O(rbital).

The menu selections — six for alphanumeric data, two for graphical display  $-$  are also similar to analogous "NPA" selections and should be largely self-explanatory. The six final dialog lines in the command bar show the sequence of *NBOSearch* replies to each of the first six menu selections:

![](_page_64_Picture_137.jpeg)

Menu entries  $M = 1-4$  pertain to properties of a particular NBO (as specified by current  $J = "ch3nh2"$  and  $O = 9$  selections). In this case, the NBO orbital label  $(M = 1)$  is found to be "N  $2(1p)$ " [the lone pair on nitrogen  $N(2)$ ], its occupation ( $M = 2$ ) is 1.97795e, its orbital energy  $(M = 3)$  is  $-0.44606$  a.u., and its ionicity  $(M = 4)$  is "nonbonded".

Menu items  $M = 5$ , 6 pertain to accuracy of the Natural Lewis Structure (NLS) representation of the total electron density ρ, showing the low absolute "non-Lewis" error  $\rho_{NL} = 0.04952e$  ( $M = 5$ ) and high percentage NLS accuracy %- $\rho_1$  = 99.725% ( $M = 6$ ) in this case.

The final two menu entries request graphical displays of NBO (*M* = 7) or NLS ( $M = 8$ ) properties. The  $M = 7$  selection leads to the screen shown below, which provides a surface-plot visualization of the nitrogen lone pair (current  $O = 9$ ) in pre-orthogonal (PNBO) representation (necessitating a short delay as the *NBOView* module is called to prepare the ray-traced image):

![](_page_65_Picture_1.jpeg)

As indicated near the bottom of the screen, this image is saved in the "pic.bmp" file (for renaming or copying to an alternative filename) until overwritten by the next such graphical display option.

The final menu selection ( $M = 8$ ) leads to a Lewis-structural depiction of the NLS bonding pattern, as shown in the screen below (after slight rotation to bring the 3D Lewis diagram to better perspective). The presuperscript on the  $^{\prime\prime}(1)N''$  symbol indicates that the nitrogen atom has one lone pair, but other aspects of the bond-stick diagram are unexceptional in this elementary saturated molecule.

![](_page_66_Figure_1.jpeg)

### *BEND: Natural Hybrid Orbital Directionality and Bond-Bending*

Selecting the "BEND" option leads to a menu as shown in the screen below. The current J/B/A/U/O assignments appear at the top of the command bar, as in the "NPA" or "NBO" menus, and the selectable J/O variables (for fixed  $B = NHO$ ) are identified in the command prompt at the lower left of the screen. The menu selections — seven for alphanumeric data, one for graphical display  $-$  are also similar to analogous "NPA" or "NBO" selections and should be largely selfexplanatory. The seven final lines in the dialog section of the command bar show the sequence of *NBOSearch* replies to each of the first seven menu selections:

![](_page_67_Picture_94.jpeg)

The replies for NHO properties requested by menu selections *M* = 1-4 are straightforward: For the selected NHO  $(0 = 9)$  that was current when the menu was entered, the NHO label " $N$  2(H 6)" denotes the hybrid on N(2) that points toward H(6), with electronic occupancy 1.3599e, orbital energy  $-0.3358$  a.u., and sp<sup>2.90</sup> hybrid composition (25.61% s-character, 74.39% p-character).

[After menu selection  $M = 3$ , you may notice an interruption as the *NBORun* module is summoned to evaluate the NHO orbital energies, which are not included in default NBO output. In this case, *NBORun* automatically inserts the "FNHO" keyword and re-runs the analysis to include NHO orbital energies, allowing *NBOSearch* to complete the request. All such interruptions occur as necessary "in background," without requiring special attention by the user.]

Menu selections 5, 6 request directional spherical polar angles of the hybrid ( $\theta = 145.0^{\circ}$ ,  $\varphi = 229.5^{\circ}$  in the usual polar and azimuthal angles of the ESS-chosen coordinate system) and its "bond-bending" deviation from the direct line of N(2)-H(6) centers (4.4°, nearly imperceptible in this unstrained acyclic species).

Menu selection 7 is a request to look for the *largest* such bond-bending deviation in the molecule. The extremal value (also 4.4°) is found at the equivalent NHO 11 pointing to H(7), thereby causing the "curr." orbital to be reset to  $Q = 11$  in the header section of the command bar. Such a reset for a variable of extremal character is indicated by the asterisk identifying the extremal " $*11$ " NHO in the "dev(NHO  $*11$ ) 4.4" reply, a convention that applies to extremal searches in other keyword options to follow. (If desired, type "O9" to reset back to the starting orbital, NHO 9.)

The final menu selection, *M* = 8, displays the ray-traced surface plot of the current (P)NHO, as shown in the screen below:

![](_page_68_Picture_3.jpeg)

[As usual, the orbital image is fetched from *NBOView* using default settings of the camera and lighting model. If you'd prefer a better view of the hybrid, return to the *NBOView* menu by hitting the <ENTER> key until the main *NBOPro* menu appears, allowing entry to a new module.]

### *E2PERT: 2nd-Order Energetics of NBO Donor-Acceptor Interactions*

Selecting "E2PERT" leads to a menu as shown in the screen below, with dialog lines that result from successive selection of menu options  $M = 1 - 6$ :

![](_page_69_Picture_93.jpeg)

The variable "*V*" options "J/B/U/d/a" listed in the header section of the command bar now include the "d" [(d)onor NBO] and "a" [(a)cceptor NBO] numbers of a selected donor-acceptor interaction, whose perturbative energy  $E2''$  estimate is the quantity of principal interest. Because  $B = NBO$  is the fixed basis set, only variables  $J/U/d/a$  are selectable at the command prompt.

 As usual, you can type the variable abbreviation "d" or "a" to see the listing of available donor (Lewis) and acceptor (non-Lewis) NBOs. By default, "d" is chosen as the highest Lewis-type NBO (here,  $d = 9$ ) and "a" as the lowest non-Lewis NBO (here,  $d = 10$ ). However, menu selection  $M = 1$  leads to the dialog line  $E_2(9, 10)$  (sub-threshold)", indicating that this default interaction is too weak (<0.5 kcal/mol) for inclusion in *E2PERT* output.

Menu items *M* = 2-4 provide searches for *extremal* interactions involving the default donor NBO (*M* = 2), the default acceptor NBO (*M* = 3), or any donor/acceptor NBOs of the species (*M* = 4). As shown in the corresponding dialog lines, NBO 24 [the  $C(1)$ -H(3) antibond] is identified by asterisk ("\*24") as having the strongest interaction (8.13 kcal/mol) with donor NBO 9 (" $E2(9, *24)$ "). The same interaction is found to be strongest for acceptor NBO 24 (" $E2$ (\*9,24)"), and indeed for *any* NBOs of the molecule ("E2(\*9,\*24)"). Menu item  $M = 4$  often provides the information that an accomplished NBO user is most interested in obtaining from NBO output.

[Because there is only one molecular unit in this species, menu options *M* = 5, 6 are "not applicable" for intermolecular E2 values.]

Finally, display option  $M = 7$  leads to the PNBO visualization of the "E2(9,24)" [vicinal antiperiplanar  $n_N \rightarrow \sigma^*_{\text{CH}}$ ) interaction, as shown in the screen below:

![](_page_70_Figure_4.jpeg)

### *NLMO: Natural Localized Molecular Orbital Properties*

The NLMO menu is similar to previous NAO ("NPA), NHO ("BEND"), and NBO orbital-oriented menus. Only the jobname ("J") and orbital number ("O") variables are selectable for fixed basis  $B = NLMO$ .

For the currently selected NLMO 1, menu options 1-3 lead to the familiar orbital descriptors shown in the first three dialog lines of the screen below, giving the NLMO label ["C  $1-N$  2", the  $\sigma_{C(1)-N(2)}$  bond), identified by the same label as its parent NBO], occupancy (exactly 2, as must be true for all L-type NLMOs), and orbital energy (–0.9001 a.u.). Options 4-6 successively report on the high %-contribution from parent Lewis-type NBO 11 (>99.9%) and the low occupancy (0.0014e) and leading NBO component of the non-Lewis "delocalization tail" (NBO 21, with coefficient –0.0141).

![](_page_71_Picture_67.jpeg)

Display option (7) gives the PNLMO visualization of this orbital, as shown in the screen below.
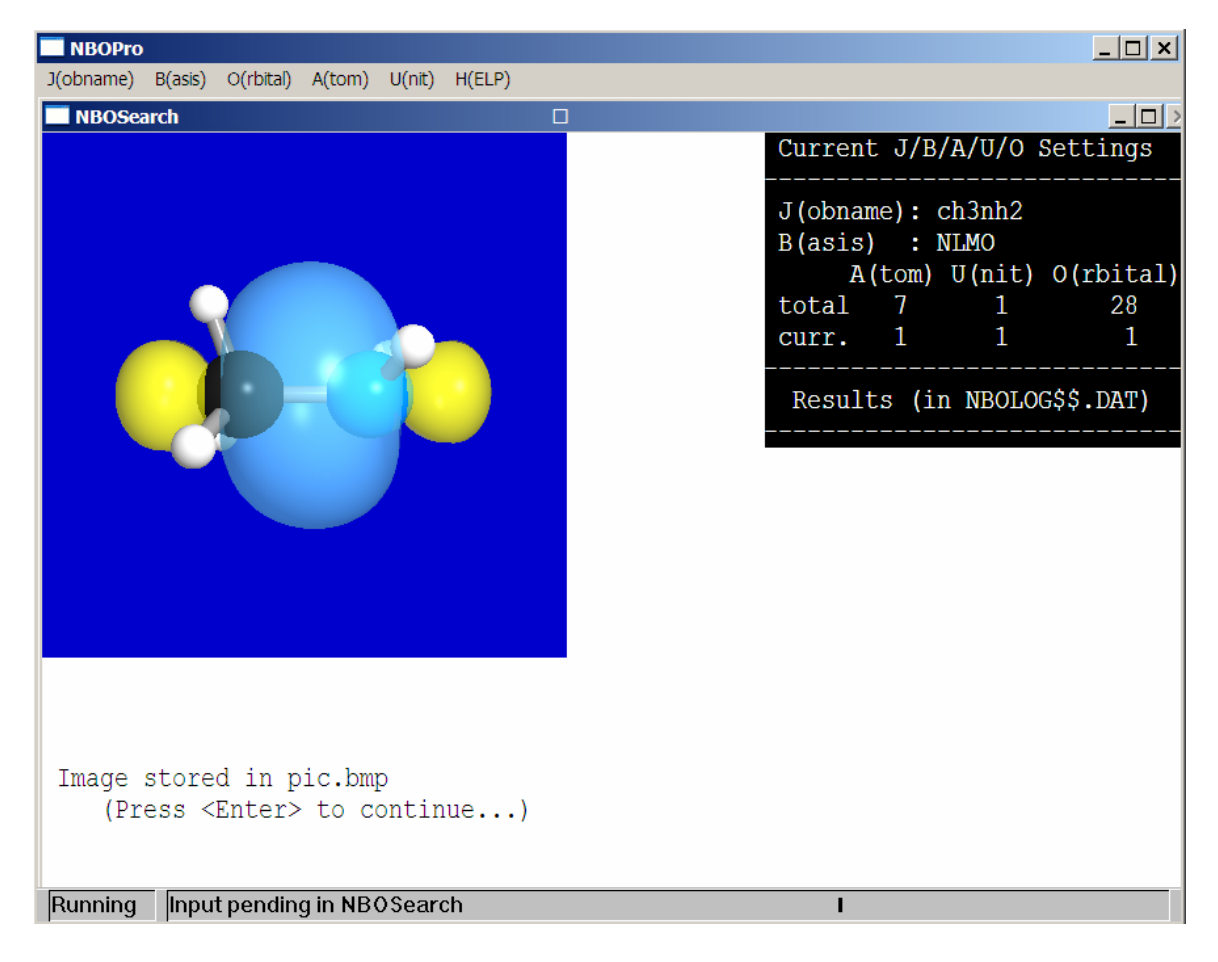

The graphical image of NLMO 9 differs imperceptibly from that of the parent NBO 9, as the numerical results from menu options  $M = 5$ , 6 would strongly suggest.

## *NRT: Natural Resonance Theory Weightings and Bond Orders*

The NRT (natural resonance theory) keyword menu presents a new set of menu selections ( $M = 1-11$ ) and control variables ( $V = J$ , R, A, A'). The J(obname) and A(tom) variables are familiar from previous menus, but an additional atom variable A' is needed to identity a general A-A' bond order, and a resonance-structure number "R" (in order of resonance weighting) is also selectable.

The screen below shows the NRT selection screen with the dialog that results from the first eight (non-display) selections for default variables  $A - 1$ ,  $A' = 2$ ,  $R = 1$ :

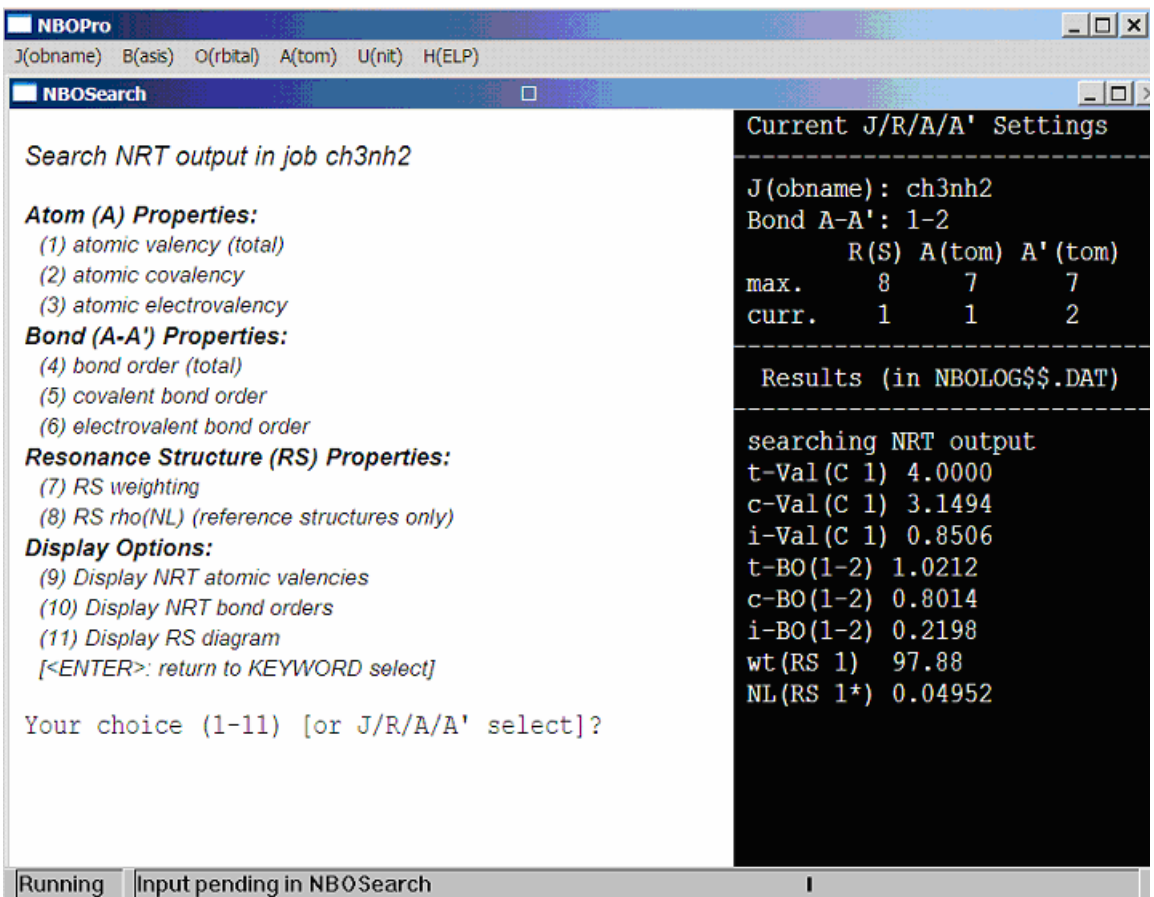

Menu selections  $M = 1-3$  request numerical details of NRT atomic valency for the default atom  $C(1)$ , either total valency ("t", 4.000), covalency ("c", 3.1494), or electrovalency ("i", 0.8506). Selections *M* = 4-6 request analogous details of NRT bond order for the default  $C(1)-N(2)$  atom pair  $(A = 1, A' = 2)$ : total  $(1.0212)$ , covalent  $(0.8014)$ , or electrovalent  $(0.2198)$ . Finally, selection  $M = 7$  requests the numerical weighting for default resonance structure  $R = 1$  ( $w_1 =$ 

97.88%) and selection  $M = 8$  requests the value of the associated non-Lewis density "error"  $\rho_{NL}$  for this resonance structure (0.04592e). In the latter case, a  $\rho_{\text{NI}}$  value is returned only for asterisk-marked "reference" structures, as shown in the "RS 1\*" label for resonance structure 1 (the only reference structure in this well-localized case).

The final three menu selections  $M = 9-11$  provide graphical displays of NRT descriptors or resonance structures. Selection *M* = 9 displays the NRT atomic valencies (total) on a 3D molecular model, as shown in the screen below:

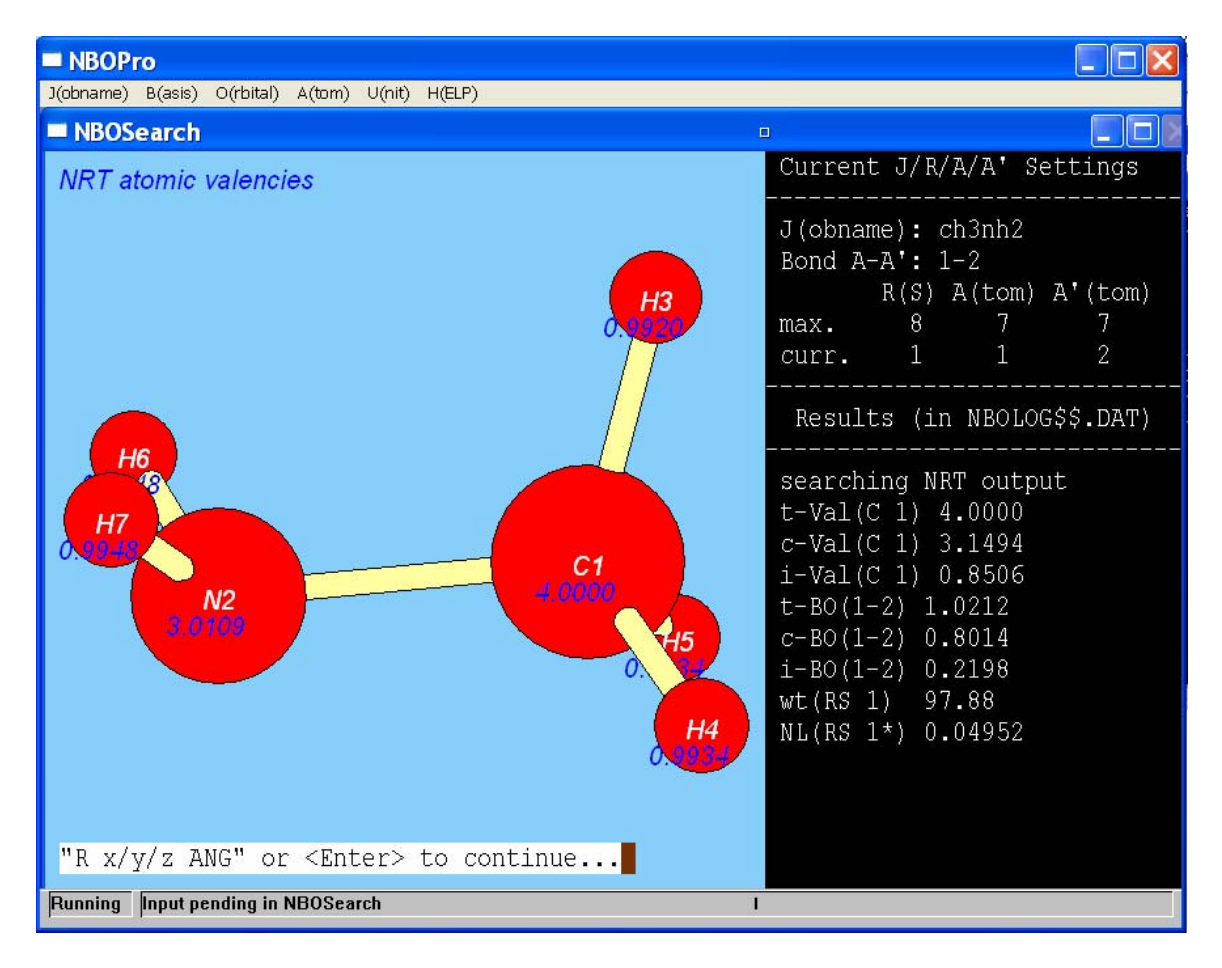

As usual, the model can be rotated (e.g.,  $"R \times 20"$ ) to improve the view of atoms that are obscured in the default orientation.

Selection  $M = 10$  similarly displays the NRT bond orders (total) centered on bond-sticks of the model, as shown in the screen below:

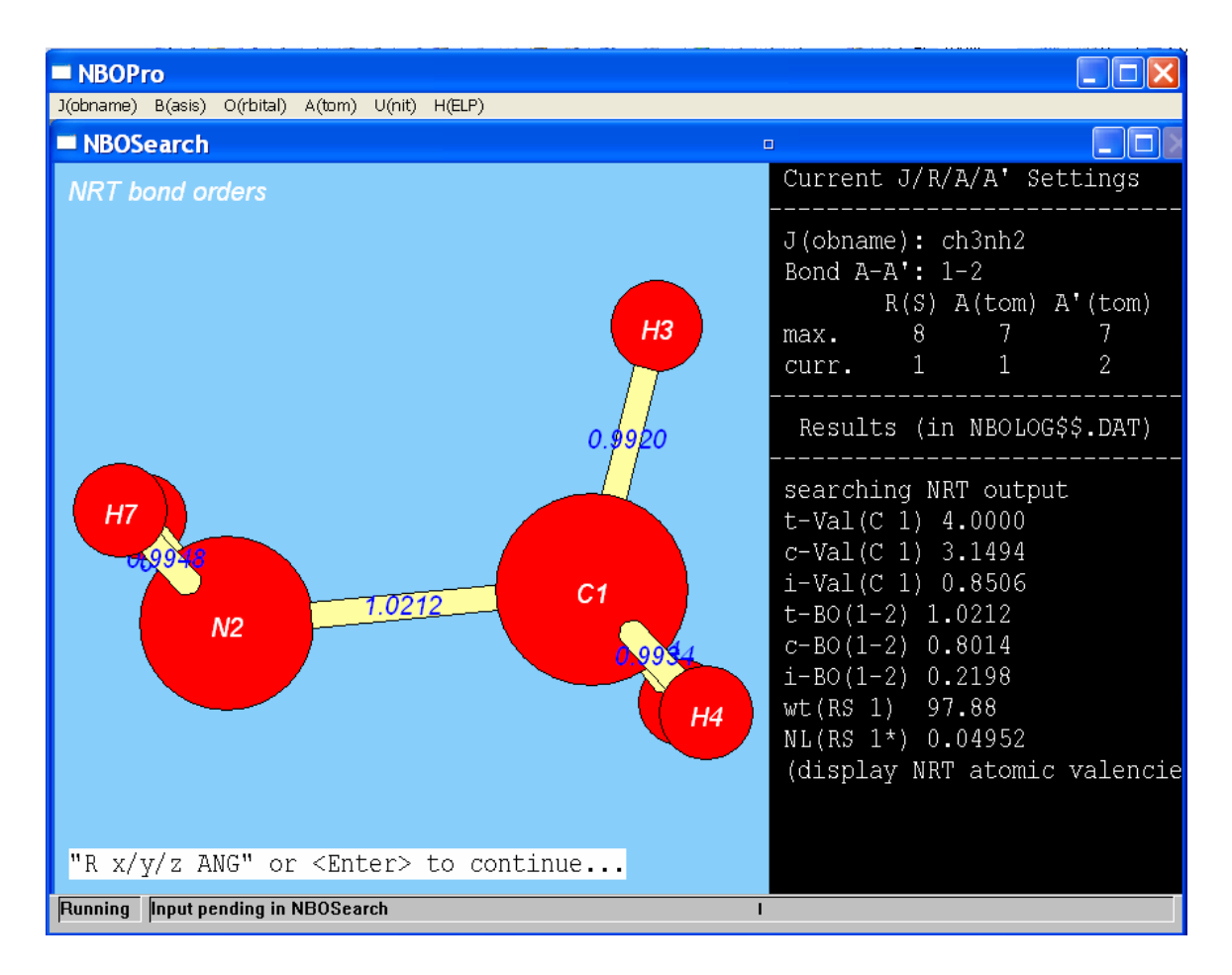

Note that graphical display *M* = 9 shows the bond order value only for atom pairs that are connected by the usual bond-sticks, whereas the *M*  $=$  4 option gives the numerical value for any selected A, A' atom pair, whether "expected" to have significant bond order or not.

Finally, selection *M* = 11 requests a simple 3D Lewis-structural diagram for the current resonance structure, with lone pairs (if any) indicated by a parenthesized superscript on the atom. The 3D diagram is similar to that used to depict the NLS in the NBO keyword menu, and will normally coincide with the NLS diagram for  $R = 1$ , but the weighting of each structure now appears in the caption, as shown in the screen below (after " $r \times -70$ " to improve 3D perspective):

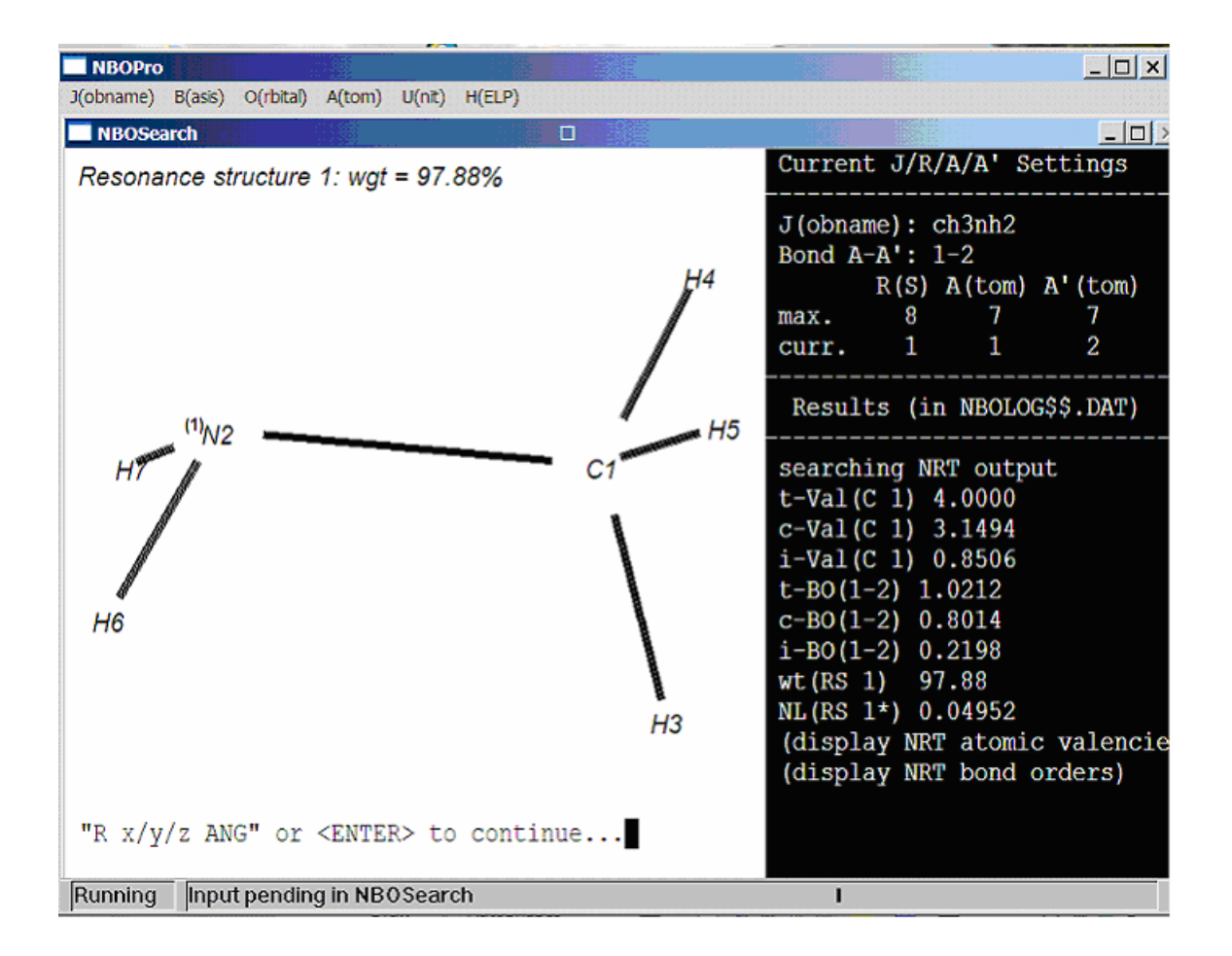

By similarly requesting this option for higher resonance structures  $R =$ 2-8 (with  $\text{``r2''}, \text{``r3''}, \ldots$ ) we obtain the three unique structure types that contribute partial CN double-bond character, as shown below (all with " $r \times -70$ " rotation):

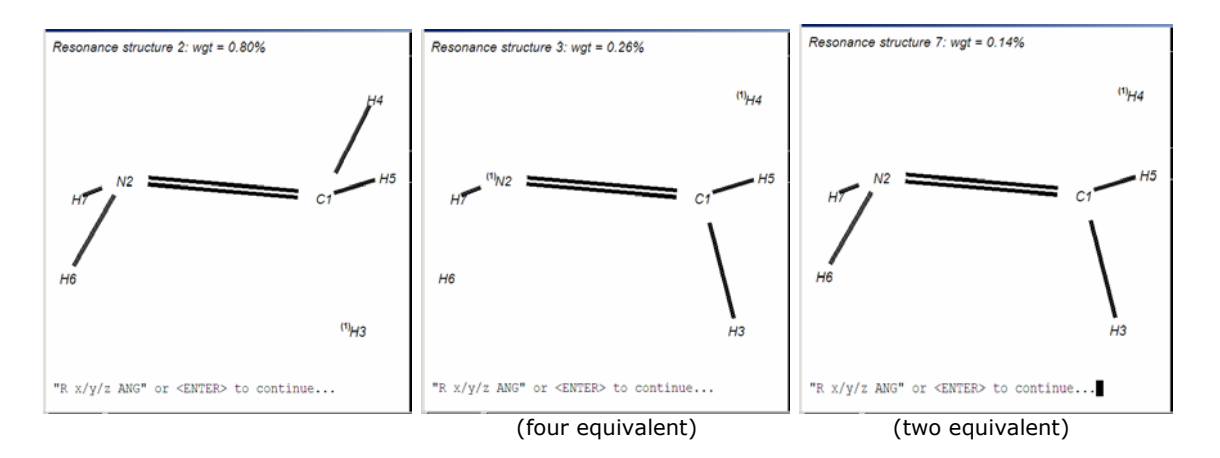

(Recall that double-clicking on any screen will capture the image to the NBOSCR\$\$.BMP file for later usage.)

# *STERIC: Total and Pairwise Contributions to Steric Exchange Energy*

In contrast to the attractive donor/acceptor (d/a) interactions of the *E2Pert* keyword option, the *STERIC* keyword option describes the repulsive donor/donor (d/d') interactions of steric exchange type. Two distinct assessments of steric exchange energy are provided, identified as "total" (SXE) and "pairwise" (PW-SXE). Total SXE and the sum of pairwise PW-SXE contributions are obtained from menu selections *M* = 1, 2, whereas selections *M* = 3-7 provide the values of individual PW-SXE descriptors, which tend to be more directly interpretable. Menu option *M* = 8 displays graphical features of the selected d/d' orbitals that underlie the current PW-SXE value.

In each case, the algorithms make fixed use of the  $B = NLMO$  basis set. Accordingly, current assignments of J(obname), U(nit), d(onor orbital), and d'(onor orbital) variables are shown in the command bar header. The dialog lines in the screen below show the sequential replies to menu selections  $M = 1-7$  for default  $J/U/d/d'$  variables:

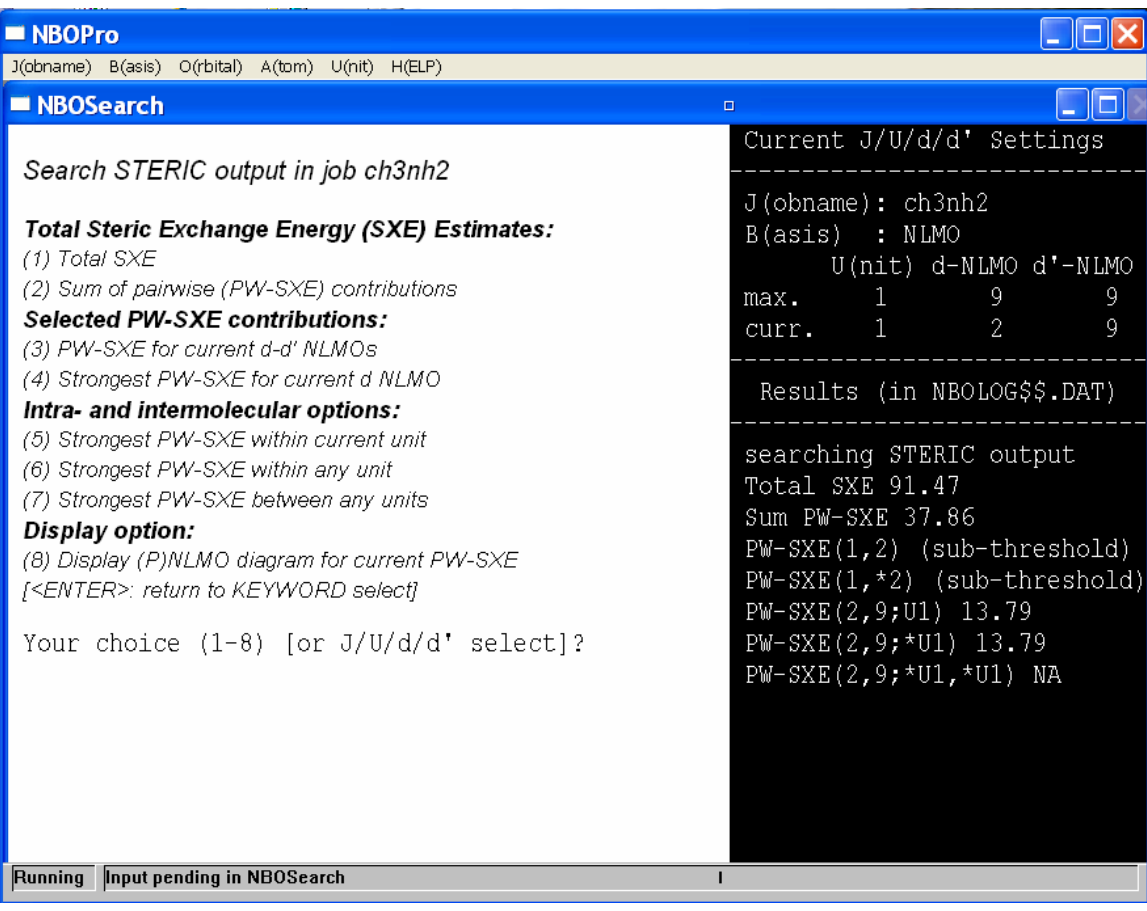

As shown in the first line of dialog for *M* = 1, the total SXE (representing the totality of antisymmetric exchange interactions for all electrons of the species) is 91.47 kcal/mol. However, only *changes* in this value (e.g., with respect to a chosen reference geometry) can be easily interpreted. For  $M = 2$ , the total sum of PW-SXE values is 37.86 kcal/mol, which must be similarly compared to a physical reference state for interpretive purposes. Further use of these menu option therefore involves additional "J" selections for the chosen reference state.

Menu selections  $M = 3-7$  provide estimates of the steric clashes of individual electron pairs in the selected d/d' NLMOs that are more directly interpretable (although  $M = 6$  is redundant and  $M = 7$  is "not applicable" in this single-unit species). From selection  $M = 3$ , the steric repulsion between initial NLMOs  $d = 1$  ( $\sigma_{C(1)N(2)}$ ) and  $d' = 2$  ( $\sigma_{C(1)H(3)}$ ) is found to be below the printing threshold  $(< 0.5$  kcal/mol). From  $M =$ 4, we learn that *no* above-threhold steric repulsions involving the  $\sigma_{C(1)N(2)}$  NLMO are found elsewhere in the molecule. From  $M = 5$ , we learn that the *strongest* steric repulsion in the molecule is that (13.79 kcal/mol) between vicinal  $\sigma_{C(1)H(3)}$  and  $n_{N(2)}$  (NLMOs 2, 9), despite their formal antiperiplanar orientation.

Option *M* = 8 displays orbital imagery of  $\sigma_{C(1)H(3)}$ - $n_{N(2)}$  orbital overlap for the (now default) NLMOs 2, 9. The diagram shows that the unexpectedly high steric repulsion arises primarily from the *backside* lobe of the  $n_{N(2)}$  lone pair colliding with the "shoulder" of the  $\sigma_{C(1)H(3)}$ bond. (In contrast, the corresponding  $\sigma_{C(1)H(3)}$ - $n_{N(2)}$  orbital overlap diagram in *eclipsed* geometry shows no comparable steric clash between occupied lobes.) Such comparisons emphasize the superficiality of common rationalizations of torsional phenomena still to be found in elementary textbooks, based on cartoon-like orbital images that foster an unphysical picture of the actual sterics.

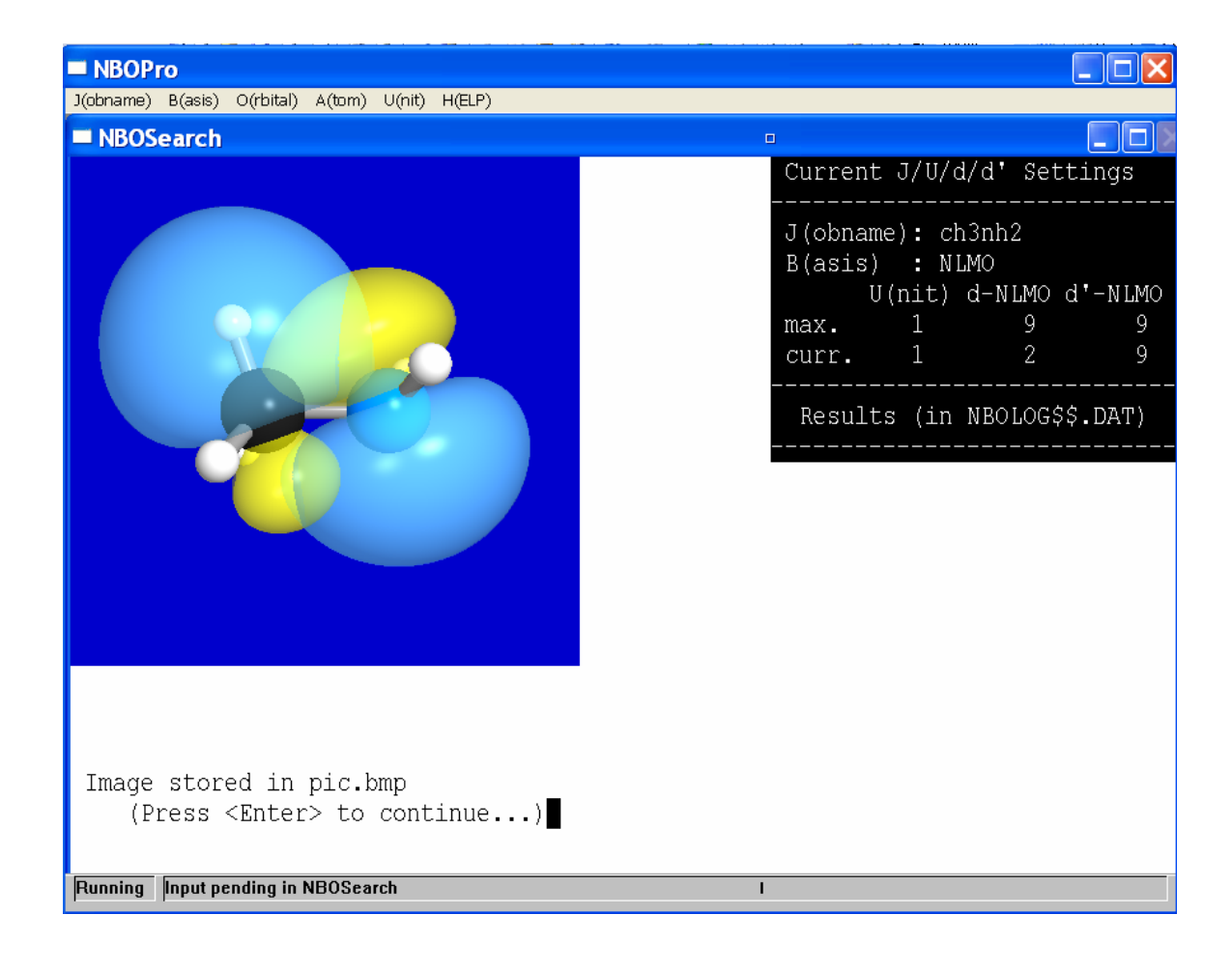

#### *CMO: NBO-Based Character of Canonical Molecular Orbitals*

The CMO menu resets the default basis to  $B = MO$  (canonical molecular orbitals) and displays nine selection options as shown below, with the replies from options  $M = 1$ -7 included as dialog:

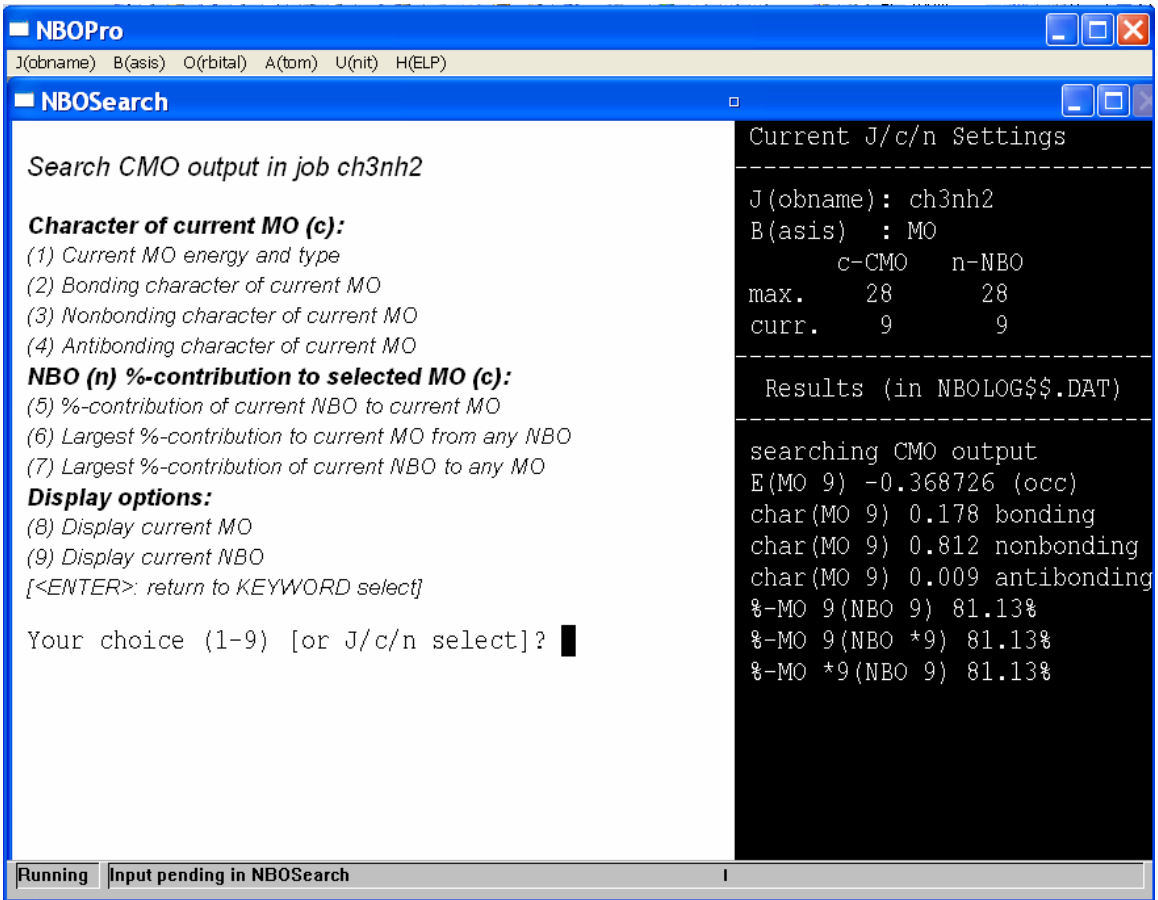

As shown in the prompt line, the three selectable "*V*" variables for this menu are "J"(obname) and the serial numbers "c", "n" of selected CMO and NBO, respectively. The initial default values,  $c = 9$ ,  $n = 9$ , correspond to the highest occupied member of each set (HOMO and  $n_{N(2)}$  lone pair NBO, respectively).

From the dialog lines for menu selections  $M = 1-7$ , we first see ( $M = 1$ ) that the orbital energy of MO 1 is  $-0.328786$  and the MO is of "occ"(upied) type. Selections  $M = 2-4$  then show sequentially the fractional bonding (0.178), nonbonding (0.812), and antibonding (0.009) character of this MO in terms of its NBO composition. Selections *M* = 5, 6 then provide further details of NBO composition, including ( $M = 5$ ) the %-contribution from the current  $c = 9$  NBO (81.13%), and (*M* = 6) the largest %*-*contribution from *any* NBO (the

same 81.13% from maximal contributor NBO 9, in the present case). Selection  $M = 7$  shows conversely which MO has the largest %contribution from current NBO 9 (the same MO 9 and percentage value, in the present case). These menu selections correspond, perhaps, to the first entries of full CMO output that a user may be interested in seeing, but are by no means exhaustive.

Display menu options  $M = 8$ , 9 then show the informative comparisons of orbital shape for currently selected delocalized MO (*M* = 8) vs. localized NBO  $(M = 9)$ , as shown in the screens below:

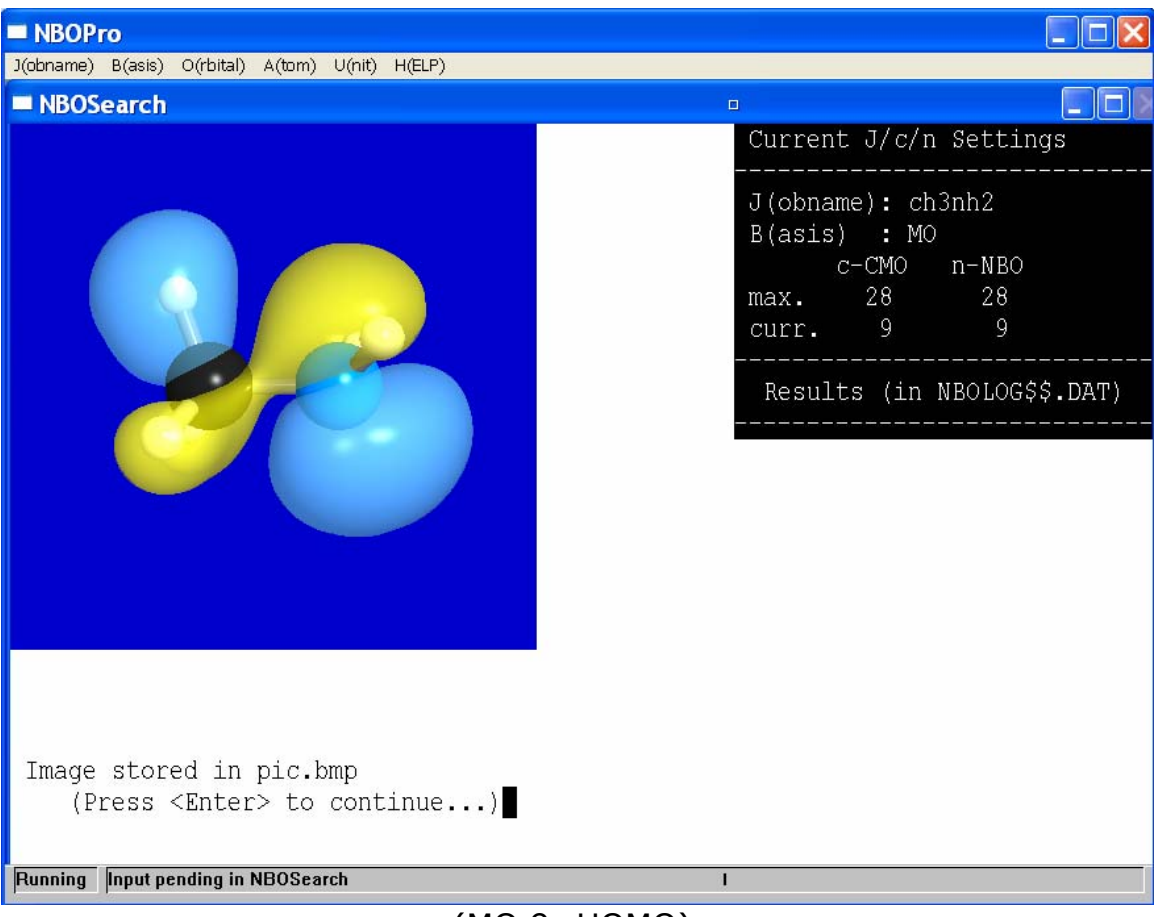

(MO 9: HOMO)

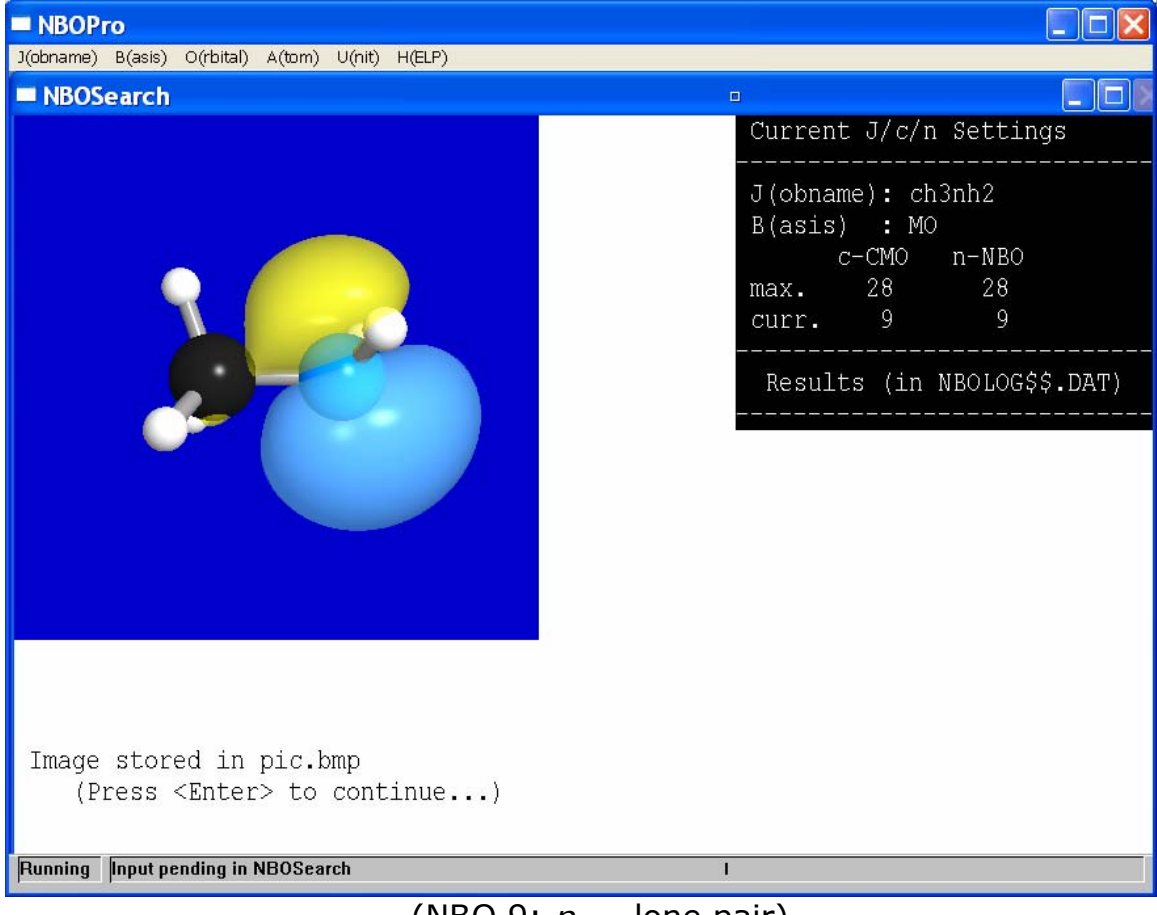

(NBO 9:  $n_{N(2)}$  lone pair)

As the numerical values of  $M = 2-4$  indicate, the MO 9 "HOMO" is a weird mixture of the expected  $n_{N(2)}$  lone pair (81%) and miscellaneous bonding (18%) and antibonding  $(1\%)$  contributions from all over the molecule, whereas NBO 9 has the expected form of a localized nonbonding lone pair on N(2).

### *DIPOLE: L/NL Contributions to Electric Dipole Moment*

Selections *M* = 1-9 of the DIPOLE keyword menu are shown in the screen below, with illustrative dialog from each selection. In this case, the basis set B = NLMO is fixed, so the selectable "*V*" variables are J(obname), U(nit), and O(rbital) number, with  $O = 9$  (highest Lewistype orbital) as default.

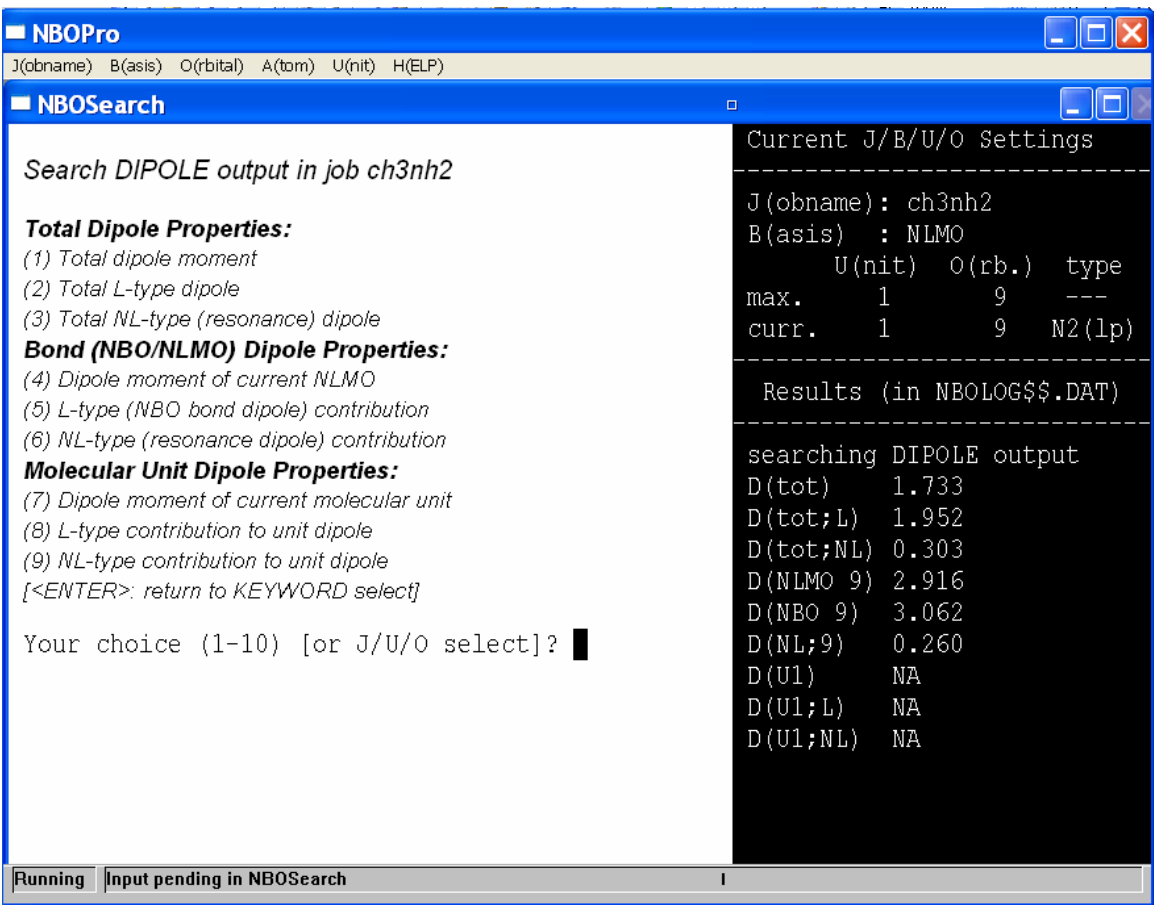

As shown on the menu, selections  $M = 1-3$  refer to total dipole properties,  $M = 4$ -6 to bond dipole properties, and  $M = 7$ -9 to dipole properties of individual molecular units ("not applicable" in the present case).

For the total dipole,  $M = 1$  gives the overall length (1.733 D) of the dipole moment vector  $\mu_{\text{tot}}$ , while  $M = 2$  gives the corresponding length of the sum of localized Lewis-like "bond-dipole" contributions **μ**<sub>L</sub> (1.952 D), and *M* = 3 the corresponding length of resonance-type non-Lewis contributions  $\mu_{NL}$  (0.303 D). These three lengths can be used to build the triangle of orientational relationships between the three vectors, with the resonance-type  $\mu_{\text{NL}}$  vector oriented nearly opposite to  $\mu_{\text{L}}$ 

vector to reduce the final  $\mu_{tot}$  vector. (More complete details of cartesian *x, y, z* components of each vector are found in the full DIPOLE output.)

Selections  $M = 4-6$  provide similar L/NL/tot detail for the individual "bond dipole" <NLMO| $\mu^{(op)}$ |NLMO> contribution of the currently selected orbital  $Q = 9$  ( $n_{N(2)}$  lone pair). Although often neglected in elementary textbook presentations, the total magnitude of the "lone pair dipole" contribution is seen to be quite appreciable (2.916 D, greater than the entire molecular  $\mu_{tot}$ !). Indeed, the displayed Lewis (3.062 D) and non-Lewis (0.260 D) contributions to the lone pair dipole indicate that resonance-type lone pair delocalization is a principal contributor to overall  $\mu_{NL}$  charge shifts, as chemical intuition would suggest. These details warn that many assumptions underlying simple "bond dipole models" of dielectric properties are unjustified.

Selections  $M = 7-9$  (although "not applicable" in the present case) will often show the powerful *intermolecular* resonance-type ("charge transfer") effects on dipolar properties of H-bonded species or other coordination complexes. However, interest in such dipolar properties will normally require attention to vectorial details of full DIPOLE output, rather than the simple scalar dipole properties that are accessible in the *NBOSearch* menu.

*<OPBAS>: Matrix Elements of Chosen Operator and Basis Set*

The "<OPBAS>" keyword selection provides entry into a very general procedure for accessing specified row ("r") and column ("c") matrix elements of a chosen "OP"(erator) and "BAS"(is set). Selecting this option leads first to a menu of available operators (1)-(8):

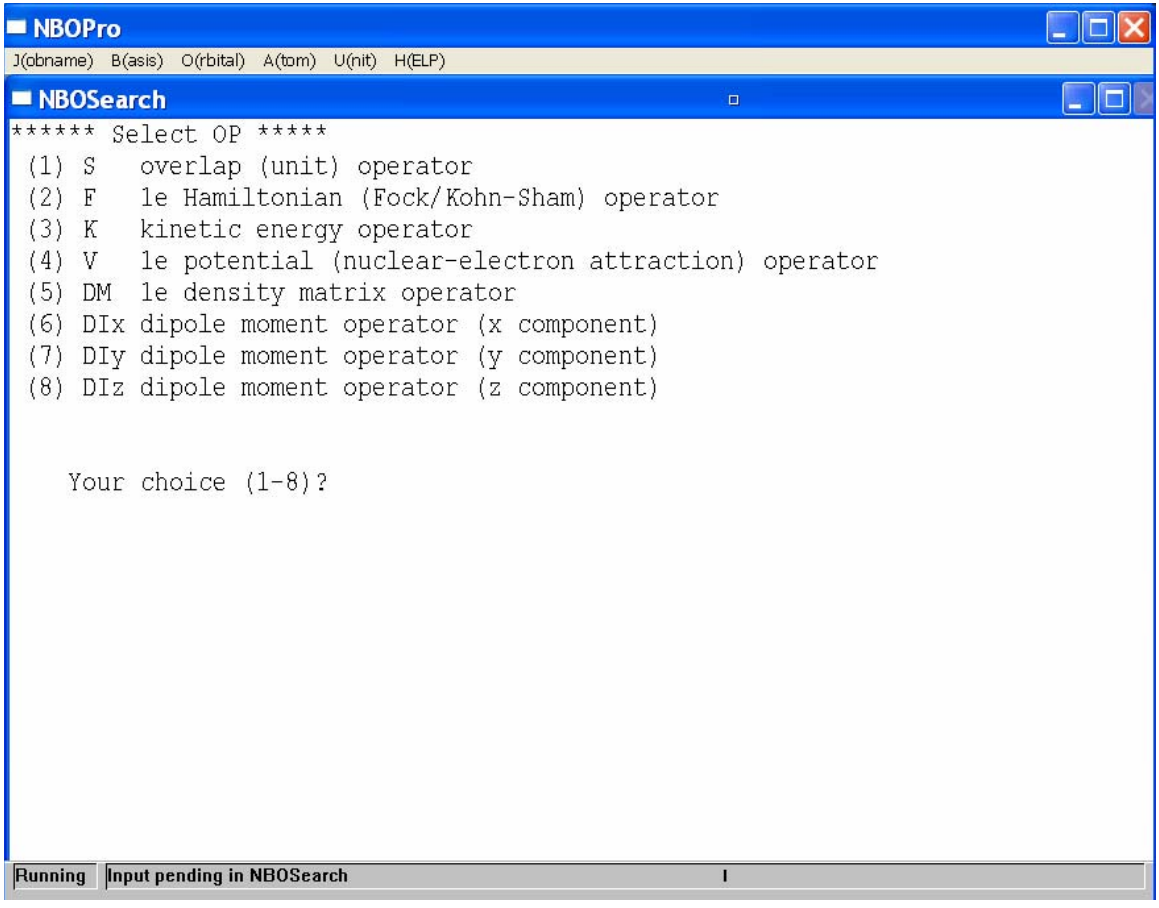

For simplicity of illustration, we select option (1), the unit or "overlap" operator, whose matrix elements are simply the orbital overlap integrals  $S_{rc}$  = <br/>basis(r)|basis(c)> in whatever *basis* set may be selected.

The menu of available basis sets  $(1)-(10)$  is next displayed, as shown below:

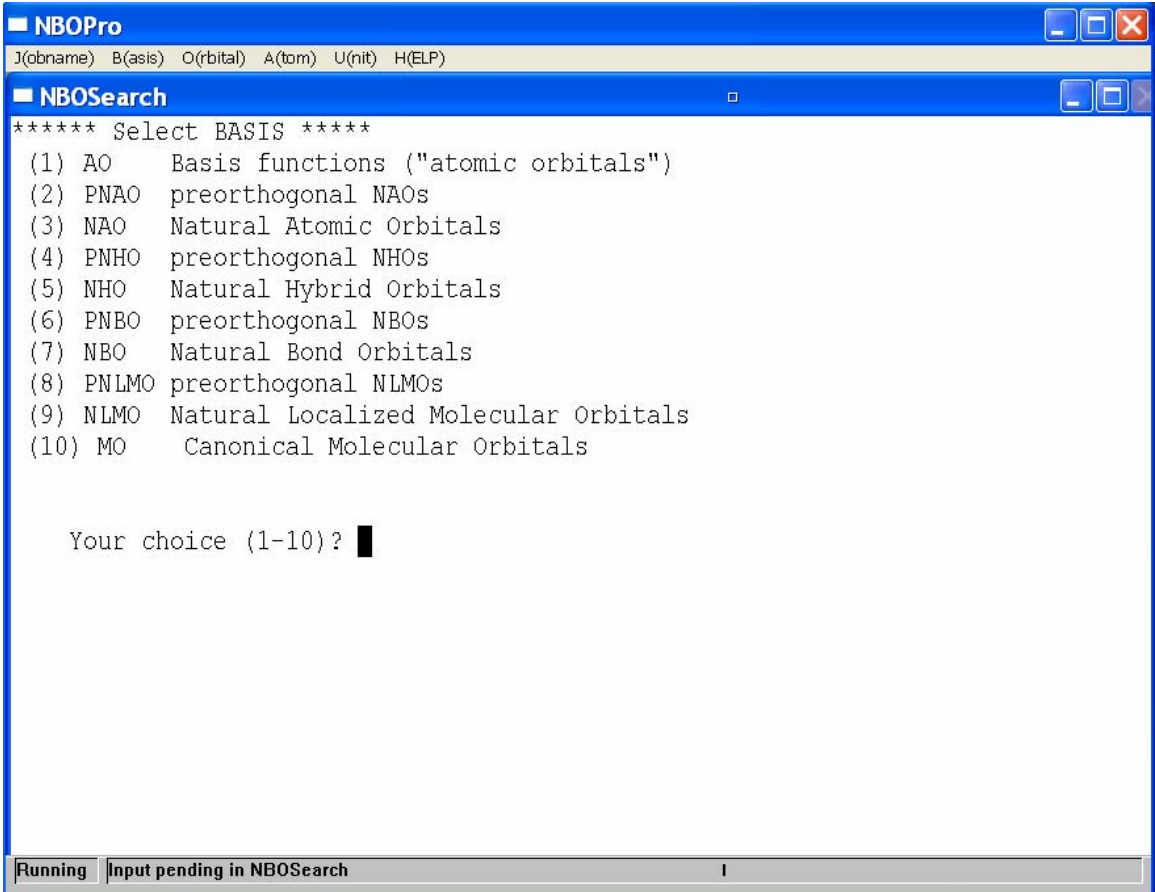

For present illustrative purposes we select the "PNBO" option (6), the usual "visualization orbitals" of NBO analysis. In the spirit of the Mulliken approximation ( $S_{rc} \approx -kF_{rc}$ , where *k* is a proportionality constant of order unity), the PNBO overlap diagrams give a powerful visual impression of "interaction strength," allowing beginning students to visualize how orbital interactions are maximized by using Pauling's "principle of maximum overlap."

The combination of "OP" =  $S$  and "BAS" = PNBO corresponds to the "SPNBO" keyword, which normally leads to printout of the entire set of <PNBO(r)|PNBO(c)> ("<r|S|c>") matrix elements in the full *ch3nh2.nbo* output file. For these choices, *NBOSearch* leads to the "SPNBO output" menu, as shown below:

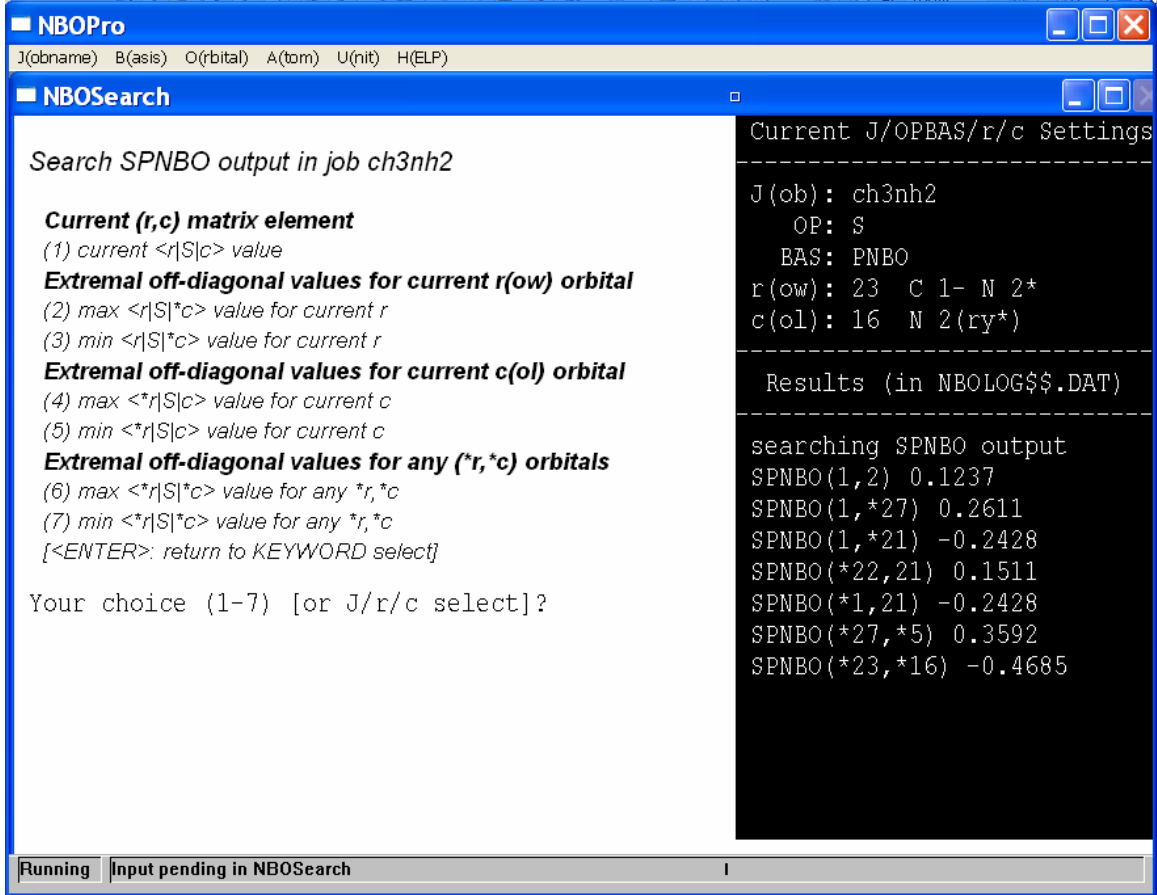

As usual, the menu includes the list of selectable "V" variables: J(obname),  $r(ow)$ , and  $c(olumn)$  indices. The initial default values ( $r =$  $1, c = 2$ ) then lead to the replies shown in the dialog section of the command bar, which correspond to selecting menu options  $M = 1-7$  in order.

As the reply for  $M = 1$  shows, the  $\langle 1|S|2 \rangle = S_{12}$  overlap value is 0.1237 between "C 1-N 2" ( $r = 1$ ) and "C 1-H 3" ( $c = 2$ ) PNBOs. Selections  $M = 2$  or 3 [for extremal overlap with the  $C(1)-N(2)$  bond of row 1] lead to the maximal overlap value 0.2611 with antibond N(2)-  $H(6)^*$ , c = 27, or minimal (most negative) value -0.2428 with a Rydberg orbital on H(6),  $c = 21$ . (As usual, entering "r" or "c" will display a list of orbitals and labels to identify a particular orbital number.) Similarly, selections  $M = 4$  or 5 for extremal overlaps with the currently selected column  $(c = 21)$  lead to the maximal overlap  $S_{22,21}$  = 0.1511 or minimal overlap  $S_{1,21}$  = -0.2428. Finally, selections  $M = 6$  or 7 lead to the maximum ( $S_{27,5} = 0.3592$ ) or minimum ( $S_{23,16}$ )  $= -0.4685$ ) values found anywhere in the overlap matrix. The <*OPBAS*> menu selections therefore simplify basic data retrieval and JOB comparisons for many orbital properties of interest.

### *<BAS1BAS2>: Transformation Matrix Between Chosen Basis Sets*

The "*<BAS1/BAS2>"* keyword selection is similar to the previous "<OPBAS>" selection in giving access to desired r/c elements of a selected matrix. In this case, the specified matrix tabulates the transformation coefficients from one basis set ("*BAS1",* with orbitals identified by row index "r") to another ("*BAS2",* with orbitals identified by column index "c").

The first step is to select the two basis sets, as shown in the menu below:

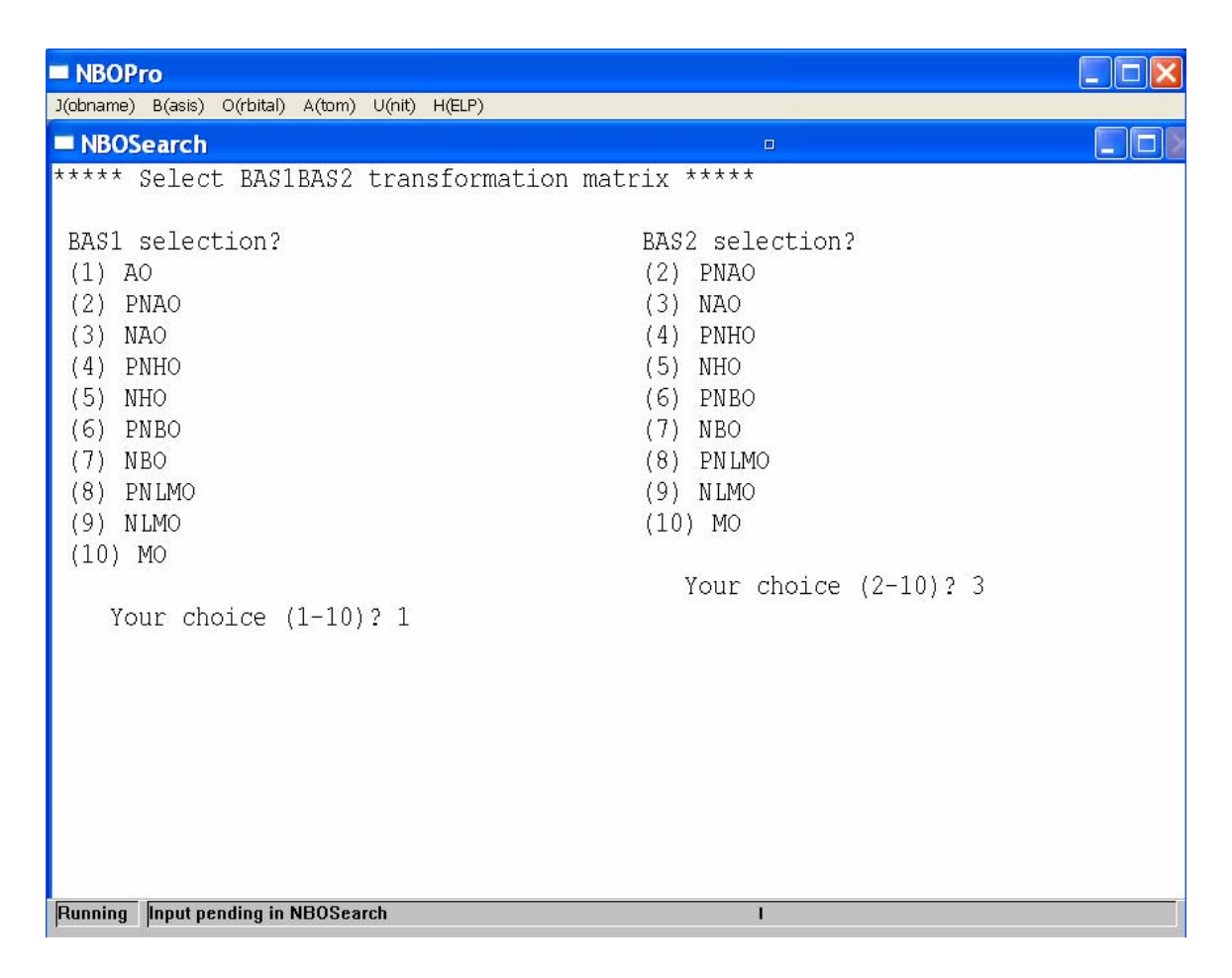

As shown in the menu, for present illustrative purposes we select "1" (AOs) as "*BAS1"* and "3" (NAOs) as "*BAS2*". The chosen transformation matrix therefore corresponds to the LCAO-NAO expansion coefficients that express NAOs in terms of basis AOs, or to the "AONAO" keyword that prints out this matrix in full to the general .nbo output file.

With this selection, one enters the "AONAO output" menu as shown below, with the same "J/r/c" selectable "*V*" options and very similar *M* = 1-7 menu selections as in the "*<OPBAS>*" section above. The seven replies listed in the dialog should therefore be self-explanatory and are left as an exercise to the reader.

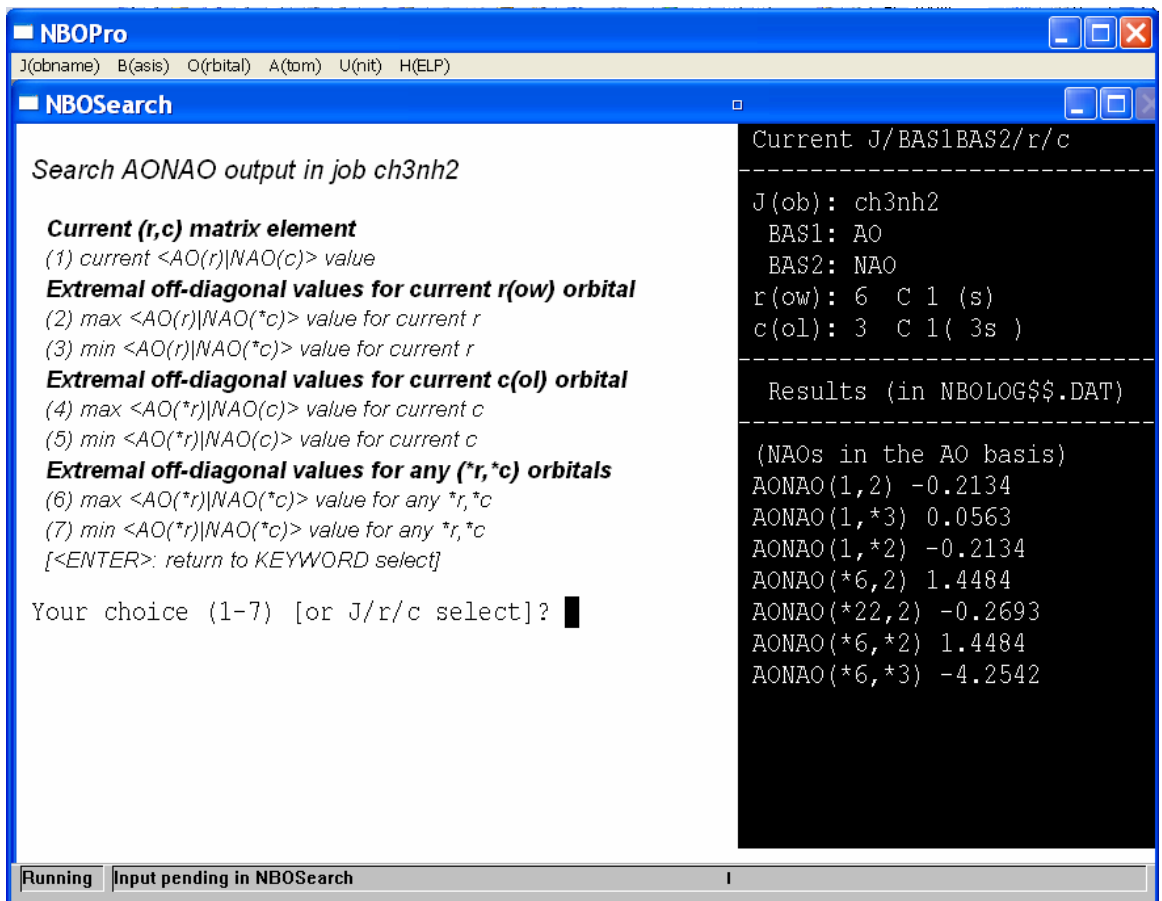